# HP Tango / HP Tango X

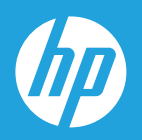

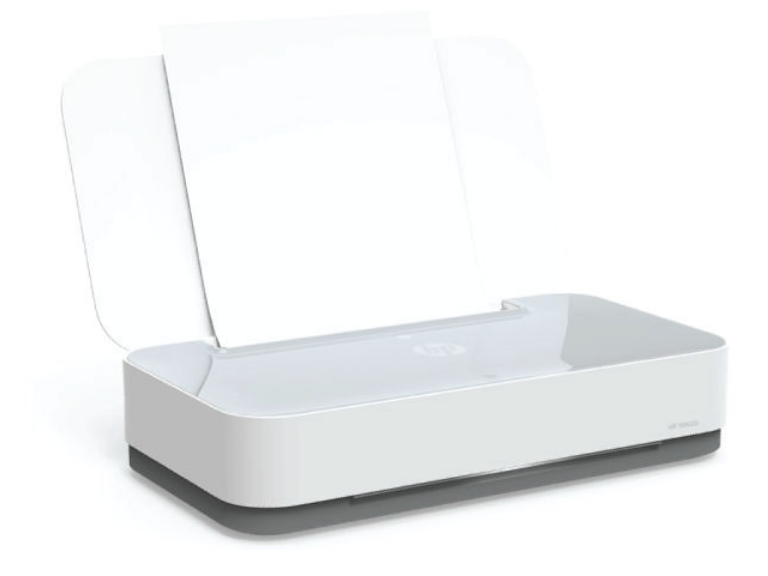

# Посібник користувача

#### **Примітки компанії HP**

НАДАНУ В ЦЬОМУ ПОСІБНИКУ ІНФОРМАЦІЮ МОЖЕ БУТИ ЗМІНЕНО БЕЗ ДОДАТКОВИХ ПОВІДОМЛЕНЬ.

УСІ ПРАВА ЗАХИЩЕНО. ВІДТВОРЕННЯ, АДАПТАЦІЮ АБО ПЕРЕКЛАД ЦЬОГО МАТЕРІАЛУ БЕЗ ПОПЕРЕДНЬОГО ПИСЬМОВОГО ДОЗВОЛУ КОМПАНІЇ HP ЗАБОРОНЕНО, ОКРІМ ВИПАДКІВ, ПЕРЕДБАЧЕНИХ ЗАКОНОМ ПРО АВТОРСЬКІ ПРАВА. УСІ УМОВИ ГАРАНТІЇ НА ТОВАРИ Й ПОСЛУГИ КОМПАНІЇ HP ВИКЛАДЕНО В ТЕКСТІ ПРЯМОЇ ГАРАНТІЇ, ЯКА НАДАЄТЬСЯ РАЗОМ ІЗ ТАКИМИ ТОВАРАМИ Й ПОСЛУГАМИ. ЖОДНА ІНФОРМАЦІЯ, НАВЕДЕНА В ЦЬОМУ ДОКУМЕНТІ, НЕ МОЖЕ ТЛУМАЧИТИСЯ ЯК ДОДАТКОВІ ГАРАНТІЙНІ ЗОБОВ'ЯЗАННЯ. КОМПАНІЯ HP НЕ НЕСЕ ВІДПОВІДАЛЬНОСТІ ЗА ТЕХНІЧНІ ЧИ РЕДАКЦІЙНІ ПОМИЛКИ АБО УПУЩЕННЯ, НАЯВНІ В ЦЬОМУ ДОКУМЕНТІ.

© Copyright 2018 HP Development Company, L.P.

Microsoft and Windows are either registered trademarks or trademarks of Microsoft Corporation in the United States and/or other countries.

Mac, OS X, macOS й AirPrint є торговельними марками корпорації Apple Inc., зареєстрованими в США та інших країнах.

ENERGY STAR та знак ENERGY STAR є зареєстрованими торговими марками, які належать Управлінню з охорони навколишнього середовища США.

Android і Chromebook є торговельними марками корпорації Google LLC.

Amazon і Kindle є торговельними марками компанії Amazon.com, Inc. або її дочірніх компаній.

iOS є торговельною маркою корпорації Cisco в США та інших країнах і використовується за ліцензією.

## **3MICT**

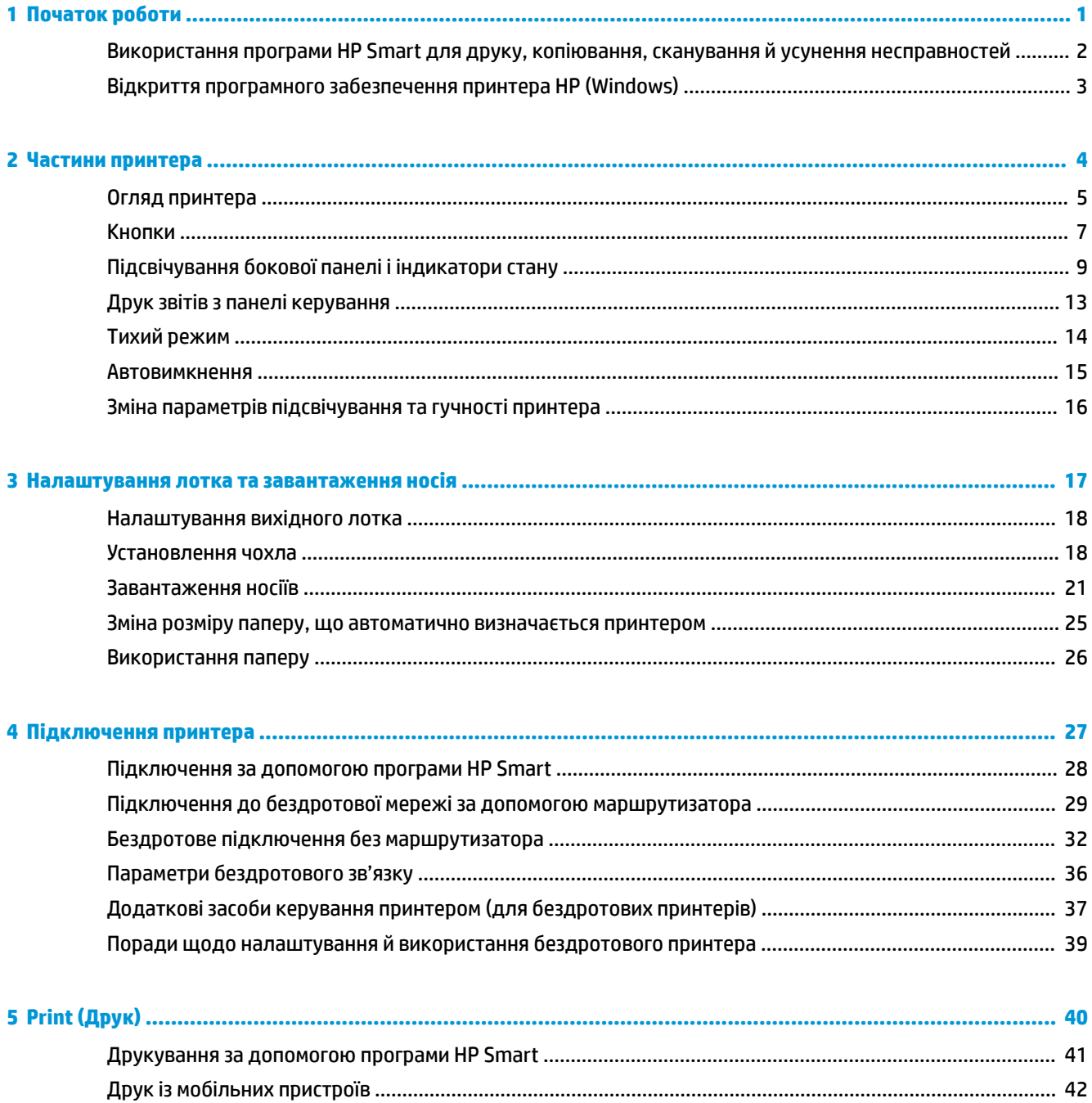

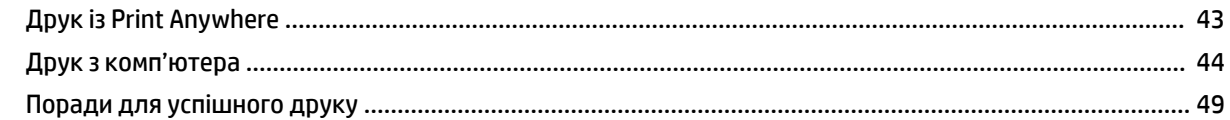

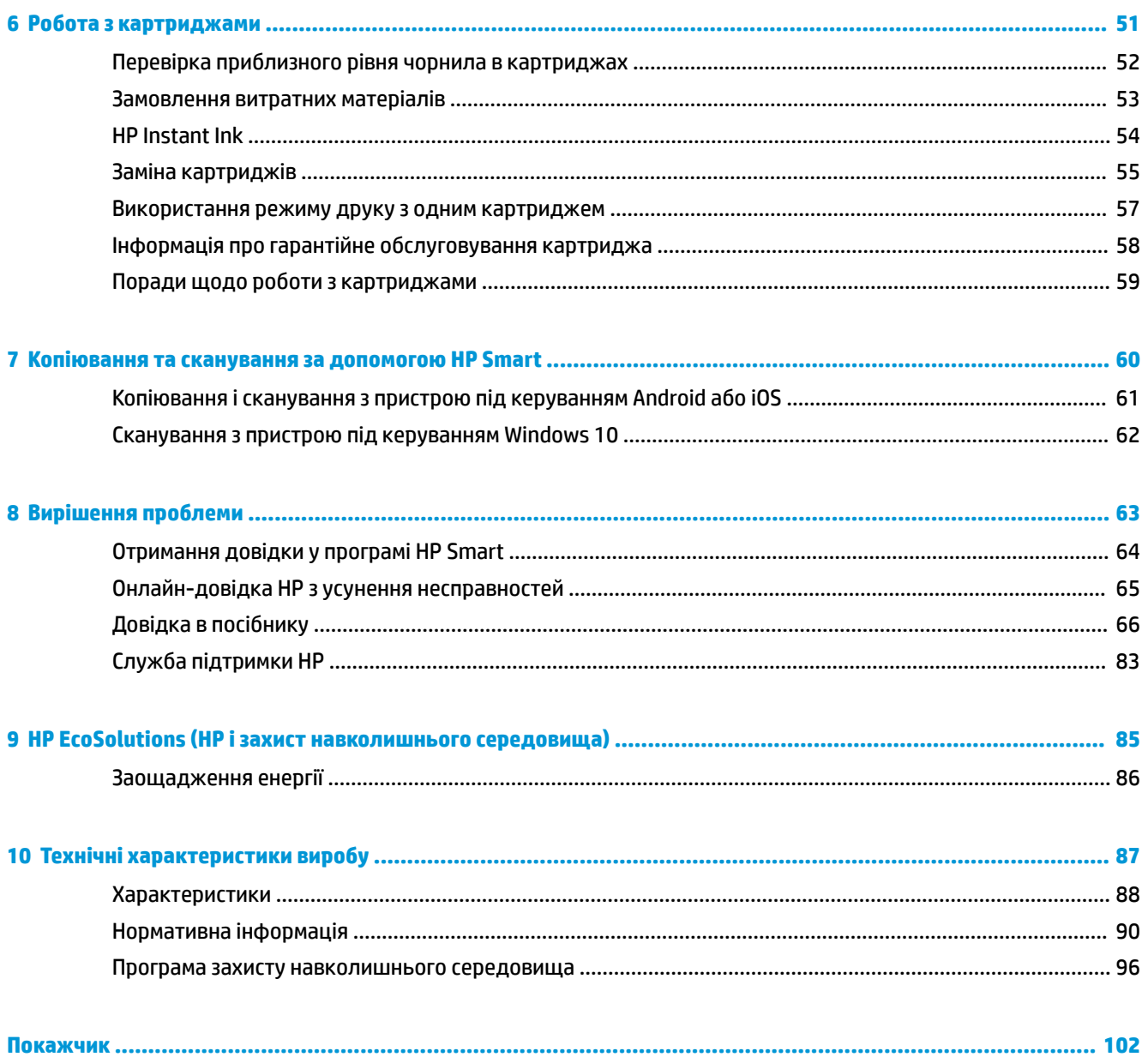

## <span id="page-4-0"></span>**1 Початок роботи**

- [Використання програми HP Smart для друку, копіювання, сканування й усунення несправностей](#page-5-0)
- [Відкриття програмного забезпечення принтера HP \(Windows\)](#page-6-0)

### <span id="page-5-0"></span>**Використання програми HP Smart для друку, копіювання, сканування й усунення несправностей**

HP Smart допомагає налаштовувати принтер HP і керувати ним, а також сканувати, копіювати, друкувати й надсилати документи. Можна надсилати документи й зображення за допомогою електронної пошти, текстових повідомлень, популярних хмарних сервісів та соціальних мереж (наприклад, iCloud, Google Диск, Dropbox і Facebook). Крім того, можна налаштовувати нові принтери HP, а також відстежувати й замовляти витратні матеріали.

**ПРИМІТКА.** Програма HP Smart може бути доступною не всіма мовами. На деяких моделях принтерів можуть бути доступними не всі функції.

#### **Щоб встановити програму HP Smart**

**▲** Програма HP Smart підтримується на пристроях з iOS, Android та Windows 10. Щоб установити програму на свій пристрій, відкрийте посилання [123.hp.com](http://123.hp.com) і дотримуйтесь інструкцій на екрані для переходу до магазину програм свого пристрою.

#### **Щоб відкрити програмуHP Smart на комп'ютері з ОС Windows 10**

**▲** Після встановлення програми HP Smart на робочому столі пристрою натисніть кнопку **Пуск** (Пуск) і в переліку програм виберіть **HP Smart**.

#### **Під'єднання до принтера**

**▲** Переконайтеся, що пристрій підключено до тієї самої мережі, що й принтер. HP Smart автоматично розпізнає принтер.

#### **Додаткова інформація про програму HP Smart**

Основні інструкції з друку, копіювання, сканування, й усунення несправностей за допомогою HP Smart див. у розділах [Друкування за допомогою програми HP Smart](#page-44-0), [Копіювання та сканування за допомогою](#page-63-0) [HP Smart т](#page-63-0)а [Отримання довідки у програмі HP Smart](#page-67-0) .

Щоб отримати додаткову інформацію про використання HP Smart для друку, копіювання, сканування, отримання доступу до функцій принтера та усунення несправностей, перейдіть за наведеними нижче посиланнями.

- **iOS/Android**: [www.hp.com/go/hpsmart-help](http://www.hp.com/go/hpsmart-help/)
- **Windows 10**: [www.hp.com/go/hpsmartwin-help](http://www.hp.com/go/hpsmartwin-help/)

### <span id="page-6-0"></span>**Відкриття програмного забезпечення принтера HP (Windows)**

Після інсталяції програмного забезпечення HP двічі натисніть на піктограму принтера на робочому столі або виконайте одну з таких дій, аби запустити програмне забезпечення принтера:

- **Windows 10**. На робочому столі комп'ютера натисніть **Пуск** (Пуск), після чого виберіть **HP** у списку програм, а потім — піктограму з назвою принтера.
- **Windows 8.1**: Натисніть стрілку вниз у нижньому лівому куті початкового екрана, після чого виберіть назву принтера.
- **Windows 8**: На початковому екрані клацніть правою кнопкою миші порожню область, натисніть **Все программы** (Усі програми) на панелі програм, після чого виберіть назву принтера.
- **Windows 7**. На робочому столі комп'ютера натисніть **Пуск**, а потім **Все программы** (Усі програми). Виберіть **HP** і відкрийте папку, що відповідає вашому принтеру, після чого виберіть піктограму з його назвою.

**© ПРИМІТКА.** Якщо ви не встановили програмне забезпечення принтера НР, перейдіть за посиланням [www.support.hp.com,](http://h20180.www2.hp.com/apps/Nav?h_pagetype=s-001&h_product=20486771&h_client&s-h-e002-1&h_lang=uk&h_cc=ua) щоб завантажити та встановити потрібне програмне забезпечення.

## <span id="page-7-0"></span>**2 Частини принтера**

- [Огляд принтера](#page-8-0)
- [Кнопки](#page-10-0)
- [Підсвічування бокової панелі і індикатори стану](#page-12-0)
- [Друк звітів з панелі керування](#page-16-0)
- [Тихий режим](#page-17-0)
- [Автовимкнення](#page-18-0)
- [Зміна параметрів підсвічування та гучності принтера](#page-19-0)

### <span id="page-8-0"></span>**Огляд принтера**

Вигляд спереду та зверху

**6** Картриджі

[Вигляд ззаду](#page-9-0)

### **Вигляд спереду та зверху**

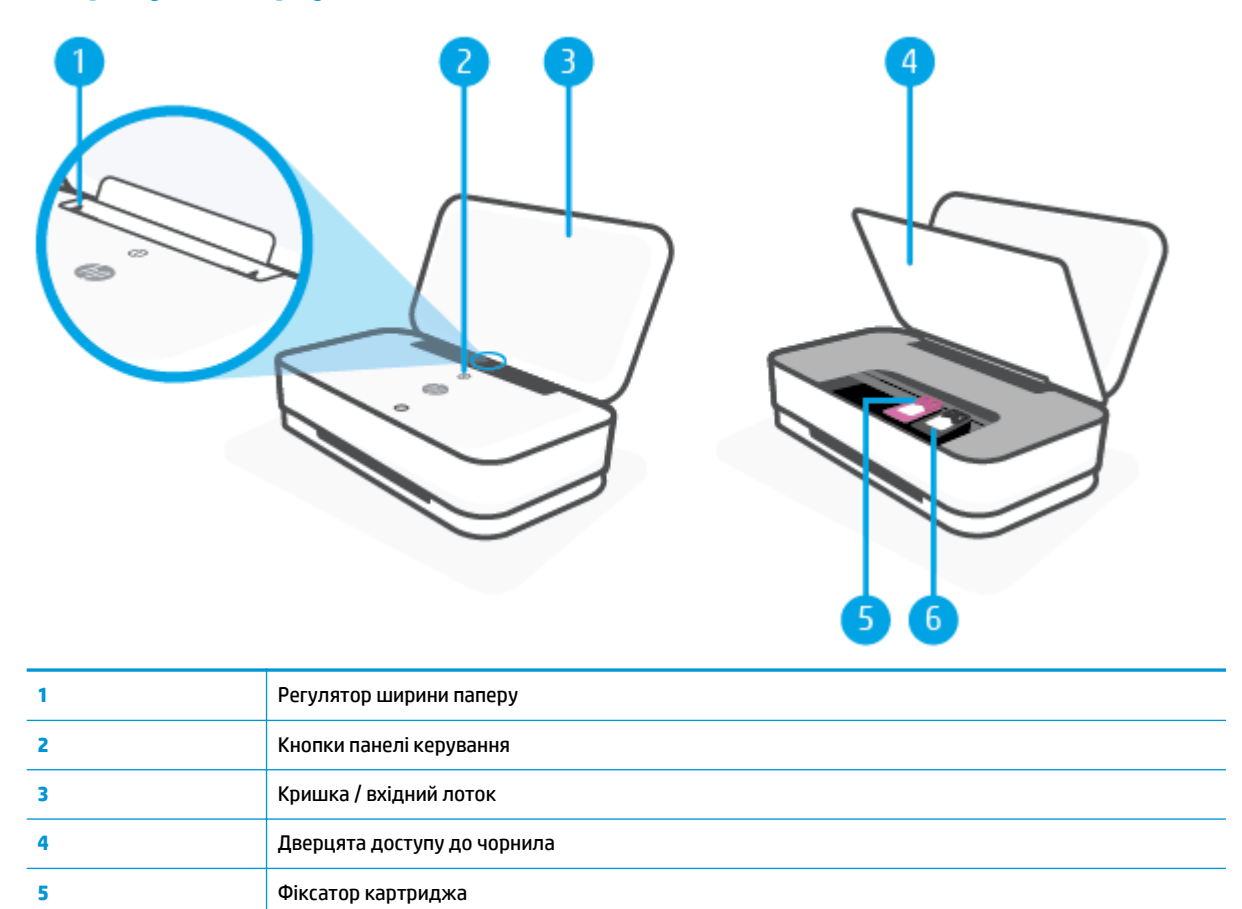

### <span id="page-9-0"></span>**Вигляд ззаду**

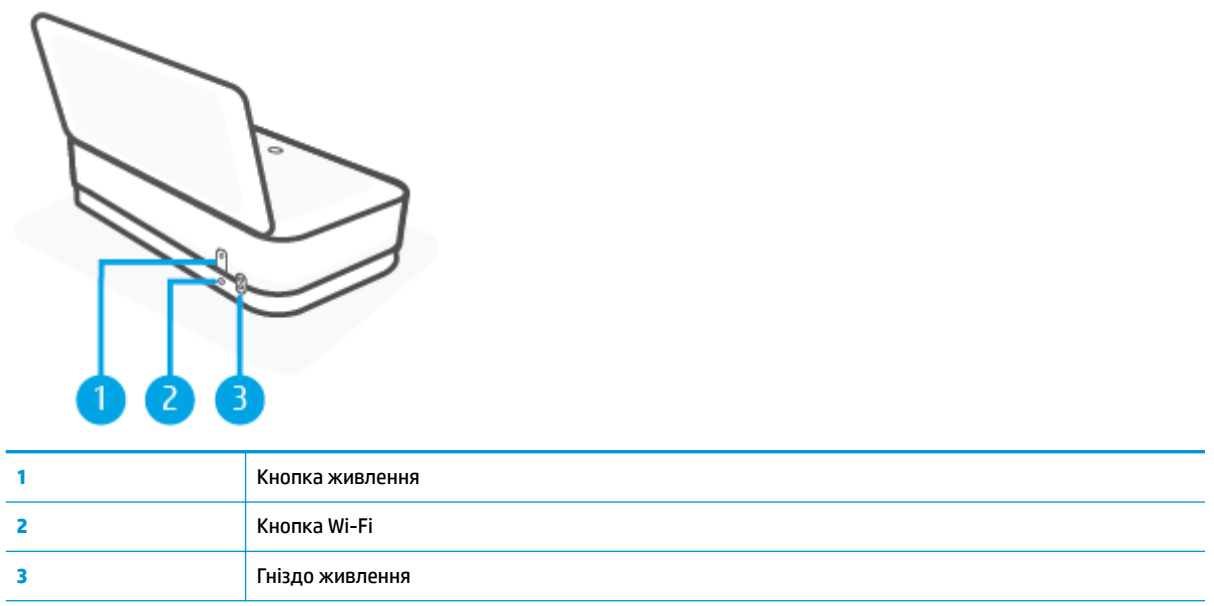

### <span id="page-10-0"></span>**Кнопки**

- Кнопки панелі керування
- [Кнопки на задній панелі принтера](#page-11-0)
- [Комбінації кнопок](#page-11-0)

### **Кнопки панелі керування**

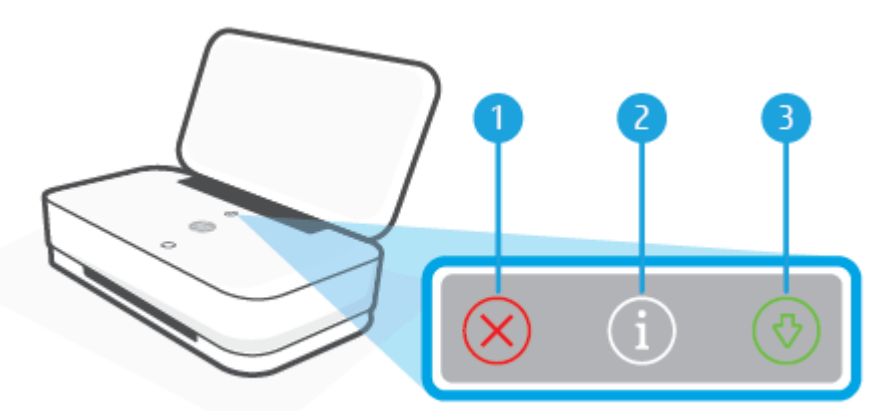

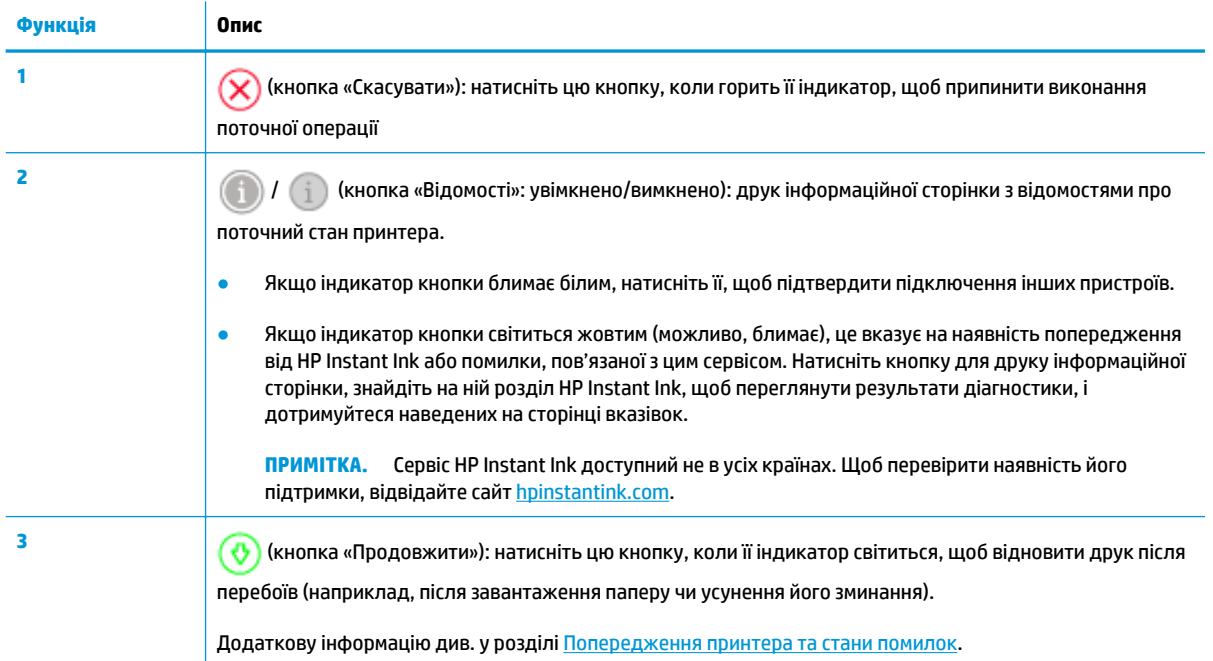

### <span id="page-11-0"></span>**Кнопки на задній панелі принтера**

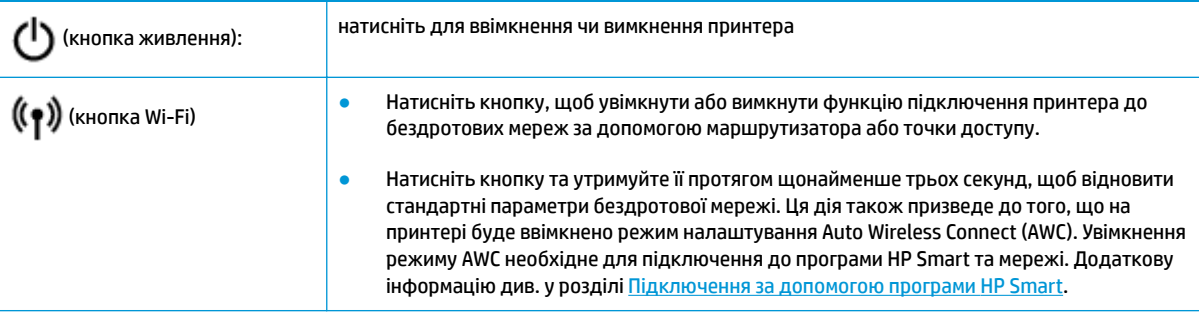

### **Комбінації кнопок**

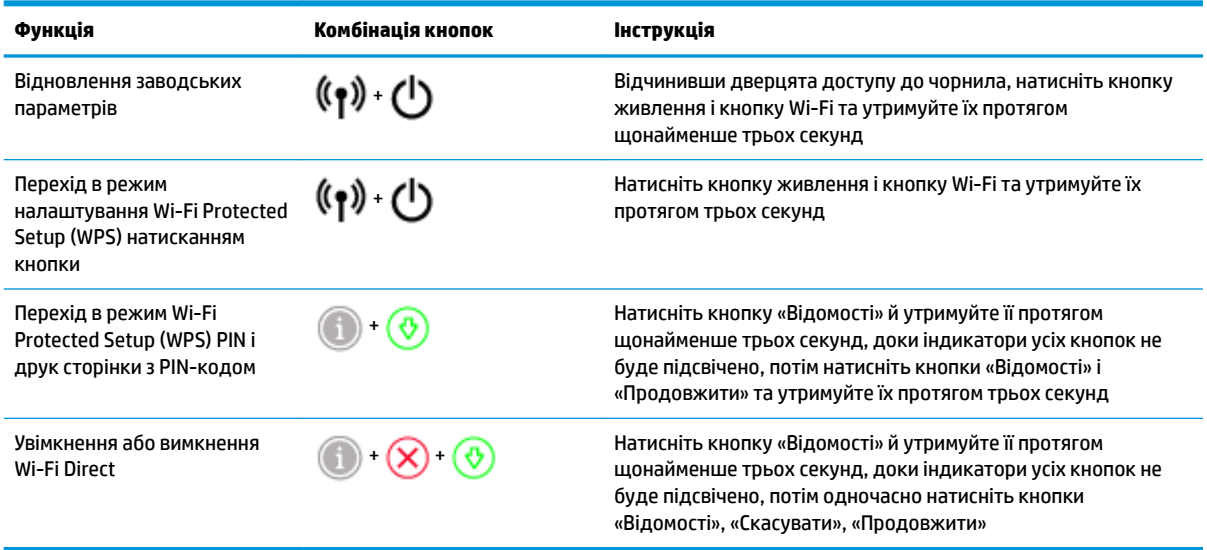

### <span id="page-12-0"></span>**Підсвічування бокової панелі і індикатори стану**

- Огляд індикаторів стану
- Підсвічування бокової панелі

### **Огляд індикаторів стану**

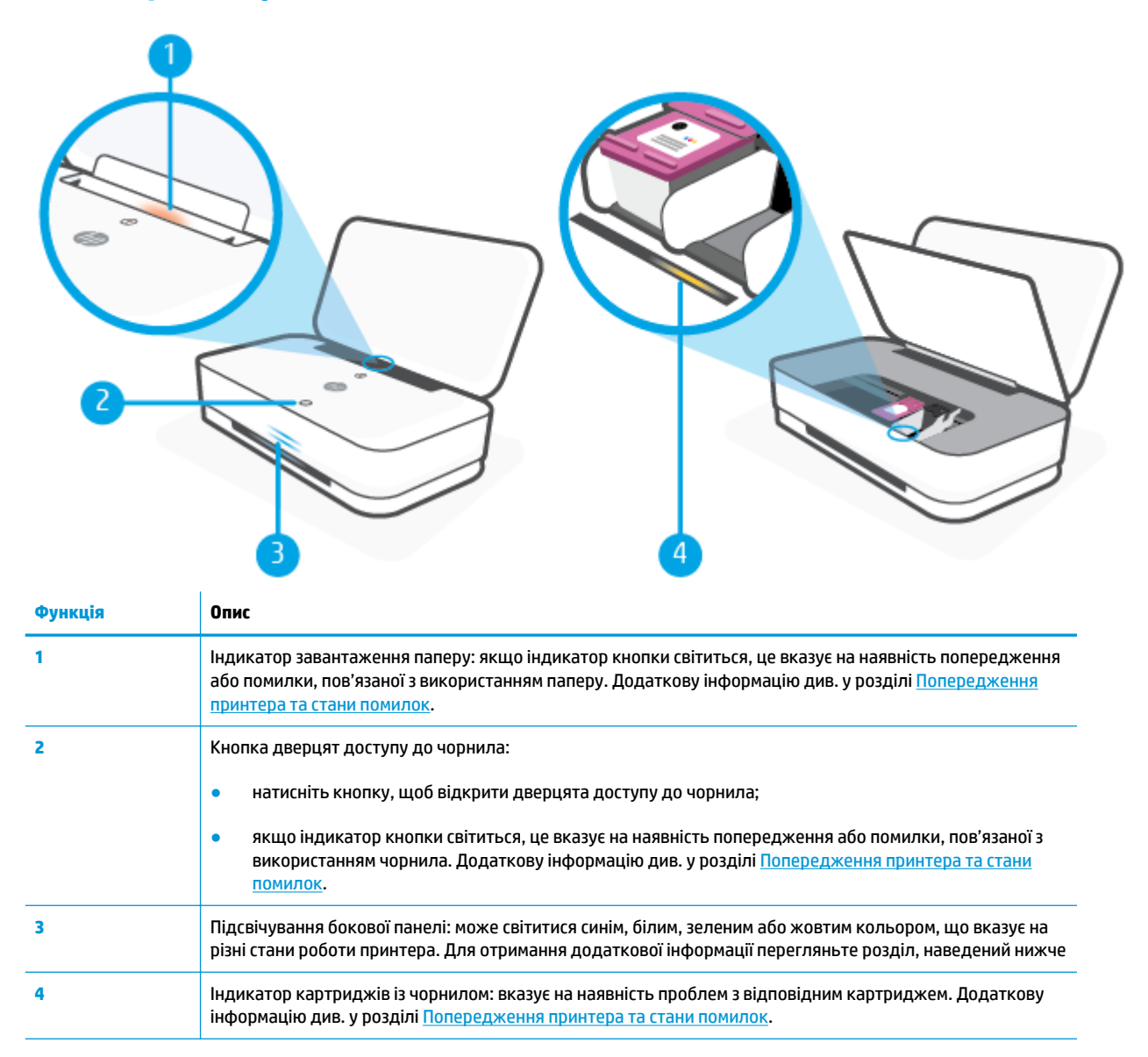

### **Підсвічування бокової панелі**

Система сповіщення принтера Підсвічування бокової панелі складається з індикаторної смужки на передній панелі принтера та двох невеликих індикаторів над нею. Ці індикатори надають інформацію про стан принтера за допомогою кольорів і сигналів.

#### **Підсвічування бокової панелі — жовтий**

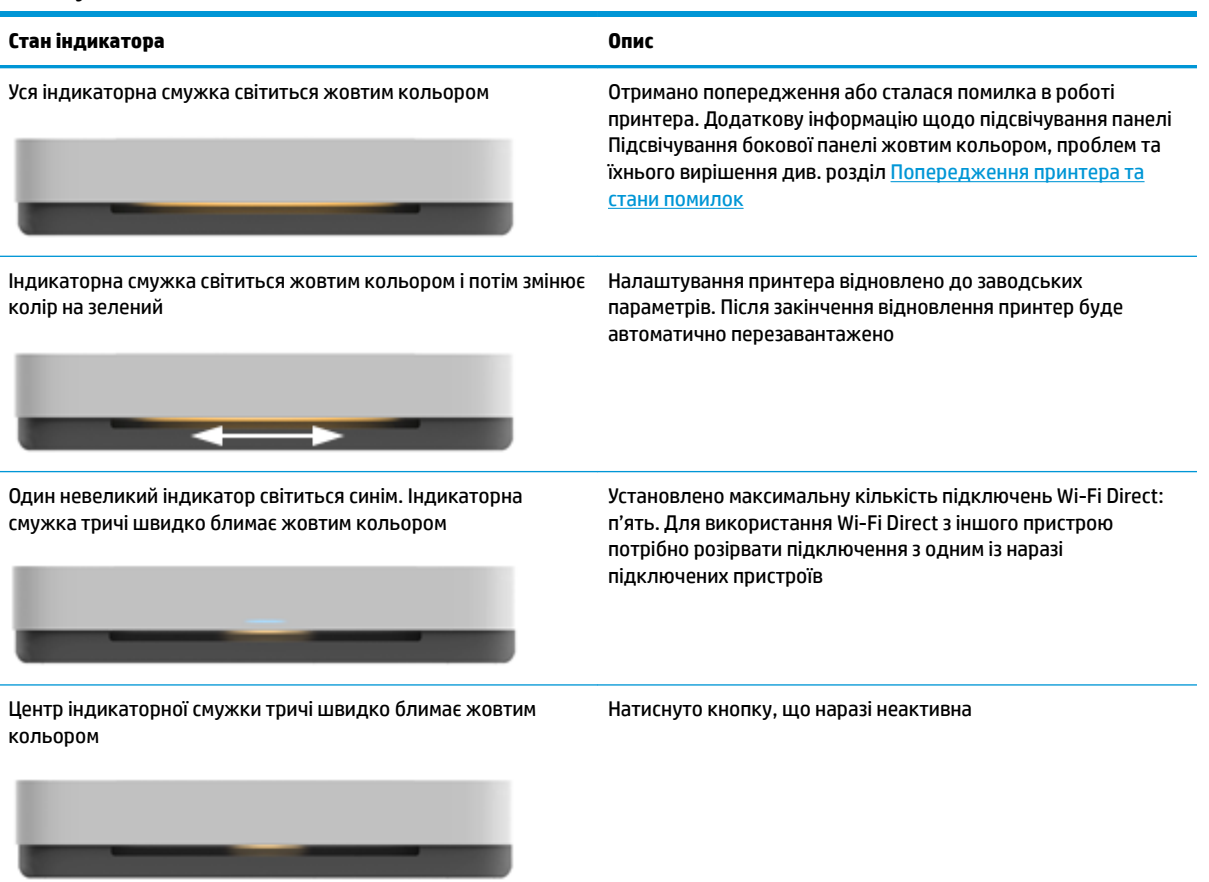

#### **Підсвічування бокової панелі — синій**

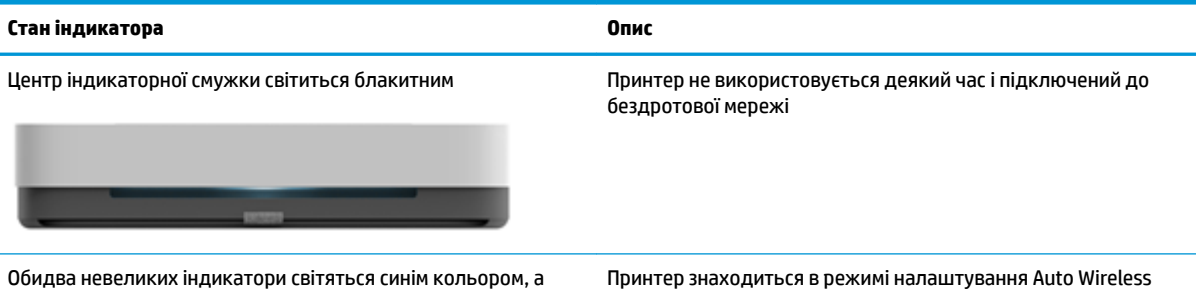

індикаторна смужка періодично пульсує синім кольором у напрямку від центра до країв

Connect (AWC) і очікує на підключення програми HP Smart

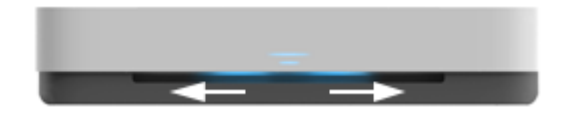

Обидва невеликих індикатори та краї індикаторної смужки періодично пульсують синім кольором

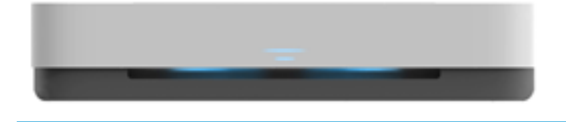

Принтер установлює підключення до бездротової мережі або знаходиться в режимі налаштування Wi-Fi Protected Setup (WPS) натисканням кнопки. Щоб установити бездротове підключення з принтером, натисніть кнопку WPS на маршрутизаторі. Додаткову інформацію див. у розділі [Під'єднання принтера до бездротової мережі з використанням](#page-32-0)  [Wi-Fi Protected Setup \(WPS\).](#page-32-0)

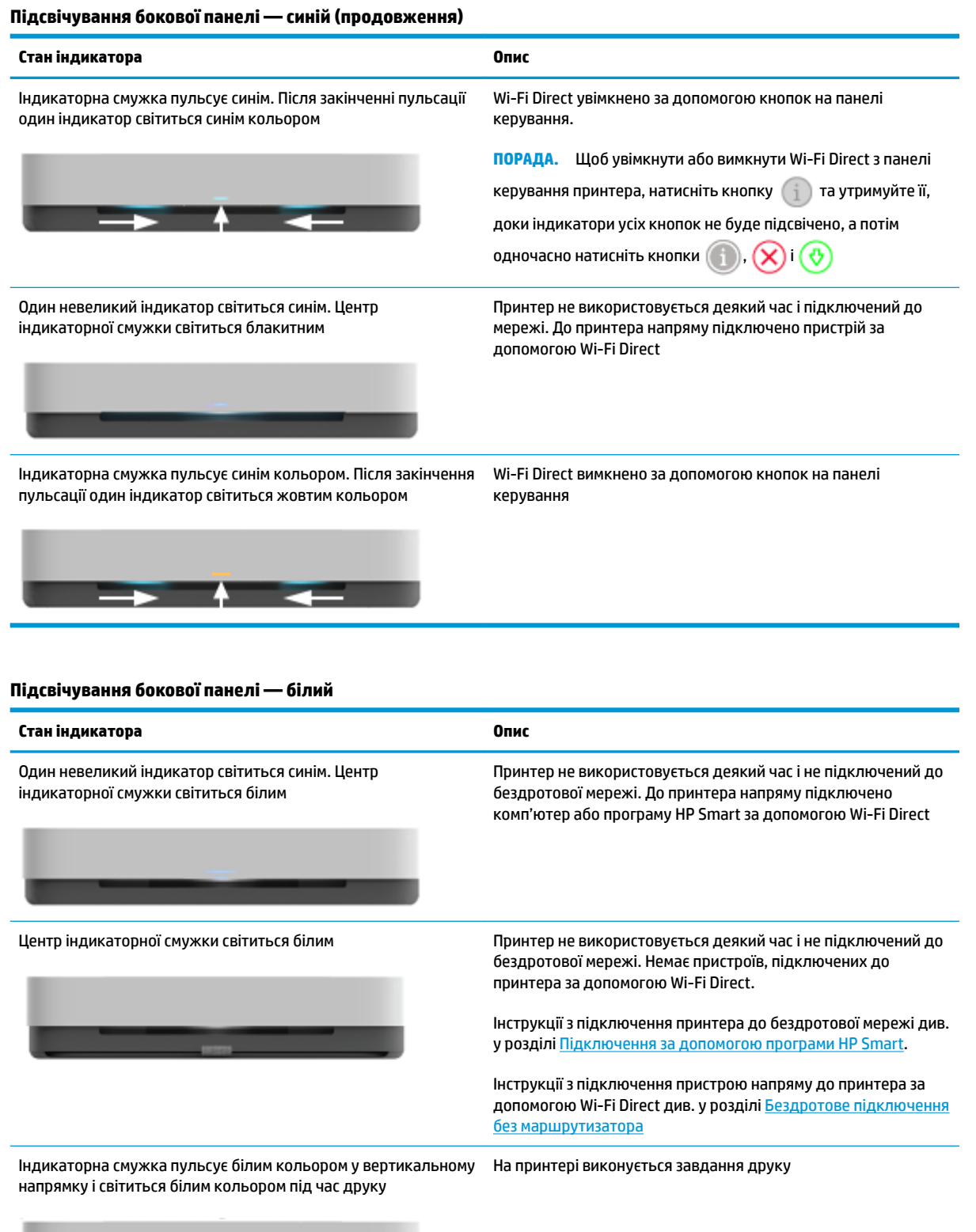

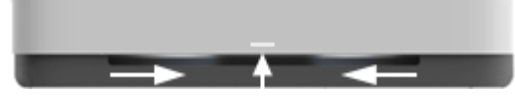

### **Підсвічування бокової панелі — зелений**

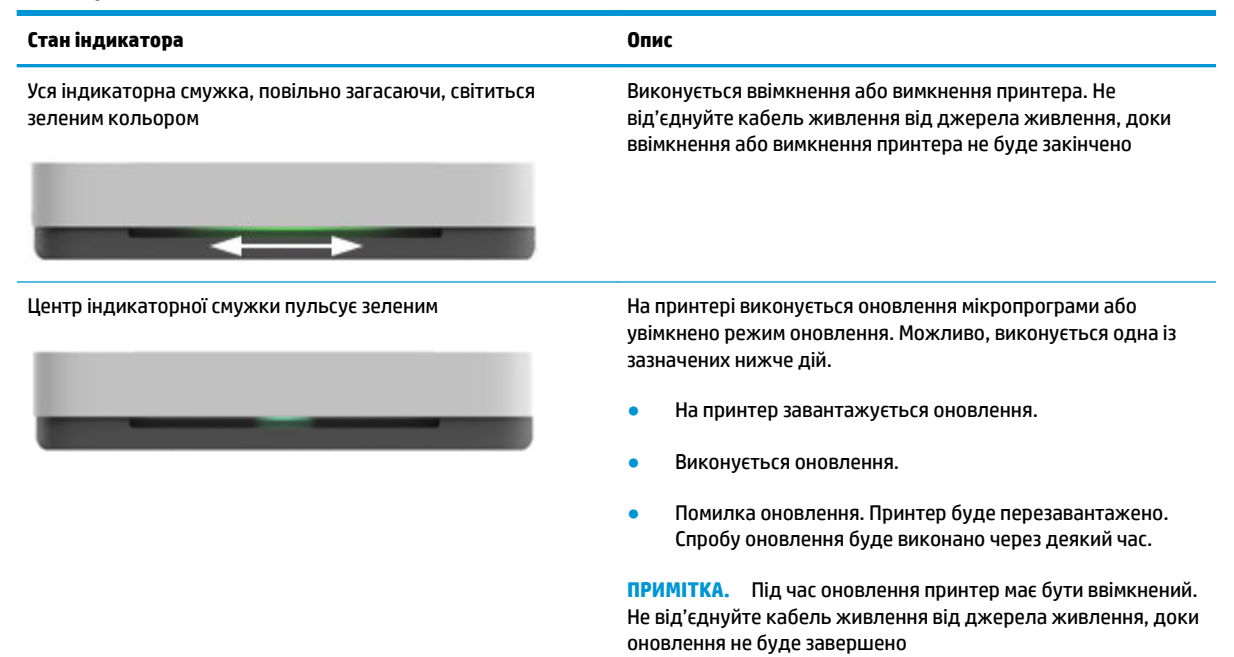

## <span id="page-16-0"></span>**Друк звітів з панелі керування**

<del><sup>(???</sup>)</del><br>ПРИМІТКА. — Перед друком звітів натисніть кнопку (кнопка «Відомості») та утримуйте її протягом

щонайменше трьох секунд, доки індикатори усіх кнопок на панелі керування не буде підсвічено, а потім дотримуйтеся вказівок з таблиці.

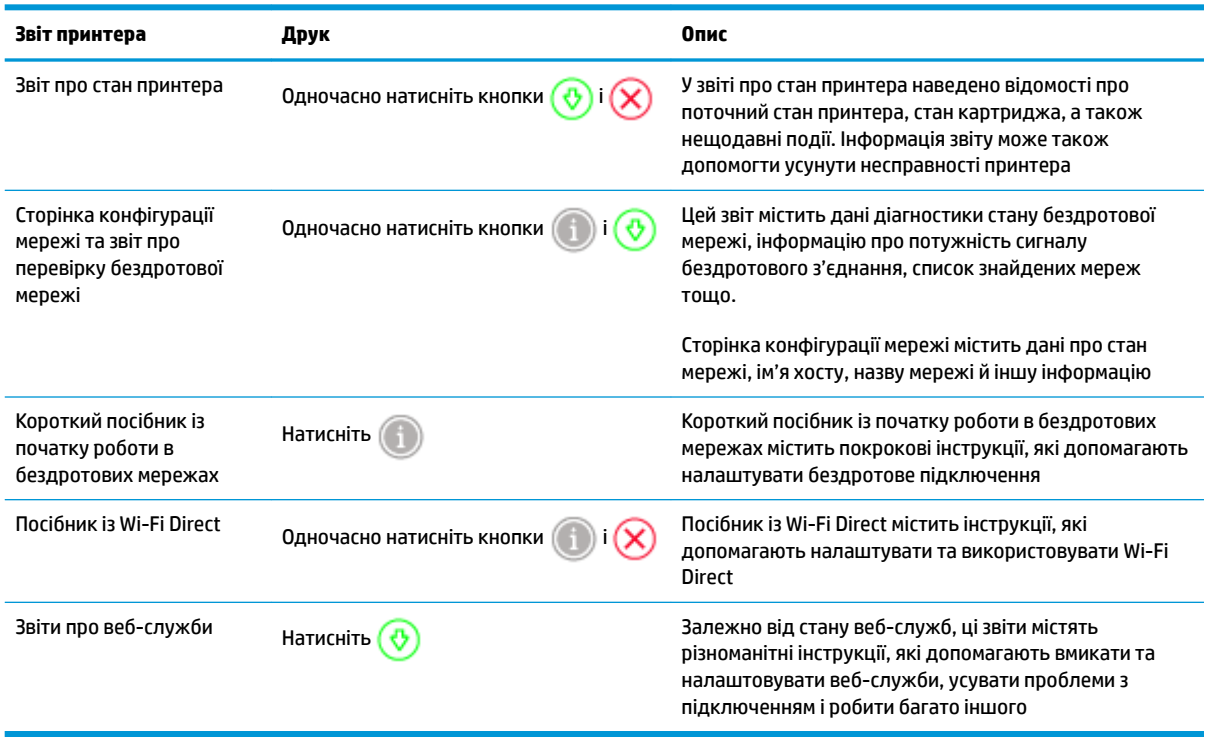

### <span id="page-17-0"></span>**Тихий режим**

У тихому режимі процес друкування сповільнюється, щоб зменшити рівень шуму без погіршення якості друку. Тихий режим друку можна використовувати для друку **покращеної** якості на звичайному папері. Для зменшення рівня шуму, коли виконується друк, увімкніть тихий режим. Для друку з нормальною швидкістю вимкніть тихий режим. Тихий режим вимкнено за замовчуванням.

**ПРИМІТКА.** Якщо ви друкуєте на нормальному папері з якістю **Draft** (Чернетка) або **Best** (Найвища), або якщо ви друкуєте конверти чи фотографії, коли тихий режим увімкнено, принтер працює у звичайному режимі.

**Увімкнення та вимкнення тихого режиму з пристрою під керуванням Android або iOS**

- **1.** Відкрийте HP Smart. Додаткову інформацію див. у розділі [Використання програми HP Smart для](#page-5-0) [друку, копіювання, сканування й усунення несправностей.](#page-5-0)
- **2.** Торкніться пункту **Налаштування принтера**.
- **3.** Торкніться пункту **Тихий режим**, а потім змініть параметр.

#### **Увімкнення та вимкнення тихого режиму з програми принтера (Windows)**

- **1.** Відкрийте програмне забезпечення принтера HP. Додаткову інформацію див. у розділі [Відкриття](#page-6-0)  [програмного забезпечення принтера HP \(Windows\)](#page-6-0).
- **2.** Клацніть на вкладці **Quiet Mode** (Тихий режим).
- **3.** Виберіть **Вкл. (Увімк.)\*** або **Выкл. (Вимк.)** .
- **4.** Натисніть **Save Settings** (Зберегти параметри).

#### **Увімкнення та вимкнення тихого режиму з вбудованого веб-сервера (EWS)**

- **1.** Відкрийте EWS. Додаткову інформацію див. у розділі [Доступ до вбудованого веб-сервера.](#page-40-0)
- **2.** Натисніть вкладку **Settings (Параметри)**.
- **3.** У розділі **Preferences** (Параметри) виберіть **Тихий режим**, а потім виберіть **On** (Увімкнути) або **2ff** (Вимкнути).
- **4.** Натисніть **Apply (Застосувати)**.

### <span id="page-18-0"></span>**Автовимкнення**

У разі активації цієї функції принтер автоматично вимикається через 2 годин бездіяльності, що допомагає заощаджувати електроенергію. **Функція Автовимкнення (Автовимкнення) повністю вимикає принтер, тому для відновлення його роботи потрібно натиснути кнопку живлення.** Якщо ваш принтер підтримує функцію енергозбереження, функція Автовимкнення (Автовимкнення) автоматично вмикається або вимикається залежно від можливостей принтера та налаштувань з'єднання. Навіть якщо функцію Автовимкнення (Автовимкнення) вимкнено, для зменшення споживання енергії принтер переходить у [Заощадження енергії](#page-89-0) через 5 хвилин бездіяльності.

- Якщо принтер не має можливості підключення до мережі або факсу, функцію Автовимкнення (Автовимкнення) завжди ввімкнено.
- Автовимкнення вимикається, коли увімкнено можливість принтера підключатись до бездротової мережі або увімкнено Wi-Fi Direct, а також якщо принтер з можливістю підключення до факсу, USB або локальної мережі здійснює підключення до факсу, USB або локальної мережі.

### <span id="page-19-0"></span>**Зміна параметрів підсвічування та гучності принтера**

Яскравість індикаторів принтера й гучність звукових ефектів можна регулювати відповідно до умов оточення та ваших потреб.

#### **Зміна параметрів підсвічування та гучності принтера з пристрою під керуванням Android або iOS**

- **1.** Відкрийте HP Smart. Додаткову інформацію див. у розділі [Використання програми HP Smart для](#page-5-0) [друку, копіювання, сканування й усунення несправностей.](#page-5-0)
- **2.** Торкніться пункту **Налаштування принтера**.
- **3.** Знайдіть і налаштуйте параметри відповідно до своїх потреб.

## <span id="page-20-0"></span>**3 Налаштування лотка та завантаження носія**

- [Налаштування вихідного лотка](#page-21-0)
- [Установлення чохла](#page-21-0)
- [Завантаження носіїв](#page-24-0)
- [Зміна розміру паперу, що автоматично визначається принтером](#page-28-0)
- [Використання паперу](#page-29-0)

### <span id="page-21-0"></span>**Налаштування вихідного лотка**

До комплекту принтера входить вихідний лоток або чохол. Перед початком друку встановіть один з цих аксесуарів. Інформацію щодо встановлення вихідного лотка наведено в інструкціях нижче.

#### **Установлення вихідного лотка**

**1.** Розташуйте принтер над вихідним лотком, вирівняв чотири кути нижньої панелі принтера відносно виїмок на вихідному лотку.

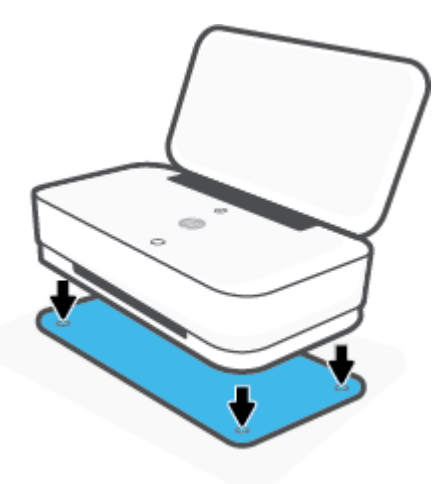

**2.** Витягніть висувну частину вихідного лотка. Поверніть першу панель.

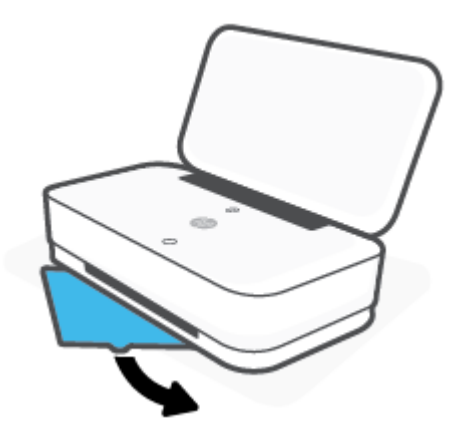

**3.** Розкрийте другу панель вихідного лотка.

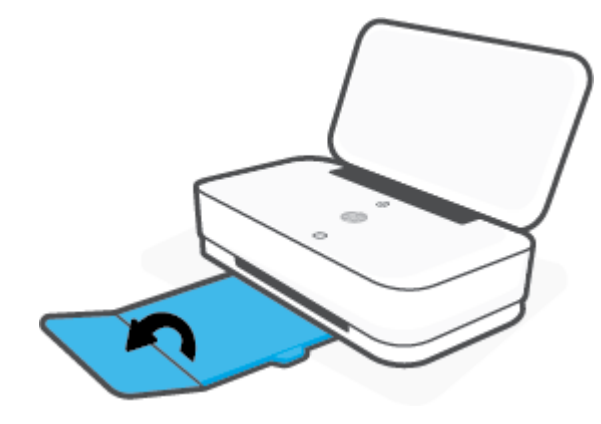

### **Закриття вихідного лотка**

Якщо принтер не використовується, вихідний лоток можна прибрати.

**1.** Закрийте другу панель вихідного лотка.

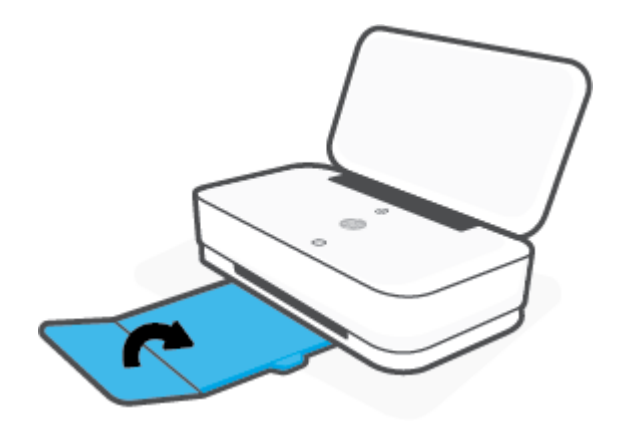

**2.** Штовхайте висувну планку вихідного лотка доки перша панель не повернеться повністю.

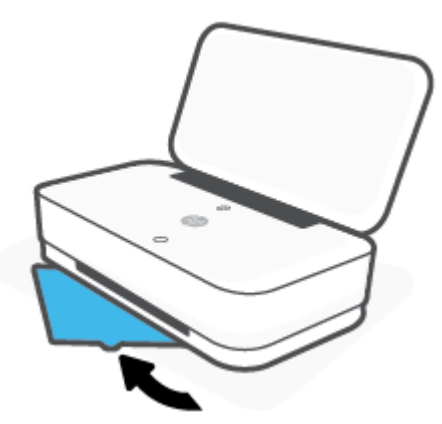

### **Установлення чохла**

До комплекту принтера входить вихідний лоток або чохол. Перед початком друку встановіть один з цих аксесуарів. Інформацію щодо встановлення чохла наведено в інструкціях нижче.

#### **Установлення чохла**

**1.** Відкрийте чохол, щоб отримати доступ до принтера, і дістаньте його.

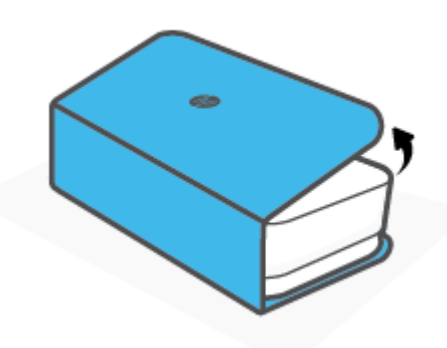

**2.** Повністю відкрийте чохол, розташуйте його на рівній поверхні та поставте принтер на нього. Вирівняйте кути дна принтера відносно невеликих виїмок на чохлі.

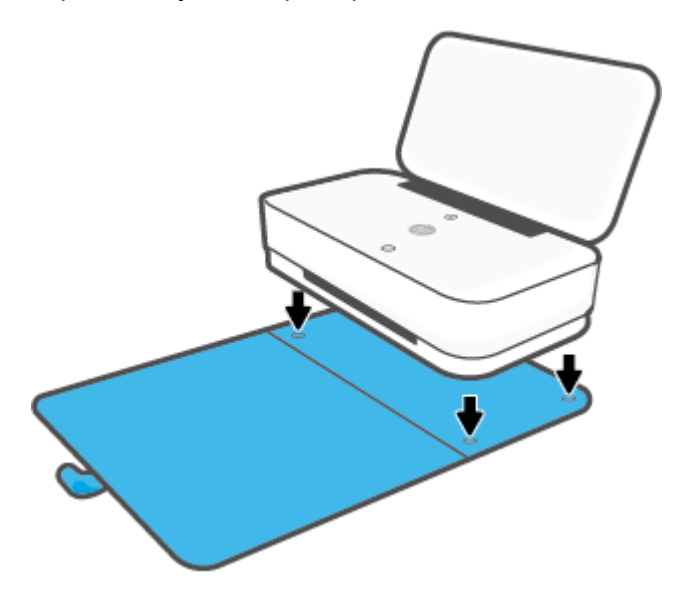

## <span id="page-24-0"></span>**Завантаження носіїв**

### **Завантаження паперу**

**1.** Відкрийте кришку.

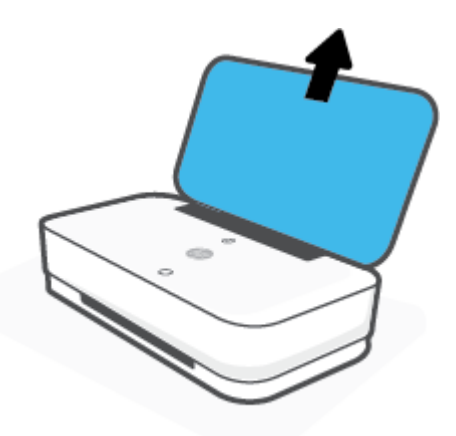

**2.** Установіть регулятори ширини паперу по краях вхідного лотка.

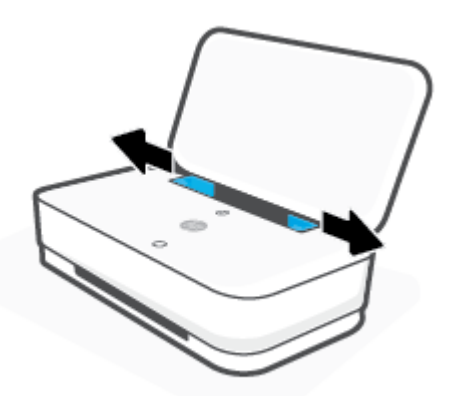

**3.** Вставте стос повнорозмірного або фотопаперу в середину вхідного лотка коротким краєм донизу. Якщо ви використовуєте фотопапір, переконайтеся, що сторона для друку знаходиться зверху та спрямована в бік від принтера. Посувайте стос паперу вниз, доки він не зупиниться.

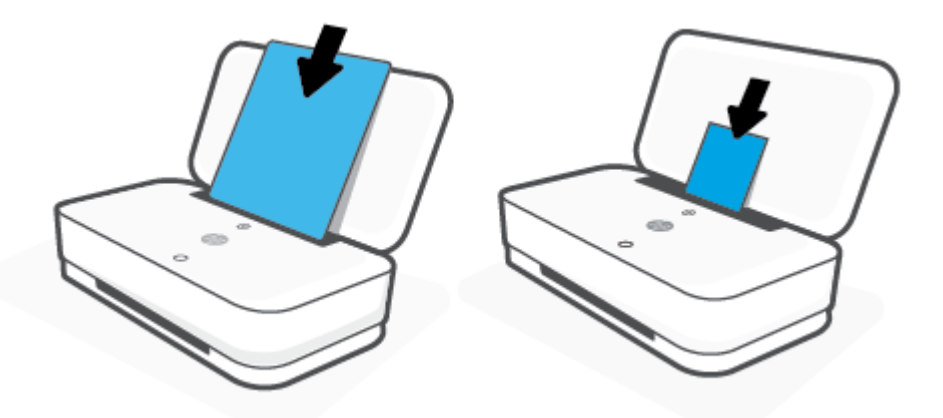

**4.** Посуньте регулятори ширини паперу впритул до лівого та правого країв повнорозмірного або фотопаперу.

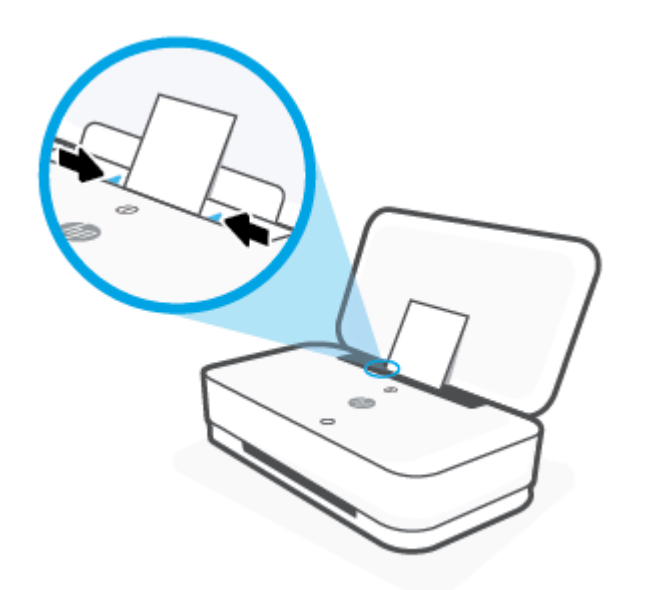

**5.** Переконайтеся, що вихідний лоток витягнено, а чохол розгорнуто (залежить від моделі принтера).

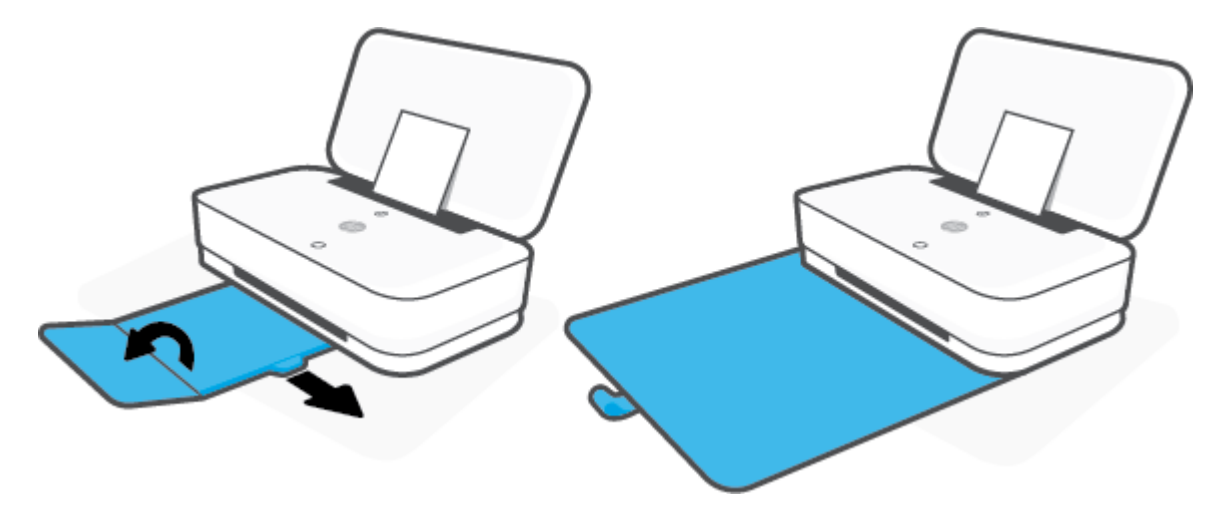

### **Інструкції із завантаження конвертів**

**1.** Відкрийте кришку.

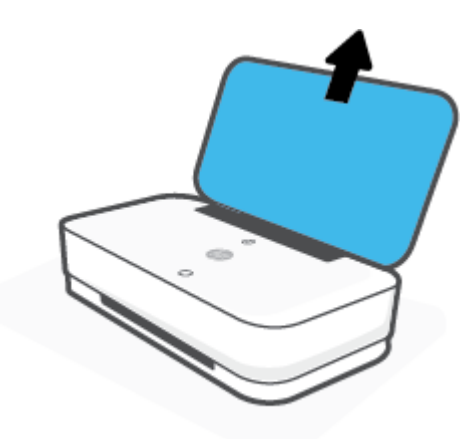

**2.** Установіть регулятори ширини паперу по краях вхідного лотка.

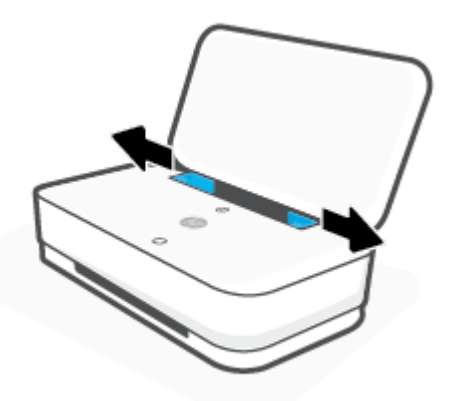

**3.** Вставте один або декілька конвертів у середину вхідного лотка і посуньте стос униз до кінця. Сторона, на якій здійснюватиметься друк, має бути спрямована назовні.

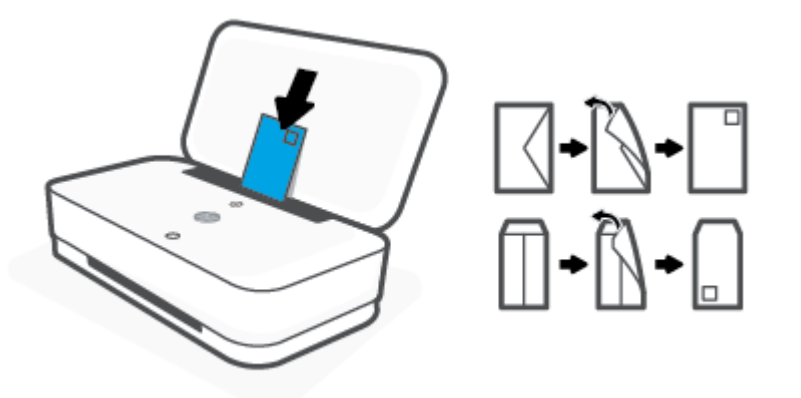

**4.** Посуньте регулятори ширини паперу впритул до лівого та правого країв стосу конвертів.

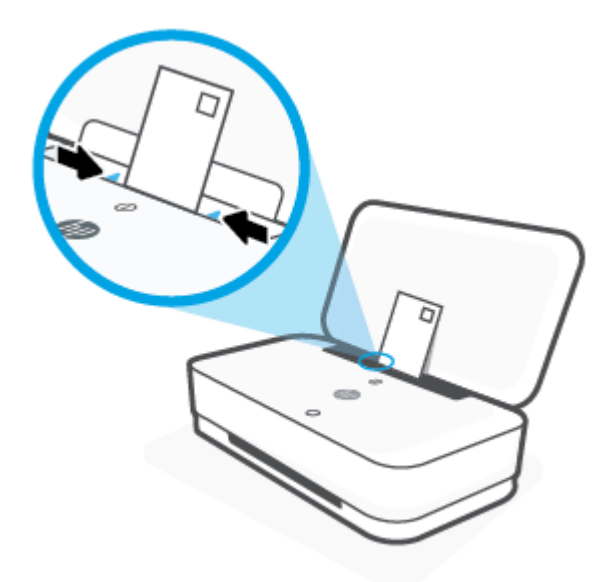

**5.** Переконайтеся, що вихідний лоток витягнено, а чохол розгорнуто (залежить від моделі принтера).

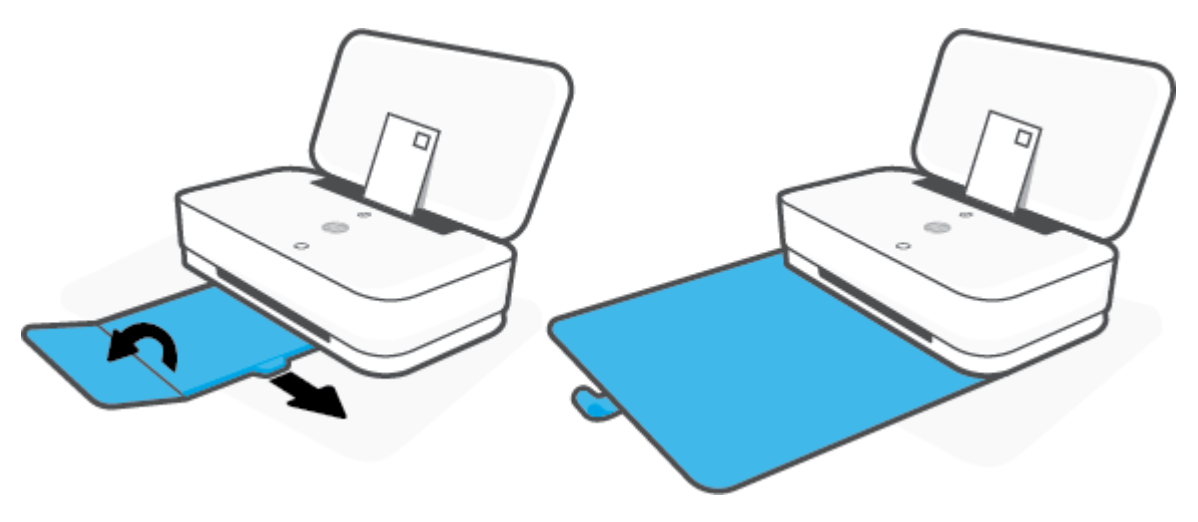

### <span id="page-28-0"></span>**Зміна розміру паперу, що автоматично визначається принтером**

Принтер автоматично визначає, чи є папір у лотку, а також ширину паперу (широкий, неширокий, середній). Ви можете змінити ширину, автоматично визначену принтером.

**Зміна розміру паперу, що автоматично визначається принтером, з пристрою під керуванням Android або iOS**

- **1.** Відкрийте програму HP Smart.
- **2.** Торкніться пункту **Налаштування принтера**.
- **3.** Торкніться пункту **Лоток і папір**, а потім змініть налаштування параметра.

**Зміна розміру паперу, що автоматично визначається принтером, за допомогою вбудованого веб-сервера (EWS)**

- **1.** Відкрийте вбудований веб-сервер (EWS). Додаткову інформацію див. у розділі [Доступ до](#page-40-0)  [вбудованого веб-сервера](#page-40-0).
- **2.** Натисніть вкладку **Settings (Параметри)**.
- **3.** У розділі **Preferences** (Налаштування), натисніть **Tray and Paper Management** (Управління лотком та папером) та виберіть потрібний варіант.
- **4.** Натисніть **Apply (Застосувати)**.

### <span id="page-29-0"></span>**Використання паперу**

Принтер розраховано на належну роботу з більшістю типів офісного паперу. Рекомендується спробувати різні типи паперу для друку, перш ніж закуповувати їх у великій кількості. Для забезпечення найкращої якості друку використовуйте папір HP. Детальну інформацію про папір НР див. на веб-сайті компанії за адресою [www.hp.com](http://www.hp.com) .

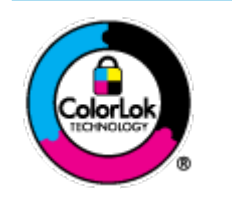

Компанія HP рекомендує використовувати для звичайного друку документів звичайний папір із логотипом ColorLok. Усі типи паперу з логотипом ColorLok пройшли незалежне тестування, яке підтвердило їх відповідність високим стандартам надійності та якості друку. Вони забезпечують чіткий друк зображень із яскравими кольорами й виразними відтінками чорного, а також швидше висихання порівняно зі стандартними типами паперу. Шукайте папір із логотипом ColorLok різної маси та розмірів від головних виробників.

## <span id="page-30-0"></span>**4 Підключення принтера**

- [Підключення за допомогою програми HP Smart](#page-31-0)
- [Підключення до бездротової мережі за допомогою маршрутизатора](#page-32-0)
- [Бездротове підключення без маршрутизатора](#page-35-0)
- [Параметри бездротового зв'язку](#page-39-0)
- [Додаткові засоби керування принтером \(для бездротових принтерів\)](#page-40-0)
- [Поради щодо налаштування й використання бездротового принтера](#page-42-0)

### <span id="page-31-0"></span>**Підключення за допомогою програми HP Smart**

#### **Інструкції з налаштування за допомогою програми HP Smart**

За допомогою програми HP Smart можна налаштувати використання бездротової мережі на принтері. Програма HP Smart підтримується на пристроях iOS, Android та Windows. Інформацію про цю програму див. у розділі [Використання програми HP Smart для друку, копіювання, сканування й усунення](#page-5-0) [несправностей](#page-5-0).

- **1.** Переконайтеся, що комп'ютер або мобільний пристрій підключено до бездротової мережі та ви знаєте пароль від неї.
- **2.** У разі використання мобільного пристрою iOS або Android увімкніть Bluetooth. (HP Smart використовує Bluetooth для прискорення та спрощення процедури налаштування на пристроях iOS та Android.)
- **ПРИМІТКА.** HP Smart використовує Bluetooth лише для налаштування принтера. Друк по Bluetooth не підтримується.
- **3.** Переконайтеся, що на принтері ввімкнено режим налаштування Auto Wireless Connect (AWC).

Коли принтер знаходиться у режимі налаштування AWC, два невеликих індикатори на панелі Підсвічування бокової панелі світяться синім кольором, а індикаторна смужка періодично пульсує синім кольором у напрямку від центра до країв.

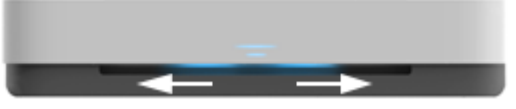

Принтер, який ще не налаштовували, готовий до налаштування одразу після ввімкнення. Пошук програми HP Smart для встановлення підключення триває дві години, після чого припиняється.

Щоб перевести принтер у режим налаштування AWC, натисніть кнопку ((•)) (кнопка Wi-Fi) на задній панелі та утримуйте її протягом щонайменше трьох секунд.

- **4.** Відкрийте програму HP Smart, потім виконайте будь-яку з дій, наведених нижче.
	- **iOS/Android**: на головному екрані торкніться значка плюса, а потім виберіть принтер. Якщо принтера немає у списку, торкніться пункту **Add a new printer** (Додати новий принтер). Дотримуйтеся вказівок на екрані, щоб додати принтер до мережі.
	- **Windows**: на головному екрані торкніться пункту **Найти принтер** (Знайти принтер). Якщо не вдається знайти принтер, торкніться пункту **Настроить новый принтер** (Налаштувати новий принтер). Дотримуйтеся вказівок на екрані, щоб додати принтер до мережі.

### <span id="page-32-0"></span>**Підключення до бездротової мережі за допомогою маршрутизатора**

<sup>※</sup> <mark>порада.</mark> Аби надрукувати короткий посібник користувача натисніть та утримуйте кнопку <sub>1</sub> , доки

індикатори усіх кнопок на панелі керування не буде підсвічено, потім знову натисніть кнопку .

- Під'єднання принтера до бездротової мережі з використанням Wi-Fi Protected Setup (WPS)
- [Підключення принтера до бездротової мережі за допомогою програмного забезпечення HP](#page-33-0) [програмне забезпечення принтера](#page-33-0)

### **Під'єднання принтера до бездротової мережі з використанням Wi-Fi Protected Setup (WPS)**

Перш ніж здійснювати підключення принтера до бездротової мережі за допомогою WPS, переконайтеся у виконанні таких умов.

● бездротову мережу 802.11b/g/n, яка включає бездротовий маршрутизатор з увімкненим WPS або точку доступу.

**ПРИМІТКА.** Принтер підтримує лише підключення із частотою 2,4 ГГц і 5 ГГц.

● Комп'ютер підключено до бездротової мережі, до якої потрібно під'єднати принтер. На комп'ютері встановлено програмне забезпечення HP.

Якщо використовується маршрутизатор WPS, оснащений кнопкою WPS, дотримуйтеся вказівок **методу "Натискання кнопки"**. Якщо ви не знаєте напевно, чи оснащено маршрутизатор кнопкою запуску, дотримуйтеся **методу "PIN"**.

#### **Метод налаштування шляхом натискання кнопки (PBC)**

1. Натисніть та утримуйте кнопки  $(\!\!(\gamma\!)\!)$  і  $(\!\!|\; \!)$  на задній панелі принтера щонайменше протягом трьох секунд, щоб активувати режим налаштування WPS натисканням кнопки.

Два невеликих індикатори на панелі Підсвічування бокової панелі світяться синім кольором, а краї індикаторної смужки періодично пульсують синім кольором.

**2.** Натисніть кнопку WPS на маршрутизаторі.

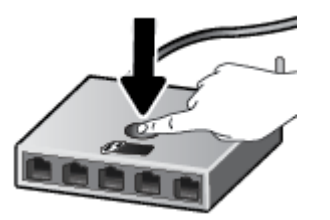

**ПРИМІТКА.** Після цього на продукті вмикається таймер із значенням близько двох хвилин, доки встановлюється бездротового з'єднання.

Якщо принтер підключено, центр індикаторної смужки Підсвічування бокової панелі світиться блакитним.

#### <span id="page-33-0"></span>**Використання методу "PIN"**

1. Натисніть та утримуйте кнопку **(1), доки індикатори усіх кнопок на панелі** керування не буде

підсвічено, потім натисніть кнопки  $\binom{n}{k}$  та  $\binom{n}{k}$ й утримуйте їх протягом щонайменше трьох секунд, щоб активувати режим WPS PIN і надрукувати сторінку з PIN-кодом.

Два невеликих індикатори на панелі Підсвічування бокової панелі світяться синім кольором, а краї індикаторної смужки періодично пульсують синім кольором.

- **2.** Відкрийте утиліту для налаштування або програмне забезпечення бездротового маршрутизатора чи точки бездротового доступу та введіть PIN-код WPS.
	- $\mathbb{F}$  <mark>примітка.</mark> Додаткові відомості про використання утиліти для настройки див. у документації з комплекту поставки маршрутизатора або точки бездротового доступу.

Зачекайте близько 2 хвилин. Якщо принтер підключено, центр індикаторної смужки Підсвічування бокової панелі світиться блакитним.

### **Підключення принтера до бездротової мережі за допомогою програмного забезпечення HP програмне забезпечення принтера**

Для підключення до інтегрованої бездротової мережі WLAN 802.11 потрібно мати такі елементи:

бездротова мережа 802.11b/g/n, яка включає бездротовий маршрутизатор або точку доступу.

**ПРИМІТКА.** Принтер підтримує лише підключення із частотою 2,4 ГГц і 5 ГГц.

- Комп'ютер підключено до бездротової мережі, до якої потрібно під'єднати принтер.
- Назва мережі (SSID).
- Ключ WEP чи ідентифікаційна фраза WPA (у разі потреби).

#### **Підключення принтера за допомогою програмного забезпечення HP програмне забезпечення принтера (Windows)**

**1.** Залежно від того, встановили ви програмне забезпечення HP програмне забезпечення принтера чи ні, виконайте такі кроки:

#### **Якщо ви не встановили програмне забезпечення HP програмне забезпечення принтера**

- **а.** Перейдіть на веб-сторінку [www.support.hp.com,](http://h20180.www2.hp.com/apps/Nav?h_pagetype=s-001&h_product=20486771&h_client&s-h-e002-1&h_lang=uk&h_cc=ua) щоб завантажити і встановити програмне забезпечення принтера.
- **б.** Дотримуйтеся вказівок на екрані.

**Якщо на вашому комп'ютері встановлено програмне забезпечення HP програмне забезпечення принтера**

- **а.** Відкрийте програмне забезпечення принтера. Додаткову інформацію див. у розділі [Відкриття](#page-6-0) [програмного забезпечення принтера HP \(Windows\)](#page-6-0).
- **б.** У програмне забезпечення принтера, натисніть **Інструменти**.
- **в.** Натисніть **Программное обеспечение и настройка принтера** (Програмне забезпечення та налаштування принтера).
- **г.** Натисніть **Connect a new device** (Підключити новий пристрій) і дотримуйтеся вказівок на екрані.
- **2.** Коли принтер буде підключено, центр індикаторної смужки Підсвічування бокової панелі світитиметься блакитним.

### <span id="page-35-0"></span>**Бездротове підключення без маршрутизатора**

За допомогою технології Wi-Fi Direct ви можете виконувати бездротовий друк із комп'ютера, смартфону, планшета й іншого пристрою з підтримкою бездротового зв'язку, не підключаючись до наявної бездротової мережі.

#### **Правила щодо використання Wi-Fi Direct**

- Упевніться, що на комп'ютері або мобільному пристрої встановлено необхідне програмне забезпечення.
	- Якщо ви використовуєте комп'ютер, переконайтеся, що на ньому встановлено програмне забезпечення для принтера HP.

Якщо ви не установили на комп'ютер програмне забезпечення принтера HP, то спочатку активуйте функцію Wi-Fi Direct. Після появи запиту щодо типу підключення виберіть **Wireless**  (Бездротовий зв'язок).

- Якщо ви використовуєте мобільний пристрій, переконайтеся, що на ньому інстальовано сумісну програму для друку. Додаткову інформацію див. на веб-сайті HP Mobile Printing за адресою [www.hp.com/go/mobileprinting.](http://www.hp.com/go/mobileprinting) Якщо для вашої країни/області не розроблено локалізованої версії веб-сайту на відповідній мові, ви можете відвідати веб-сайт HP Mobile Printing, розроблений для іншої країни/регіону на відповідній мові.
- Переконайтеся, що Wi-Fi Direct увімкнено.
- Одне підключення Wi-Fi Direct може використовуватися для п'яти комп'ютерів і мобільних пристроїв.
- Wi-Fi Direct можна використовувати незалежно від того, який тип підключення принтера до мережі встановлено.
- Функцію Wi-Fi Direct не можна використовувати для підключення комп'ютера, мобільного пристрою або принтера до Інтернету.

#### **Ввімкнення/вимкнення Wi-Fi Direct з панелі керування**

**▲** На панелі керування принтера натисніть кнопку та утримуйте її, доки індикатори усіх кнопок

на панелі керування не буде підсвічено, потім одночасно натисніть кнопки  $(\ \ )$ ,  $(\mathbf{\times})$  і  $(\mathbf{\cdot})$ 

Якщо Wi-Fi Direct ввімкнено, індикаторна смужка на панелі Підсвічування бокової панелі пульсує синім кольором. Після закінченні пульсації один невеликий індикатор світиться синім кольором.

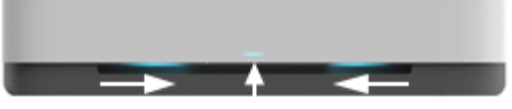

Якщо Wi-Fi Direct вимкнено, індикаторна смужка на панелі Підсвічування бокової панелі пульсує синім кольором. Після закінчення пульсації один невеликий індикатор світиться жовтим кольором.

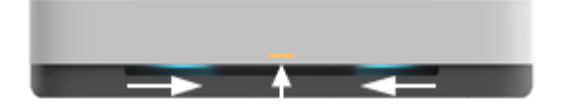
- **<sup>2</sup> примітка.** Якщо на принтері ввімкнено режим налаштування AWC, ви не зможете ввімкнути/ вимкнути Wi-Fi Direct з панелі керування. Можете зачекати, доки налаштування AWC не буде завершено, або натиснути кнопку  $(\!\!(\;\!\bullet\!)\!)$  (кнопка Wi-Fi) на задній панелі принтера, щоб вийти з режиму налаштування AWC.
- **ПОРАДА.** Посібник Wi-Fi Direct містить інструкції з використання Wi-Fi Direct. Щоб роздрукувати посібник, натисніть кнопку **та утримуйте її, доки індикатори усіх кнопок** не буде підсвічено, потім одночасно натисніть кнопки  $\left(\cdot\right)$  і  $\left(\right)$ . Посібник може бути недоступний на деяких мовах.

### **Ввімкнення/вимкнення Wi-Fi Direct з пристрою під керуванням Android або iOS**

- **1.** Відкрийте HP Smart. Додаткову інформацію див. у розділі [Використання програми HP Smart для](#page-5-0) [друку, копіювання, сканування й усунення несправностей.](#page-5-0)
- **2.** Торкніться пункту **Налаштування принтера**. Знайдіть і торкніться розділу **Додаткові налаштування**.
- **3.** Торкніться **Стан Wi-Fi Direct** і змініть налаштування.
- ेर्<sup>दू:</sup> ПОРАДА. У цьому розділі можна змінювати налаштування безпеки підключення принтера за допомогою Wi-Fi Direct.

### **Налаштування безпеки підключення Wi-Fi Direct**

- Якщо для параметра безпеки підключення Wi-Fi Direct вибрано режим **Automatic** (Автоматично), то в як пароль Wi-Fi Direct установлено комбінацію 12345678. Цей пароль не можна змінити.
- Якщо для параметра безпеки підключення Wi-Fi Direct вибрано режим **Manual** (Вручну) (за замовчуванням), виконайте будь-яку з наведених нижче дій, щоб підключити принтер до мобільного пристрою чи комп'ютера.
	- Якщо індикатор кнопки (кнопка «Відомості») блимає білим, натисніть впродовж 30 секунд.
	- Якщо принтер надрукує сторінку з PIN-кодом, дотримуйтеся вказівок на сторінці.

# **ПОРАДА.**

- Крім того, ви можете увімкнути Wi-Fi Direct або змінити налаштування безпеки підключення Wi-Fi Direct за допомогою EWS. Докладнішу інформацію про використання EWS див. у розділі [Доступ до](#page-40-0)  [вбудованого веб-сервера](#page-40-0).
- Аби знайти ім'я та пароль Wi-Fi Direct, натисніть кнопку († ) (кнопка «Відомості») і надрукуйте інформацію про принтер.
- Стан Wi-Fi Direct відображається на панелі Підсвічування бокової панелі. Додаткову інформацію див. у розділі [Підсвічування бокової панелі](#page-12-0) .

#### **Друкування з мобільного пристрою, що підтримує Wi-Fi Direct**

Переконайтеся, що на мобільний пристрій встановлено останню версію HP Print Service Plugin (якщо ви користуєтеся пристроєм Android). Цей додаток можна завантажити з крамниці Google Play.

- **1.** Переконайтеся, що на принтері ввімкнено функцію Wi-Fi Direct.
- **2.** Увімкніть функцію Wi-Fi Direct на вашому пристрої. Щоб отримати додаткові відомості, див. документацію з комплекту постачання мобільного пристрою.
- **3.** На мобільному пристрої виберіть документ, що необхідно роздрукувати, у програмі, яка підтримує функцію друку, а потім виберіть опцію друку, аби почати друкувати документ.

З'явиться список доступних принтерів.

**4.** Зі списку доступних принтерів виберіть назву Wi-Fi Direct, що показується як DIRECT-\*\*-HP Tango (де \*\* — це унікальні символи, за якими визначається ваш принтер).

Введіть пароль Wi-Fi Direct після появи відповідного запиту.

**5.** Роздрукуйте документ.

### **Друкування з мобільного пристрою, що не підтримує Wi-Fi Direct**

Упевніться, що на мобільному пристрої інстальовано сумісну програму для друку. Додаткову інформацію див. на веб-сайті HP Mobile Printing за адресою [www.hp.com/go/mobileprinting.](http://www.hp.com/go/mobileprinting) Якщо для вашої країни/області не розроблено локалізованої версії веб-сайту на відповідній мові, ви можете відвідати веб-сайт HP Mobile Printing, розроблений для іншої країни/регіону на відповідній мові.

- **1.** Переконайтеся, що на принтері ввімкнено функцію Wi-Fi Direct.
- **2.** Увімкніть на мобільному пристрої підключення Wi-Fi. Щоб отримати додаткові відомості, див. документацію з комплекту постачання мобільного пристрою.
	- $\mathbb{F}$  **примітка.** Якщо мобільний пристрій не підтримує Wi-Fi, функція Wi-Fi Direct не доступна для використання.
- **3.** На мобільному пристрої підключіться до нової мережі. Виконайте звичайну процедуру підключення до нової бездротової мережі або точки доступу. Зі списку відображених бездротових мереж виберіть назву Wi-Fi Direct, наприклад DIRECT-\*\*-HP Tango (де \*\* — унікальні символи, що вказують саме на ваш принтер).

Введіть пароль Wi-Fi Direct після появи відповідного запиту.

**4.** Роздрукуйте документ.

#### **Друк із комп'ютера з підтримкою бездротового зв'язку (Windows)**

- **1.** Переконайтеся, що на принтері ввімкнено функцію Wi-Fi Direct.
- **2.** Увімкніть підключення Wi-Fi комп'ютера. Додаткові відомості див. у документації з комплекту постачання комп'ютера.
	- **ПРИМІТКА.** Якщо комп'ютер не підтримує Wi-Fi, функція Wi-Fi Direct не доступна для використання.
- **3.** На комп'ютері підключіться до нової мережі. Виконайте звичайну процедуру підключення до нової бездротової мережі або точки доступу. Зі списку відображених бездротових мереж виберіть

назву Wi-Fi Direct, наприклад DIRECT-\*\*-HP Tango (де \*\* — унікальні символи, що вказують саме на ваш принтер).

Введіть пароль Wi-Fi Direct після появи відповідного запиту.

**4.** Роздрукуйте документ.

# **Параметри бездротового зв'язку**

Ви можете налаштувати бездротове підключення принтера та керувати ним, зокрема друкувати інформацію про налаштування мережі, вмикати та вимикати функції бездротового зв'язку, а також відновлювати налаштування бездротового зв'язку.

### **Увімкнення та вимкнення бездротового зв'язку на принтері**

Натисніть кнопку  $(\bullet)$  (кнопка Wi-Fi) на задній панелі принтера, щоб увімкнути або вимкнути функцію бездротового зв'язку на принтері.

- Якщо підключення з бездротовою мережею встановлено, центр індикаторної смужки Підсвічування бокової панелі світиться блакитним кольором.
- Якщо бездротове підключення вимкнено, центр індикаторної смужки Підсвічування бокової панелі світиться білим кольором.
- Додаткову інформацію про стан бездротового зв'язку див. у розділі [Підсвічування бокової панелі .](#page-12-0)
- Інформацію щодо друку сторінки конфігурації мережі та звіту про перевірку бездротової мережі див. у розділі [Друк звітів з панелі керування.](#page-16-0)

### **Відновити стандартні параметри для бездротової мережі**

Натисніть кнопку  $(\bullet)$  (кнопка Wi-Fi) на задній панелі принтера та утримуйте її протягом

щонайменше трьох секунд. На принтері буде ввімкнено режим налаштування Auto Wireless Connect (AWC). Пошук програми HP Smart для встановлення підключення та очікування на нього триває дві години, після чого припиняється.

### **Щоб змінити параметри підключення до бездротової мережі (Windows)**

Такий спосіб доступний, якщо ви вже встановили програмне забезпечення принтера.

- **1.** Відкрийте програмне забезпечення принтера HP. Додаткову інформацію див. у розділі [Відкриття](#page-6-0)  [програмного забезпечення принтера HP \(Windows\)](#page-6-0).
- **2.** У програмне забезпечення принтера, натисніть **Інструменти**.
- **3.** Натисніть **Программное обеспечение и настройка принтера** (Програмне забезпечення та налаштування принтера).
- **4. Виберіть Reconfigure Wireless Settings (Змінити параметри бездротового зв'язку). Дотримуйтеся** вказівок на екрані.

# <span id="page-40-0"></span>**Додаткові засоби керування принтером (для бездротових принтерів)**

Якщо принтер підключено до мережі, можна скористатися вбудованим веб-сервером (EWS), щоб переглянути відомості про статус, змінити налаштування, а також керувати принтером зі свого комп'ютера.

- $\mathbb{Z}$  примітка. EWS можна відкривати й використовувати без підключення до Інтернету. Однак деякі функції будуть недоступними.
- **|אָ ПРИМІТКА.** Щоб переглянути або змінити деякі параметри, вам, можливо, знадобиться ввести пароль.
	- Доступ до вбудованого веб-сервера
	- [Про файли cookie](#page-41-0)

# **Доступ до вбудованого веб-сервера**

Виконайте будь-яку з наведених нижче дій, аби відкрити вбудований веб-сервер.

### **Доступ до вбудованого веб-сервера через мережу**

- 1. На панелі керування принтера натисніть кнопку (кнопка «Відомості») та утримуйте її, доки індикатори усіх кнопок не буде підсвічено, потім одночасно натисніть кнопки  $\binom{n}{k}$ і  $\binom{n}{k}$ , щоб роздрукувати звіт з тестування бездротової мережі та сторінку її налаштування.
- **2.** Перейдіть на сторінку конфігурації мережі, щоб визначити IP-адресу або ім'я хосту принтера.
- **3.** У підтримуваному веб-браузері на своєму комп'ютері введіть IP-адресу або ім'я хосту, призначені для принтера.

Наприклад, якщо IP-адреса — 192.168.0.12, в адресний рядок веб-браузера потрібно ввести адресу такого формату: http://192.168.0.12.

### **Доступ до вбудованого веб-сервера через HP програмне забезпечення принтера (Windows)**

- **1.** Відкрийте програмне забезпечення принтера. Додаткову інформацію див. у розділі [Відкриття](#page-6-0) [програмного забезпечення принтера HP \(Windows\)](#page-6-0).
- **2.** Натисніть **Print (Друк)** , а потім **Printer Home Page (EWS)** (Домашня сторінка принтера (EWS)).

### **Відкриття вбудованого веб-сервера за допомогою Wi-Fi Direct**

- **1.** Перевірте, чи увімкнено Wi-Fi Direct. Додаткову інформацію див. у розділі [Бездротове](#page-35-0) [підключення без маршрутизатора.](#page-35-0)
- **2.** На комп'ютері з підтримкою бездротового зв'язку активуйте підключення до бездротової мережі, знайдіть ім'я Wi-Fi Direct та підключіться. Наприклад, DIRECT-\*\*-HP Tango. Введіть пароль Wi-Fi Direct після появи відповідного запиту.
- **3.** У підтримуваному веб-браузері на своєму комп'ютері введіть наведену нижче адресу: http:// 192.168.223.1.

# <span id="page-41-0"></span>**Про файли cookie**

Коли ви працюєте в Інтернеті, вбудований веб-сервер (EWS) розміщує дуже невеликі за розміром текстові файли (cookie) на жорсткому диску комп'ютера. Завдяки цим файлам EWS розпізнає ваш комп'ютер щоразу, коли ви відвідуєте певну сторінку. Наприклад, якщо ви налаштували мову EWS, файл cookie допоможе запам'ятати вибрану мову. Тому наступного разу, коли ви відкриватимете EWS, сторінки відображатимуться потрібною мовою. Деякі файли cookie (зокрема файли cookie, що відповідають за користувацькі налаштування) зберігатимуться на комп'ютері, доки їх не буде видалено вручну.

Можна налаштувати браузер, щоб приймати всі файли cookie, або налаштувати сповіщення щоразу, коли cookie пропонуватимуться. Так ви зможете вирішити, які файли приймати, а які відхиляти. Також за допомогою веб-переглядача можна видаляти непотрібні файли cookie.

**ПРИМІТКА.** Вимкнення файлів cookie можете призвести до вимкнення однієї або кількох наведених нижче функцій. Це залежить від вашого принтера.

- Початок роботи з тієї сторінки програми, де ви зупинилися (особливо корисно, коли використовується майстер налаштування)
- Запам'ятовування веб-переглядачем мовних налаштувань EWS
- Персоналізація сторінки Home (Головний) EWS

Додаткові відомості про зміну параметрів конфіденційності та файлів cookie, а також способи перегляду й видалення файлів cookie див. у документації для веб-браузера.

# **Поради щодо налаштування й використання бездротового принтера**

Використовуйте наведені нижче поради щодо налаштування й використання бездротового принтера.

- Під час налаштуванні принтера, підключеного до комп'ютера за допомогою бездротової мережі, переконайтеся, що виконано такі умови:
	- увімкнено бездротовий маршрутизатор або точку доступу;
	- комп'ютер підключено до бездротової мережі (не за допомогою кабелю Ethernet);
	- принтер знаходиться в режимі налаштування AWC.

Принтер виконує пошук бездротових маршрутизаторів, після чого відображається список виявлених мереж на комп'ютері.

- Якшо ваш комп'ютер або мобільний пристрій підключено до віртуальної приватної мережі (VPN). то перш ніж отримати доступ до будь-якого пристрою своєї мережі, зокрема до принтера, необхідно спочатку відключити комп'ютер від VPN.
- Дізнайтеся більше про налаштування своєї мережі та принтера для використання функції бездротового друку. Щоб отримати докладнішу інформацію в режимі онлайн, натисніть тут.
- Дізнайтеся, як знайти параметри безпеки мережі. [Щоб отримати докладнішу інформацію в](http://www.hp.com/embed/sfs/doc?client=IWS-eLP&lc=uk&cc=ua&ProductSeriesOID=20486540&TapasOnline=NETWORK_SECURITY&OS=Windows) [Інтернеті, натисніть тут.](http://www.hp.com/embed/sfs/doc?client=IWS-eLP&lc=uk&cc=ua&ProductSeriesOID=20486540&TapasOnline=NETWORK_SECURITY&OS=Windows)
- Перегляньте докладну інформацію про програму HP Print and Scan Doctor. Щоб отримати [докладнішу інформацію в режимі онлайн, натисніть тут.](http://h20180.www2.hp.com/apps/Nav?h_pagetype=s-924&h_keyword=lp70044-win&h_client=s-h-e004-01&h_lang=uk&h_cc=ua)
- **<sup>2</sup> ПРИМІТКА.** Ця утиліта доступна лише для користувачів ОС Windows.
- Дізнайтеся, як працювати з брандмауером і антивірусними програмами під час налаштування принтера. [Щоб отримати докладнішу інформацію в Інтернеті, натисніть тут.](http://www.hp.com/embed/sfs/doc?client=IWS-eLP&lc=uk&cc=ua&ProductSeriesOID=20486540&TapasOnline=NETWORK_FIREWALL&OS=Windows)

# **5 Print (Друк)**

- [Друкування за допомогою програми HP Smart](#page-44-0)
- [Друк із мобільних пристроїв](#page-45-0)
- [Друк із Print Anywhere](#page-46-0)
- [Друк з комп'ютера](#page-47-0)
- [Поради для успішного друку](#page-52-0)

# <span id="page-44-0"></span>**Друкування за допомогою програми HP Smart**

У цьому розділі наведено основні вказівки з використання програми HP Smart для друку з пристроїв Android, iOS і Windows 10. Щоб отримати додаткову інформацію про використання програми HP Smart, перейдіть за посиланням:

- **iOS/Android:** [www.hp.com/go/hpsmart-help](http://www.hp.com/go/hpsmart-help/)
- **Windows 10**: [www.hp.com/go/hpsmartwin-help](http://www.hp.com/go/hpsmartwin-help/)

### **Друк з пристрою під керуванням Android або iOS**

- **1.** Переконайтеся, що у вхідний лоток завантажено папір. Додаткову інформацію див. у розділі [Завантаження носіїв](#page-24-0).
- **2.** Відкрийте програму HP Smart.
- **3.** Для вибору іншого принтера або додавання нового торкніться значка плюса.
- **4.** Торкніться необхідного параметра друку (наприклад, **Друк фотографій** або **Друк фотографій із Facebook** тощо). Ви можете друкувати фотографії та документи, що зберігаються на пристрої, у хмарному сховищі або соціальних мережах.
- **5.** Виберіть фотографію або документ для друку.
- **6.** Торкніться пункту **Друк**.

### **Друк з пристрою під керуванням Windows 10**

- **1.** Переконайтеся, що у вхідний лоток завантажено папір. Додаткову інформацію див. у розділі [Завантаження носіїв](#page-24-0).
- **2.** Відкрийте HP Smart. Додаткову інформацію див. у розділі [Використання програми HP Smart для](#page-5-0) [друку, копіювання, сканування й усунення несправностей.](#page-5-0)
- **3.** Переконайтеся, що на головному екрані HP Smart вибрано потрібний принтер.
- **ПОРАДА.** Щоб вибрати інший принтер, натисніть на піктограму принтера, розташовану на панелі інструментів у лівій частині екрана, або торкніться цієї піктограми, а потім виберіть **Вибір іншого принтера** для перегляду всіх доступних принтерів.
- **4.** У нижній частині головного екрана натисніть на пункт **Друк** або торкніться його.
- **5.** Виберіть **Друк фотографії**, вкажіть розташування потрібної фотографії для друку і натисніть на пункт **Вибір фотографій для друку** або торкніться його.

Виберіть **Друк документа**, вкажіть розташування потрібного PDF-документа для друку і натисніть на пункт **Друк** або торкніться його.

- **6.** Виберіть відповідні параметри. Для перегляду додаткових налаштувань натисніть на пункт **Додаткові налаштування** або торкніться його. Додаткову інформацію про налаштування друку див. у розділі [Поради щодо вибору параметрів принтера .](#page-53-0)
- **7.** Щоб розпочати друк, натисніть на пункт **Друк** або торкніться його.

# <span id="page-45-0"></span>**Друк із мобільних пристроїв**

# **Друк із мобільних пристроїв**

Документи та фотографії можна друкувати безпосередньо з таких мобільних пристроїв, як iOS, Android, Windows Mobile, Chromebook та Amazon Kindle.

**ПРИМІТКА.** Програму HP Smart також можна використовувати для друку з мобільних пристроїв. Додаткову інформацію див. у розділі [Друкування за допомогою програми HP Smart](#page-44-0).

### **Друк документа з мобільного пристрою**

- **1.** Переконайтеся, що принтер під'єднано до тієї самої мережі, що й мобільний пристрій.
	- <u>́े अ</u> ПОРАДА. Щоб надрукувати документ без підключення до маршрутизатора, виберіть Wi-Fi Direct для друку з мобільного пристрою. Додаткову інформацію див. у розділі Бездротове підключення [без маршрутизатора](#page-35-0).
- **2.** Увімкніть функцію друку на мобільному пристрої.
	- **iOS.** У меню **Share** (Надсилання) виберіть параметр **Print** (Друк) або значок  $\Box$ .
	- **ПРИМІТКА.** На пристроях з iOS 4.2 і вище AirPrint встановлюється заздалегідь.
	- **Android.** Завантажте та увімкніть HP Print Service Plugin (підтримується більшістю пристроїв Android) з магазину Google Play.
	- **<sup>2</sup> ПРИМІТКА.** HP Print Service Plugin підтримує пристрої з Android 4.4 і вище. Для друку з пристроїв під управлінням Android 4.3 і старіших версій можна використовувати програму HP ePrint, доступну в магазині Google Play.
	- **Windows Mobile:** У меню **Device** (Пристрій) виберіть **Print** (Друк).
	- **ПРИМІТКА.** Якщо принтера немає у переліку, можливо, потрібно виконати одноразове налаштування за допомогою майстра **Установка принтера** (Установлення принтера).
	- **Chromebook.** Для друку документів через Wi-Fi завантажте та інсталюйте програму **HP Print for Chrome** з магазину Chrome Web.
	- **Amazon Kindle Fire HD9 та HDX.** Під час першого використання на пристрої функції **Print**  (Друк) автоматично завантажується HP Print Service Plugin.

**ПРИМІТКА.** Додаткові відомості про друк з мобільних пристроїв можна знайти на веб-сайті HP Mobile Printing ( [www.hp.com/go/mobileprinting](http://www.hp.com/go/mobileprinting)). Якщо для вашої країни/області не розроблено локалізованої версії веб-сайту на відповідній мові, ви можете відвідати веб-сайт HP Mobile Printing, розроблений для іншої країни/регіону на відповідній мові.

**3.** Переконайтеся, що завантажений папір відповідає вибраним налаштуванням паперу в принтері (докладніше див. у розділі [Завантаження носіїв\)](#page-24-0). Якщо правильно встановити розмір завантаженого паперу, мобільний пристрій отримає точну інформацію про формат паперу, на якому виконується друк.

# <span id="page-46-0"></span>**Друк із Print Anywhere**

Print Anywhere — це безкоштовний сервіс HP, що дає змогу використовувати програму HP Smart через обліковий запис HP Connected для дистанційного друку за наявності підключення до мобільної мережі або Wi-Fi.

Print Anywhere дає змогу виконувати друк за допомогою принтера, підключеного до Інтернету, у будьякий час і з будь-якого місця. Щоб отримати більш детальну інформацію в режимі онлайн, натисніть тут.

Щоб скористатися службою Print Anywhere, принтер потрібно підключити до активної мережі з доступом до Інтернету.

**Щоб надрукувати документи за допомогою функції Print Anywhere, виконайте наведені нижче дії.**

**1.** Після того як ви зареєструєте обліковий запис HP Connected (може бути недоступний у вашій країні/регіоні) чи ввійдете до нього під час налаштування принтера, програму Print Anywhere буде автоматично налаштовано.

Якщо ви пропустите цей крок під час налаштування принтера, ви отримаєте сповіщення про налаштування Print Anywhere, після того як двічі надрукуєте за допомогою Print Anywhere.

**2.** Відкрийте HP Smart і надрукуйте документ. Додаткову інформацію див. у розділі [Друкування за](#page-44-0)  [допомогою програми HP Smart](#page-44-0).

**ПРИМІТКА.** Для використання можливостей Print Anywhere на різних пристроях, вам потрібно ввійти до облікового запису HP Connected на кожному з додаткових пристроїв. Після здійснення входу новий пристрій готовий до початку друку за допомогою Print Anywhere.

# <span id="page-47-0"></span>**Друк з комп'ютера**

- Друк документів
- [Друк фотографій](#page-48-0)
- [Друк конвертів](#page-49-0)
- [Друк із застосуванням максимальної розподільчої здатності](#page-50-0)
- [Друк з настільного комп'ютера або ноутбука Mac](#page-50-0)

# **Друк документів**

Перед початком друку документів перевірте, чи є папір у лотку та чи відкрито вихідний лоток. Для отримання додаткової інформації про завантаження паперу див. [Завантаження носіїв.](#page-24-0)

### **Друк документа (Windows)**

- **1.** У своєму програмному забезпеченні виберіть **Печать** (Друк).
- **2.** Переконайтеся, що принтер вибрано.
- **3.** Клацніть кнопку, що відкриває діалогове вікно **Properties** (Властивості).

Залежно від програми ця кнопка може називатися **Свойства** (Властивості), **Параметры**  (Параметри), **Установка принтера** (Настройка принтера), **Свойства принтера** (Властивості принтера), **Принтер** або **Настройка** (Настройки).

- **4.** Виберіть відповідні параметри.
	- На вкладці **Layout** (Компонування) виберіть **Portrait** (Книжкова орієнтація) або **Landscape**  (Альбомна орієнтація).
	- На вкладці **Paper/Quality** (Папір/Якість) у розкривному списку **Media** (Носій) в області **Tray Selection** (Вибір лотка) встановіть відповідну якість друку в області **Quality Settings**  (Параметри якості), а потім виберіть потрібний колір в області **Color** (Колір).
	- Клацніть **Дополнительно** (Додатково), а потім зі спадного меню **Размер бумаги** (Розмір паперу) виберіть відповідний розмір.
	- **ПРИМІТКА.** Якщо ви змінюєте розмір паперу, переконайтеся, що у вхідний лоток завантажено папір відповідного розміру.

Додаткові поради для друку див. у розділі [Поради щодо вибору параметрів принтера](#page-53-0) .

- **5.** Натисніть кнопку **OK**, щоб закрити діалогове вікно **Properties (Властивості)**.
- **6.** Щоб розпочати друк, натисніть кнопку **Print** (Друк) або **OK**.

### **Друк на обох сторонах паперу (Windows)**

- **1.** У своєму програмному забезпеченні виберіть **Печать** (Друк).
- **2.** Переконайтеся, що принтер вибрано.

<span id="page-48-0"></span>**3.** Клацніть кнопку, що відкриває діалогове вікно **Properties** (Властивості).

Залежно від програми, ця кнопка може називатися **Свойства** (Властивості), **Параметры**  (Параметри), **Настройка принтера** (Налаштування принтера), **Свойства принтера** (Властивості принтера), **Принтер** (Принтер) або **Настройки** (Налаштування).

- **4.** Виберіть відповідні параметри.
	- Перейдіть на вкладку **Макет** (Макет), виберіть **Портретную** (Портретну) або **Альбомную**  (Альбомну) орієнтацію, а потім виберіть потрібний режим перегортання паперу з розкривного списку **Печать с обеих сторон в ручном режиме** (Друк з обох сторін у ручному режимі).
	- На вкладці **Paper/Quality** (Папір/Якість) у розкривному списку **Media** (Носій) в області **Tray Selection** (Вибір лотка) встановіть відповідну якість друку в області **Quality Settings**  (Параметри якості), а потім виберіть потрібний колір в області **Color** (Колір).
	- Клацніть **Дополнительно** (Додатково), а потім зі спадного меню **Размер бумаги** (Розмір паперу) виберіть відповідний розмір.
	- **В ПРИМІТКА.** Якщо ви змінюєте розмір паперу, переконайтеся, що у вхідний лоток завантажено папір відповідного розміру.

Додаткові поради для друку див. у розділі [Поради щодо вибору параметрів принтера](#page-53-0) .

**5.** Після того як непарні сторінки документа буде надруковано, вийміть документ із вихідного лотка або чохла, залежно від моделі принтера.

Перегорніть документ відносно довшого або коротшого краю відповідно до параметрів, вибраних на попередньому кроці.

Знову завантажте документ. Переконайтеся, що документ завантажено чистою стороною назовні.

**6.** Щоб почати друк на зворотній частині документа, натисніть кнопку  $\left(\frac{1}{\sqrt{2}}\right)$  (кнопка «Продовжити»).

# **Друк фотографій**

Перед початком друку фотографій перевірте, чи є фотопапір у лотку та чи відкрито вихідний лоток. Для отримання додаткової інформації про завантаження паперу див. [Завантаження носіїв](#page-24-0).

### **Друку фотографій на фотопапері (Windows)**

- **1.** У своєму програмному забезпеченні виберіть **Печать** (Друк).
- **2.** Переконайтеся, що принтер вибрано.
- **3.** Клацніть кнопку, що відкриває діалогове вікно **Properties** (Властивості).

Залежно від програми ця кнопка може називатися **Свойства** (Властивості), **Параметры**  (Параметри), **Установка принтера** (Настройка принтера), **Свойства принтера** (Властивості принтера), **Принтер** або **Настройка** (Настройки).

**4.** Виберіть відповідні параметри.

- <span id="page-49-0"></span>● На вкладці **Layout** (Компонування) виберіть **Portrait** (Книжкова орієнтація) або **Landscape**  (Альбомна орієнтація).
- На вкладці **Paper/Quality** (Папір/Якість) у розкривному списку **Media** (Носій) в області **Tray Selection** (Вибір лотка) встановіть відповідну якість друку в області **Quality Settings**  (Параметри якості), а потім виберіть потрібний колір в області **Color** (Колір).
- Натисніть **Advanced** (Додатково), а потім у розкривному списку **Paper Size** (Розмір паперу) виберіть потрібний розмір фотографії.
- **ПРИМІТКА.** Якщо ви змінюєте розмір паперу, переконайтеся, що у вхідний лоток завантажено папір відповідного розміру.

Додаткові поради для друку див. у розділі [Поради щодо вибору параметрів принтера](#page-53-0) .

- **5.** Натисніть кнопку **OK**, щоб повернутися до діалогового вікна **Properties** (Властивості).
- **6.** Клацніть **OK**, потім клацніть **Print** (Друк) або **OK** у діалоговому вікні **Print** (Друк).

**ПРИМІТКА.** Після завершення друку витягніть невикористаний фотопапір із вхідного лотка. Зберігайте фотопапір таким чином, щоб аркуші не скручувалися, оскільки це може погіршити якість роздруківок.

# **Друк конвертів**

Перед початком друку конвертів перевірте, чи є конверти у лотку та чи відкрито вихідний лоток. У вхідний лоток принтера можна завантажити один чи більше конвертів. Не використовуйте глянцеві чи тиснені конверти та конверти із застібками чи віконцями. Для отримання додаткової інформації про завантаження конвертів див. [Завантаження носіїв.](#page-24-0)

 $\mathbb{R}^n$  примітк**а.** Окремі деталі стосовно форматування написів для конвертів можна знайти у файлах довідки програми, що використовується для обробки тексту.

### **Друк конвертів (Windows)**

- **1.** У своєму програмному забезпеченні виберіть **Печать** (Друк).
- **2.** Переконайтеся, що принтер вибрано.
- **3.** Клацніть кнопку, що відкриває діалогове вікно **Properties** (Властивості).

Залежно від програми ця кнопка може називатися **Свойства** (Властивості), **Параметры**  (Параметри), **Установка принтера** (Настройка принтера), **Свойства принтера** (Властивості принтера), **Принтер** або **Настройка** (Настройки).

- **4.** Виберіть відповідні параметри.
	- На вкладці **Layout** (Компонування) виберіть **Portrait** (Книжкова орієнтація) або **Landscape**  (Альбомна орієнтація).
	- На вкладці **Paper/Quality** (Папір/Якість) у розкривному списку **Media** (Носій) в області **Tray Selection** (Вибір лотка) встановіть відповідну якість друку в області **Quality Settings**  (Параметри якості), а потім виберіть потрібний колір в області **Color** (Колір).
	- Натисніть **Advanced** (Додатково), а потім у розкривному списку **Paper Size** (Розмір паперу) виберіть потрібний розмір конверта.

Додаткові поради для друку див. у розділі [Поради щодо вибору параметрів принтера](#page-53-0) .

**5.** Клацніть **OK**, потім клацніть **Print** (Друк) або **OK** у діалоговому вікні **Print** (Друк).

# <span id="page-50-0"></span>**Друк із застосуванням максимальної розподільчої здатності**

Щоб отримати високоякісні, чіткі зображення на фотопапері, використовуйте режим максимальної роздільної здатності. Друк із максимальною роздільною здатністю займає більше часу, ніж друк з іншими параметрами, і потребує більшого об'єму вільного місця на диску. Для отримання списку підтримуваних роздільних здатностей перейдіть на веб-сайт www.support.hp.com.

### **Друк у режимі максимальної роздільної здатності (Windows)**

- **1.** У своєму програмному забезпеченні виберіть **Печать** (Друк).
- **2.** Переконайтеся, що принтер вибрано.
- **3.** Клацніть кнопку, що відкриває діалогове вікно **Properties** (Властивості).

Залежно від програми ця кнопка може називатися **Свойства** (Властивості), **Параметры**  (Параметри), **Установка принтера** (Настройка принтера), **Свойства принтера** (Властивості принтера), **Принтер** або **Настройка** (Настройки).

- **4.** Виберіть відповідні параметри.
	- Натисніть на вкладку **Paper/Quality** (Папір/якість). У розкривному списку **Media** (Носій) виберіть відповідний тип паперу.
	- Натисніть кнопку **Advanced** (Додатково). Виберіть відповідний розмір паперу в розкривному списку **Paper Size** (Розмір паперу). Виберіть пункт **Max DPI Enabled** (Максимальна роздільна здатність увімкнена) у розкривному списку **Print Quality** (Якість друку). Після цього натисніть кнопку **OK**, щоб закрити діалогове вікно **Advanced Options** (Додаткові параметри).
	- $\mathbb{F}$  **примітка.** Не всі типи паперу підтримують друк з максимальною роздільною здатністю. Якщо тип паперу, указаний у розкривному списку **Media** (Носії) , не придатний для цього, біля відповідного параметра з'явиться значок попередження.

Додаткові поради для друку див. у розділі [Поради щодо вибору параметрів принтера](#page-53-0) .

**5.** Підтвердьте поточну орієнтацію паперу на вкладці **Макет** (Макет) та натисніть кнопку **OK** для друку.

# **Друк з настільного комп'ютера або ноутбука Mac**

Інструкції щодо принтерів, сумісних з HP AirPrint, і комп'ютерів Mac під керуванням macOS та OS X 10.7 (Lion) і пізніших версій.

### **Принтер, що підключено до мережі**

Якщо принтер вже налаштовано та підключено до мережі, розпочати друк на комп'ютері або ноутбуку Mac можна у меню **System Preferences** (Налаштування системи).

- **1.** Відкрийте **System Preferences** (Налаштування системи) і виберіть розділ **Printers and Scanners**  (Принтери і сканери).
- **2.** Натисніть пункт **Add +** (Додати +), щоб налаштувати принтер на комп'ютері Mac. Виберіть свій принтер зі списку підключених до мережі принтерів, що відображається на екрані, і натисніть **Add**

(Додати). Для вашого принтера будуть встановлені доступні драйвери для друку, сканування чи надсилання факсу.

Дотримання цих інструкцій дозволить вам друкувати з комп'ютера Mac. Продовжуйте використовувати програму HP Smart, щоб відстежувати рівень чорнил і помилки в роботі принтера.

#### **Принтер, що не підключено до мережі**

**▲** Якщо принтер на налаштовано чи не підключено до мережі, перейдіть за посиланням [123.hp.com,](http://123.hp.com) щоб установити необхідне програмне забезпечення. Після завершення налаштування принтера ви зможете відстежувати рівень чорнил і наявність помилок у роботі принтера за допомогою програми HP Utility з папки **Applications** (Програми).

# <span id="page-52-0"></span>**Поради для успішного друку**

- Поради щодо використання чорнил
- Поради щодо завантаження паперу
- [Поради щодо вибору параметрів принтера](#page-53-0)

Щоб друк було успішно виконано, картриджі HP мають функціонувати належним чином, у них має бути достатньо чорнила, папір потрібно завантажити правильно, а для принтера слід установити відповідні параметри.

## **Поради щодо використання чорнил**

- Використовуйте оригінальні картриджі HP.
- Правильно встановлюйте як картриджі з чорним чорнилом, так і триколірні картриджі.

Додаткову інформацію див. у розділі [Заміна картриджів](#page-58-0).

● Перевіряйте приблизний рівень чорнила в картриджах, щоб переконатися, що його достатньо для виконання друку.

Додаткову інформацію див. у розділі [Перевірка приблизного рівня чорнила в картриджах](#page-55-0).

Якщо якість друку неприйнятна, див. [Проблеми з друком,](#page-75-0) щоб отримати додаткові відомості.

**<sup>©</sup> ПРИМІТКА.** Оригінальні картриджі HP розроблено та протестовано на принтерах і папері HP для забезпечення найвищої якості під час кожного використання.

Якість або надійність чорнила, виробленого не компанією НР, цією компанією не гарантується. Гарантія не поширюється на обслуговування або ремонт продукту, якщо така потреба виникає в результаті використання витратних матеріалів, вироблених не компанією НР.

Якщо у вікні програмного забезпечення принтера відображається повідомлення «Неоригінальний картридж НР», але ви впевнені, що придбали оригінальну продукцію, перейдіть за посиланням: [www.hp.com/go/anticounterfeit](http://www.hp.com/go/anticounterfeit) .

## **Поради щодо завантаження паперу**

- Завантажуйте стос паперу, а не один аркуш. Щоб уникнути зминання паперу, усі аркуші в стосі мають бути одного розміру й типу.
- Завантажте папір стороною друку догори.
- Переконайтеся, що папір, завантажений у лоток, рівний і не має погнутих або порваних країв.
- Скоригуйте положення регуляторів ширини у вхідному лотку так, щоб вони щільно прилягали до стосу паперу. Переконайтеся, що регулятори ширини не загинають папір у вхідному лотку.

Додаткову інформацію див. у розділі [Завантаження носіїв](#page-24-0).

# <span id="page-53-0"></span>**Поради щодо вибору параметрів принтера**

### **Поради щодо вибору параметрів принтера (Windows)**

- Щоб змінити параметри друку за замовчанням, відкрийте програмне забезпечення HP програмне забезпечення принтера, натисніть **Print (Друк)** , а потім натисніть **Set Preferences** (Установити параметри) в розділі. Додаткову інформацію про те, як відкрити програмне забезпечення принтера, див. у розділі [Відкриття програмного забезпечення принтера HP \(Windows\)](#page-6-0).
- Налаштування параметрів паперу та лотка
	- **Paper Size** (Розмір паперу): виберіть формат паперу, завантаженого у вхідний лоток.
	- **Media** (Носій): виберіть тип паперу, що використовується.
- Налаштування чорно-білого або кольорового друку
	- **Color** (Колір): використання чорнил з усіх картриджів для повноколірного друку.
	- **Black & White** (Чорно-білий) або **Black Ink Only** (Тільки чорний): використання тільки чорного чорнила чорно-білого друку звичайної або низької якості.
	- **High Quality Grayscale** (Високоякісний чорно-білий друк): використання чорнил з кольорового та чорного картриджів для високоякісного чорно-білого друку з широким діапазоном чорних та сірих тонів.
- Налаштування параметрів якості друку

Якість друку визначається роздільною здатністю (пікселів на дюйм). Підвищення роздільної здатності робить надруковані матеріали чіткішими й детальнішими, але водночас уповільнює швидкість друку та збільшує використання чорнил.

- **Draft** (Чернетка): найнижча роздільна здатність, яка використовується, коли залишилося мало чорнил або немає необхідності у високоякісному друку.
- **Better** (Покращена): звичайна якість, що підходить для більшості завдань друку.
- **Best** (Найкраща): вища роздільна здатність у порівнянні з режимом **Better** (Покращена).
- **Max DPI Enabled** (Максимальна роздільна здатність увімкнена): найвищий доступний рівень роздільної здатності для високоякісного друку.
- Налаштування сторінки та компонування
	- **Ориентация** (Орієнтація): виберіть **Книжная** (Книжкова) для вертикального друку або **Альбомная** (Альбомна) для горизонтального.
	- **Print on both sides** (Друк з обох сторін): необхідно вручну перегортати аркуші після друку з однієї сторони для виконання друку на обох сторонах паперу.
		- **Flip on Long Edge** (Перегортання з довгого краю): виберіть цей параметр, якщо бажаєте перегортати сторінки з довгого краю після виконання двостороннього друку.
		- **Flip on Short Edge** (Перегортання з короткого краю): виберіть цей параметр, якщо бажаєте перегортати сторінки з короткого краю після виконання двостороннього друку.
	- **Pages per sheet** (Кількість сторінок на аркуш): визначає порядок розташування сторінок на аркуші паперу (якщо сторінок більше двох).

# **6 Робота з картриджами**

У цьому розділі містяться такі теми:

- [Перевірка приблизного рівня чорнила в картриджах](#page-55-0)
- [Замовлення витратних матеріалів](#page-56-0)
- [HP Instant Ink](#page-57-0)
- [Заміна картриджів](#page-58-0)
- [Використання режиму друку з одним картриджем](#page-60-0)
- [Інформація про гарантійне обслуговування картриджа](#page-61-0)
- [Поради щодо роботи з картриджами](#page-62-0)

# <span id="page-55-0"></span>**Перевірка приблизного рівня чорнила в картриджах**

Щоб визначити, коли необхідно замінити картридж, можна перевірити рівень чорнила в картриджі. Рівень чорнила показує приблизний залишок чорнила в картриджі.

# **ПРИМІТКА.**

- Якщо ви встановили перезаправлений, перероблений картридж або картридж, який використовувався в іншому принтері, індикатор рівня чорнила може надавати неточні показники чи бути недоступним.
- У попередженнях про рівень чорнила та на індикаторах указано значення, які можуть використовуватися лише з метою планування подальших дій. У разі отримання повідомлення про низький рівень чорнила потрібно забезпечити наявність картриджів для заміни, щоб уникнути можливих затримок друку. Не потрібно замінювати картриджі, доки якість друку не стане неприйнятною.
- Чорнило з картриджів використовується під час друку на різних етапах, включаючи процес ініціалізації, який готує принтер і картриджі до друку, а також обслуговування друкуючої головки, завдяки якому друкуючі сопла зберігаються чистими, а потік чорнила – однорідним. Окрім того, певний об'єм чорнила залишається в картриджі після його використання. Додаткові відомості див. на веб-сторінці [www.hp.com/go/inkusage](http://www.hp.com/go/inkusage).
- **<mark>Д</mark>У ПРИМІТКА.** Після реєстрації в службі HP Instant Ink принтер автоматично виконує перевірку рівня чорнил і, за потреби, замовляє нові. Для отримання додаткових відомостей про HP Instant Ink перейдіть за посиланням [hpinstantink.com.](http://www.hpinstantink.com)

### **Перевірка рівня чорнила за допомогою програми HP Smart**

Відкрийте HP Smart. Перевірте приблизний рівень чорнил на правій стороні зображення принтера.

**Перевірка рівня чорнила з використанням програмного забезпечення HP програмне забезпечення принтера (Windows)**

- **1.** Відкрийте програмне забезпечення принтера HP. Додаткову інформацію див. у розділі [Відкриття](#page-6-0)  [програмного забезпечення принтера HP \(Windows\)](#page-6-0).
- **2.** У програмне забезпечення принтера відкрийте вкладку **Приблизні рівні**.

# <span id="page-56-0"></span>**Замовлення витратних матеріалів**

Перед замовленням картриджів знайдіть дійсний номер картриджа.

### **Пошук номера картриджа на принтері**

Перегляньте дверцята доступу до чорнила — на їхній внутрішній стороні можна знайти номер картриджа.

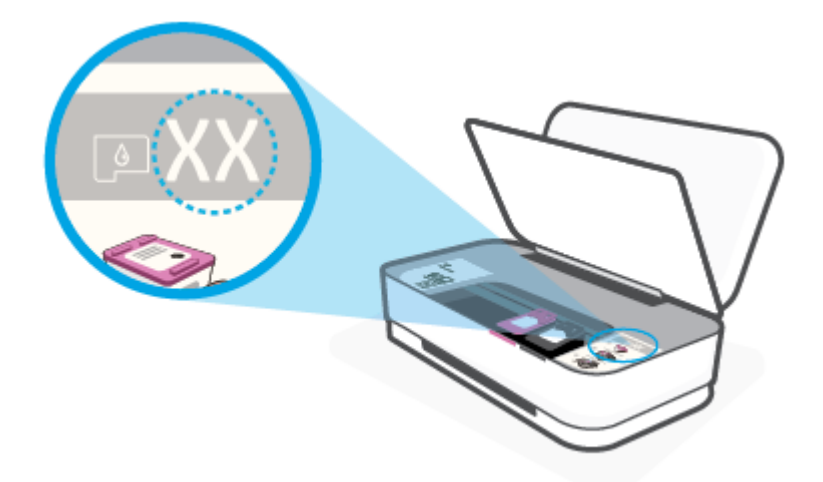

### **Пошук номера картриджа за допомогою програми HP Smart**

● Відкрийте HP Smart. Натисніть або торкніться меню **Налаштування принтера**, а потім — **Картриджі, що підтримуються**.

Щоб замовити оригінальні витратні матеріали HP для принтера, перейдіть на веб-сайт [www.hp.com/buy/supplies](http://www.hp.com/buy/supplies) . Виберіть країну/регіон після появи відповідного запиту, а тоді дотримуйтеся вказівок, щоб знайти потрібні картриджі для вашого принтера.

 $\mathbb{Z}$  **примітка.** Замовлення картриджів в Інтернеті доступне не в усіх країнах/регіонах. Якщо замовлення не доступне в Вашій країні/регіоні, Ви можете переглядати інформацію щодо поставок та роздрукувати список посилань, купуючи продукти HP у місцевих реселерів.

# <span id="page-57-0"></span>**HP Instant Ink**

Для вашого принтера передбачено можливість використання сервісу HP Instant Ink для заміни картриджів, що дозволить вам заощаджувати кошти та час. Після реєстрації в сервісі принтер почне автоматично відстежувати рівень чорнил. Коли він ставатиме занизьким,буде замовлено нові картриджі. Ви завчасно отримаєте нові картриджі від HP, тож чорнила ніколи не закінчаться. Крім того, нові картриджі містять більше чорнила, ніж картриджі HP XL, що дозволить рідше замінювати їх. Щоб докладніше дізнатися про те, як HP Instant Ink допоможе вам заощаджувати час та гроші, перейдіть за посиланням [hpinstantink.com.](http://www.hpinstantink.com)

**<sup>28</sup> примітка.** Сервіс HP Instant Ink доступний не в усіх країнах. Щоб перевірити наявність його підтримки, відвідайте сайт [hpinstantink.com.](http://www.hpinstantink.com)

# <span id="page-58-0"></span>**Заміна картриджів**

## **Щоб замінити картриджі**

- **1.** Перевірте, чи ввімкнено живлення.
- **2.** Вийміть картридж.
	- **а.** Натисніть кнопку дверцят доступу до картриджів із чорнилами, щоб відкрити ці дверцята.

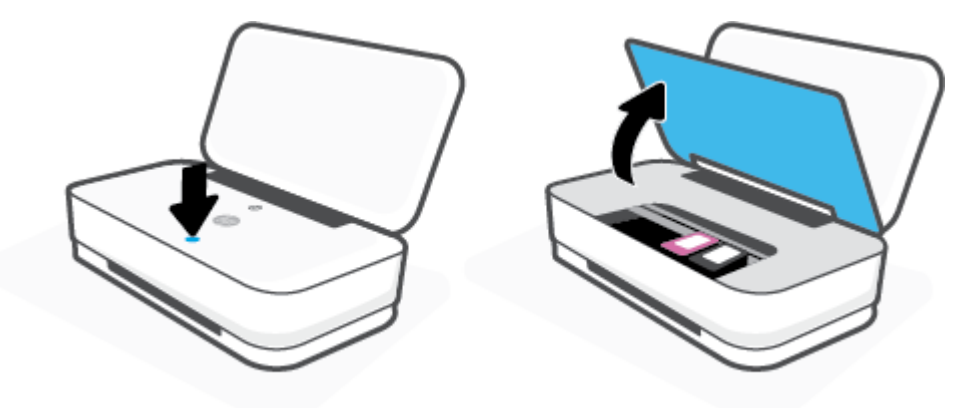

**б.** Відкрийте фіксатор картриджа, як показано на малюнку, та обережно вийміть картридж із гнізда.

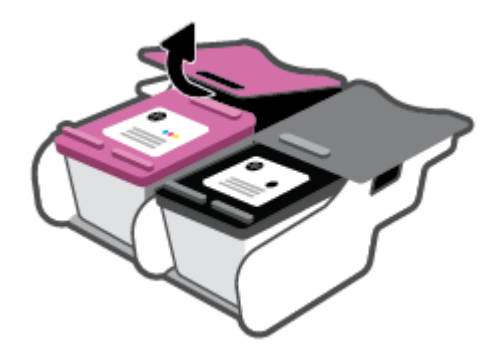

- **3.** Вставте новий картридж.
	- **а.** Зніміть із картриджа упаковку.

**б.** Зніміть пластикову стрічку, потягнувши за відривний язичок.

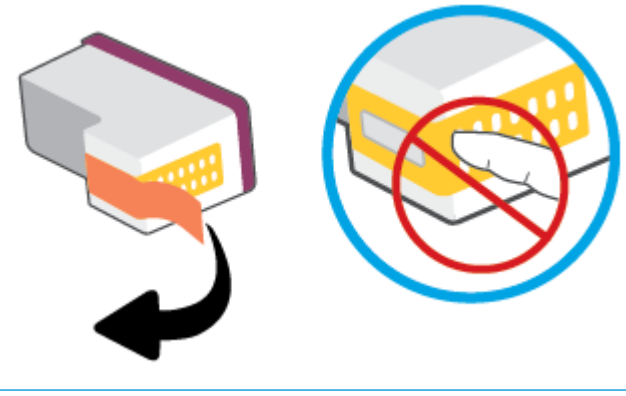

- **ПРИМІТКА.** Не торкайтеся контактів на картриджі.
- **в.** Вставте картридж у гніздо, а потім стисніть передню частину картриджа та задню частину його фіксатора, як показано на рисунку, щоб належним чином зафіксувати картридж.

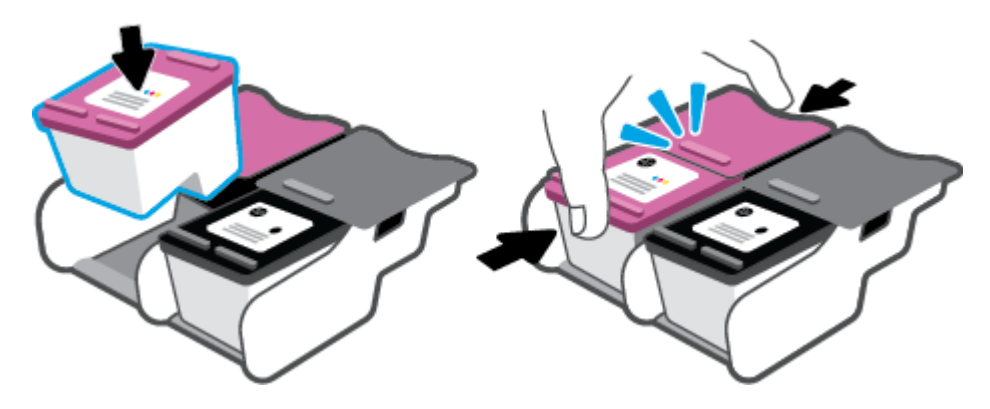

**г.** Закрийте дверцята доступу до картриджів із чорнилами.

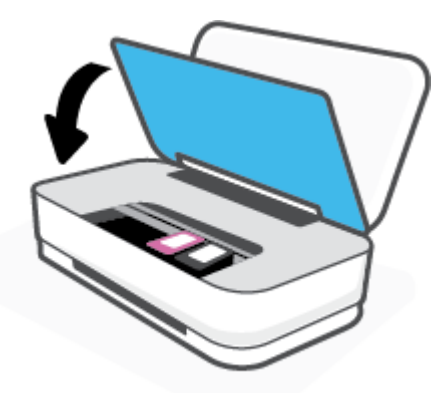

# <span id="page-60-0"></span>**Використання режиму друку з одним картриджем**

Використовуйте режим друку з одним картриджем для роботи пристрою лише з одним картриджем. Режим друку з одним картриджем вмикається у таких випадках:

- у каретці встановлено тільки один картридж;
- один із двох встановлених у каретці картриджів витягнуто.

#### **Вихід із режиму друку з одним картриджем**

Встановіть картридж з чорним чорнилом та триколірний картридж у принтер.

**ПРИМІТКА.** Якщо принтер переходить у режим друку з одним картриджем, але в ньому встановлено два картриджі, перевірте, чи видалено захисну пластикову плівку з обох картриджів. Якщо пластикова плівка закриває контакти картриджа, принтер не може виявити встановлений картридж. Якщо на картриджах немає захисної плівки, спробуйте почистити контакти. Інформацію про чищення контактів картриджа, див. у розділі [Проблеми з картриджем](#page-73-0).

# <span id="page-61-0"></span>**Інформація про гарантійне обслуговування картриджа**

Гарантія на картриджі НР надається за умови використання продукту в належному друкуючому пристрої НР. Ця гарантія не поширюється на картриджі HP, які було повторно заправлено, перероблено, відновлено, неправильно використано чи підроблено.

Гарантія на картридж діє до завершення відповідного терміну та до повної витрати чорнила HP. Кінець терміну гарантії у форматі РРРР/MM/ДД указано на продукті зазначеним нижче чином.

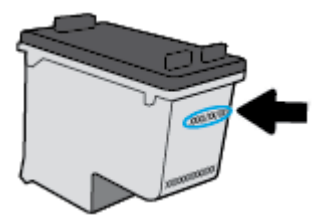

Щоб переглянути копію заяви про обмежену гарантію HP, перейдіть за посиланням [www.hp.com/go/](http://www.hp.com/go/orderdocuments) [orderdocuments](http://www.hp.com/go/orderdocuments).

# <span id="page-62-0"></span>**Поради щодо роботи з картриджами**

Використовуйте подані нижче поради щодо роботи з картриджами.

- Щоб запобігти усиханню картриджів, завжди вимикайте принтер за допомогою кнопки живлення.
- Відкривайте картриджі та знімайте захисну смужку з них лише перед установленням у принтер. Захисна смужка перешкоджає випаровуванню чорнила.
- Вставляйте картриджі в потрібні гнізда. Колір і піктограма картриджа мають відповідати кольору та піктограмі гнізда. Переконайтеся, що картриджі зафіксовано в гніздах належним чином.
- Вирівняйте картриджі в принтері для отримання найкращої якості друку. Щоб отримати більш докладну інформацію, див. розділ [Проблеми з друком](#page-75-0).
- Коли на екрані **Приблизний рівень чорнил картриджів** у програмі HP Smart або на екрані **Estimated Levels** (Приблизний рівень чорнил) у програмному забезпеченні принтера відображається повідомлення, що приблизний рівень чорнил в одному чи обох картриджах низький, переконайтеся в наявності картриджа для заміни, щоб уникнути можливих затримок друку. Замінюйте картриджі лише тоді, коли якість друку стає неприйнятною. Щоб отримати більш докладну інформацію, див. розділ [Заміна картриджів](#page-58-0).
- Якщо з будь-якої причини картридж вийнято, за першої нагоди вставте його назад у принтер. Якщо залишити картридж незахищеним поза принтером, його сопла можуть висохнути та забитися.

# **7 Копіювання та сканування за допомогою HP Smart**

Програму HP Smart можна використовувати для копіювання і сканування документів або фотографій за допомогою камери вашого пристрою. HP Smart містить засоби для редагування, які дозволяють редагувати зображення, що було відскановано, перед їхнім збереженням, надсиланням або друком. Ви можете друкувати їх, зберігати у пам'яті пристрою або хмарному сховищі, надсилати через електронну пошту, у SMS, через Facebook, Instagram тощо. Для копіювання і сканування за допомогою HP Smart дотримуйтеся інструкцій, наведених у відповідному розділі нижче, залежно від типу пристрою, який використовується.

- [Копіювання і сканування з пристрою під керуванням Android або iOS](#page-64-0)
- [Сканування з пристрою під керуванням Windows 10](#page-65-0)

У цьому розділі наведено основні вказівки з використання програми HP Smart для копіювання і сканування з пристрою Android, iOS або Windows 10. Щоб отримати додаткову інформацію про використання програми HP Smart, перейдіть за посиланням:

- **iOS/Android:** [www.hp.com/go/hpsmart-help](http://www.hp.com/go/hpsmart-help/)
- **Windows 10**: [www.hp.com/go/hpsmartwin-help](http://www.hp.com/go/hpsmartwin-help/)

# <span id="page-64-0"></span>**Копіювання і сканування з пристрою під керуванням Android або iOS**

## **Копіювання з пристрою під керуванням Android або iOS**

- **1.** Відкрийте програму HP Smart.
- **2.** Торкніться значка плюса, якщо потрібно вибрати інший або додати новий принтер.
- **3.** Торкніться пункту **Копіювання**. Буде ввімкнено вбудовану камеру.
- **4.** Покладіть документ або фотографію перед камерою, виберіть параметр розміру, щоб визначити розміри оригіналу, і торкніться круглої кнопки в нижній частині екрана, щоб зробити фотографію.
- **ПОРАДА.** Для отримання найкращих результатів відрегулюйте положення камери так, щоб оригінал не виходив за межі рамки у вікні попереднього перегляду.
- **5.** Встановіть кількість копій, а за потреби внесіть зміни до інших налаштувань.
	- Торкніться значка «Додати сторінки», щоб додати інші документи чи фотографії.
	- Торкніться значка «Видалити», щоб видалити документи або фотографії.
	- Торкніться пункту **Змінити розмір**, щоб налаштувати розташування копії на сторінці.
- **6.** Торкніться пункту **Спочатку чорні** або **Спочатку кольорові**, щоб зробити копію.

### **Сканування з пристрою під керуванням Android або iOS**

- **1.** Відкрийте програму HP Smart.
- **2.** Торкніться значка плюса, якщо потрібно вибрати інший або додати новий принтер.
- **3.** Виберіть можливість сканування і торкніться пункту **Камера**. Буде ввімкнено вбудовану камеру. Відскануйте фотографію або документ за допомогою камери.
- **4.** Після завершення коригування відсканованого документа або фотографії ви зможете їх зберегти, надіслати або роздрукувати.

# <span id="page-65-0"></span>**Сканування з пристрою під керуванням Windows 10**

### **Сканування документа чи фотографії за допомогою камери пристрою**

Якщо пристрій оснащено камерою, її можна використовувати для сканування надрукованих документів або фотографій за допомогою програми HP Smart. HP Smart можна використовувати для редагування, збереження або надсилання зображень.

- **1.** Відкрийте HP Smart. Додаткову інформацію див. у розділі [Використання програми HP Smart для](#page-5-0) [друку, копіювання, сканування й усунення несправностей.](#page-5-0)
- **2.** Виберіть **Сканування**, а потім **Камера**.
- **3.** Розташуйте документ або зображення перед камерою та торкніться круглої кнопки у нижній частині екрана, щоб зробити фотографію.
- **4.** За потреби відкоригуйте краї. Натисніть на піктограму застосування або торкніться її.
- **5.** За необхідності виконайте додаткове коригування за допомогою описаних далі дій.
	- Натисніть або торкніться пункту **Додати сторінки**, щоб додати інші документи чи фотографії.
	- Щоб повернути або обітнути зображення, відкоригувати його контрастність, яскравість, насиченість чи кут, натисніть на пункт **Редагування** або торкніться його.
- **6.** Виберіть потрібний тип файлу і натисніть на піктограму збереження чи торкніться її, щоб зберегти файл. Крім того, ви можете вибрати піктограму спільного доступу, щоб поділитися файлом з іншими користувачами.

### **Редагування раніше відсканованого документа або фотографії**

HP Smart дає можливість використовувати інструменти редагування, такі як обтинання або обертання, для редагування на пристрої раніше відсканованих документів або фотографій.

- **1.** Відкрийте HP Smart. Додаткову інформацію див. у розділі [Використання програми HP Smart для](#page-5-0) [друку, копіювання, сканування й усунення несправностей.](#page-5-0)
- **2.** Виберіть пункт **Сканування**, а потім **Імпортувати**.
- **3.** Виберіть документ або фотографію, які необхідно відкоригувати, і натисніть на пункт **Відкрити**  або торкніться його.
- **4.** За потреби відкоригуйте краї. Натисніть на піктограму застосування або торкніться її.
- **5.** За необхідності виконайте додаткове коригування за допомогою описаних далі дій.
	- Натисніть або торкніться пункту **Додати сторінки**, щоб додати інші документи чи фотографії.
	- Щоб повернути або обітнути зображення, відкоригувати його контрастність, яскравість, насиченість чи кут, натисніть на пункт **Редагування** або торкніться його.
- **6.** Виберіть потрібний тип файлу і натисніть на пункт **Зберегти** або торкніться його, щоб зберегти файл. Крім того, ви можете вибрати пункт **Поділитися**, щоб поділитися файлом з іншими користувачами.

# **8 Вирішення проблеми**

У цьому розділі містяться такі теми:

- [Отримання довідки у програмі HP Smart](#page-67-0)
- [Онлайн-довідка HP з усунення несправностей](#page-68-0)
- [Довідка в посібнику](#page-69-0)
- Служба підтримки НР

# <span id="page-67-0"></span>**Отримання довідки у програмі HP Smart**

Програма HP Smart сповіщає про проблеми в роботі принтера (зминання паперу та інші збої), а також містить посилання на розділи довідки й контактні дані служби підтримки, необхідні для отримання додаткової допомоги.

# <span id="page-68-0"></span>**Онлайн-довідка HP з усунення несправностей**

Ви можете використовувати онлайн-сервіс із усунення несправностей HP, щоб вирішити проблеми з принтером. Визначте проблему за допомогою поданої нижче таблиці й перейдіть за відповідним посиланням.

**В ПРИМІТКА.** Онлайн-сервіс із усунення несправностей HP доступний не всіма мовами.

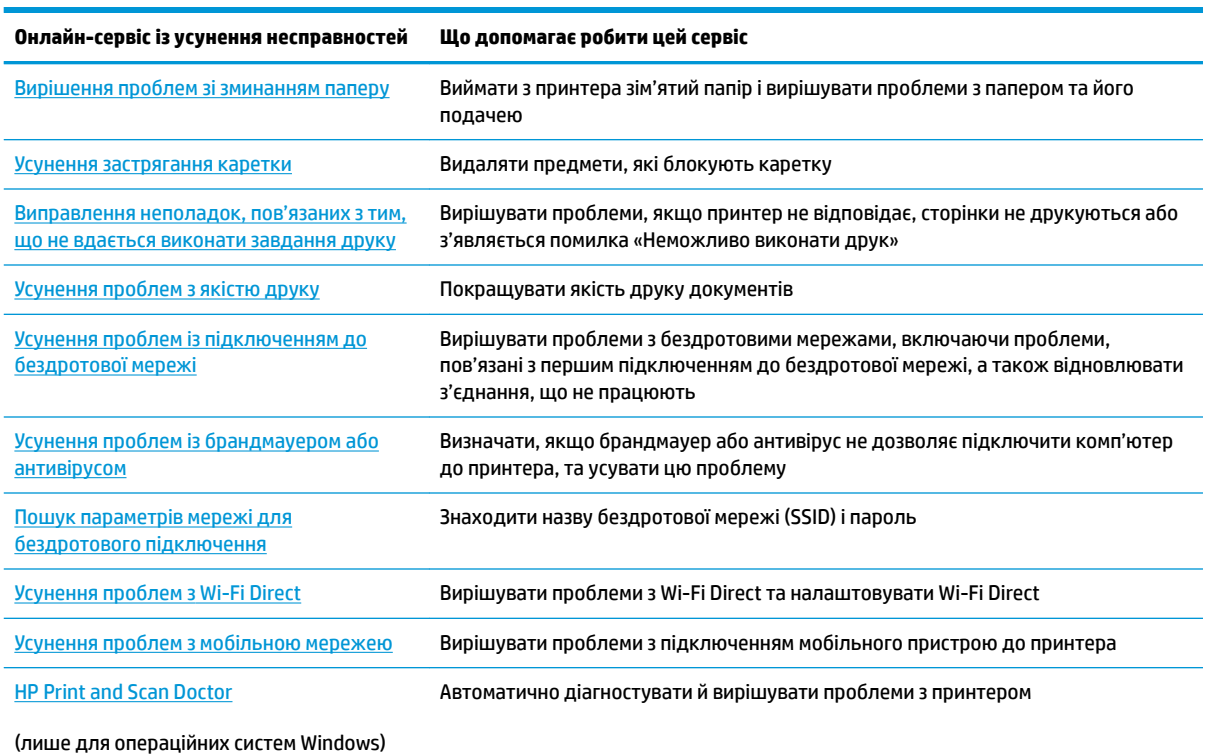

Для отримання додаткової допомоги онлайн завітайте на веб-сторінку Printer Essentials за адресою [hpsmart.com/tango.](http://www.hpsmart.com/tango) На цій сторінці можна знайти посилання на встановлення програми HP Smart, придбати запасний картридж для принтера (зокрема, HP Instant Ink за потреби), та отримати допомогу у вирішенні простих друкувальних задач.

# <span id="page-69-0"></span>**Довідка в посібнику**

### У цьому розділі містяться такі теми:

- Зминання паперу та проблеми з його подачею
- [Проблеми з картриджем](#page-73-0)
- [Проблеми з друком](#page-75-0)
- [Проблеми з мережею та підключенням](#page-81-0)
- [Проблеми з обладнанням принтера](#page-82-0)
- [Попередження принтера та стани помилок](#page-82-0)

# **Зминання паперу та проблеми з його подачею**

#### Рекомендовані дії

- Усунення зминання паперу
- [Указівки щодо уникнення зминання паперу](#page-72-0)
- [Вирішення проблем із подачею паперу](#page-73-0)

## **Усунення зминання паперу**

**ПРИМІТКА.** Зминання паперу може виникнути у декількох місцях. Спочатку усуньте зім'ятий папір із вхідного лотку. Це допомагає очистити шлях проходження паперу та спрощує процес усунення зім'ятого паперу з інших місць. Потім переходьте до наступних місць, поки не буде усунено весь зім'ятий папір.

**Щоб усунути зминання паперу у вхідному лотку, виконайте наведені нижче дії**

**1.** Видаліть весь зім'ятий та не зім'ятий папір із вхідного лотка.

**2.** За допомогою ліхтарика перевірте наявність зім'ятого паперу або сторонніх предметів на шляху проходження паперу та усуньте їх.

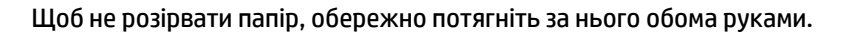

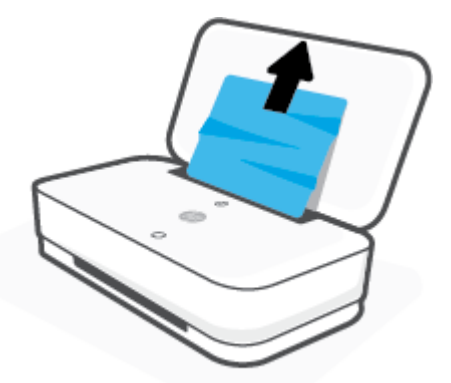

**3.** Натисніть  $\left(\bigtimes\right)$  (кнопка «Скасувати»). Принтер спробує автоматично усунути зім'ятий папір.

### **Щоб усунути зминання паперу у вихідному лотку, виконайте наведені нижче дії**

- **1.** Видаліть весь зім'ятий та не зім'ятий папір із вихідного лотка.
- **2.** За допомогою ліхтарика перевірте наявність зім'ятого паперу або сторонніх предметів на шляху проходження паперу та усуньте їх.

Щоб не розірвати папір, обережно потягніть за нього обома руками.

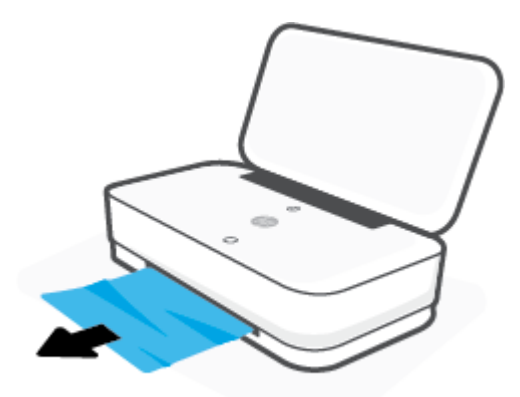

**Щоб усунути зминання паперу в області дверцят доступу до картриджів, виконайте наведені нижче дії.** 

**1.** Натисніть  $(\times)$  (кнопка «Скасувати») для автоматичного видалення зім'ятого паперу. Якщо це не допомагає, виконайте вказівки, наведені нижче, аби видалити зім'ятий папір вручну.

**2.** Натисніть кнопку дверцят доступу до картриджів із чорнилами, щоб відкрити ці дверцята.

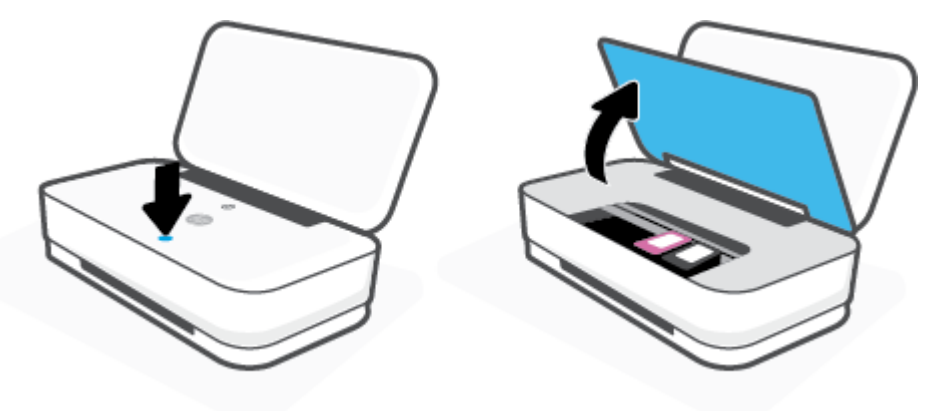

- **3.** Дочекайтеся повної зупинки каретки.
- **4.** Натисніть (I) (кнопка живлення), щоб вимкнути принтер. Після цього від'єднайте кабель живлення від роз'єму на задній панелі принтера.
	- **ПОПЕРЕДЖЕННЯ.** Щоб уникнути ризику ураження електричним струмом, перед переміщенням каретки вручну потрібно від'єднати кабель живлення.
- **5.** За допомогою ліхтарика перевірте наявність зім'ятого паперу або сторонніх предметів у зоні доступу до картриджа та усуньте їх.

Щоб не розірвати папір, обережно потягніть за нього обома руками.

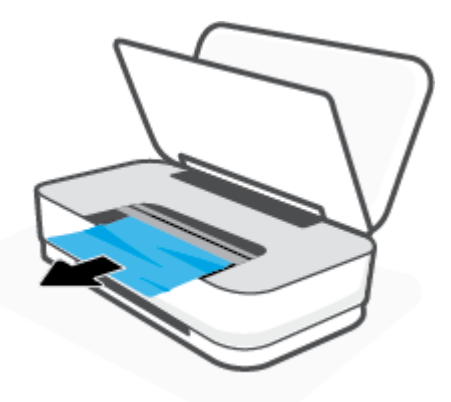
**6.** Якщо каретка знаходиться в центральній частині принтера, посуньте її вправо, а потім видаліть папір або предмети, що блокують її шлях.

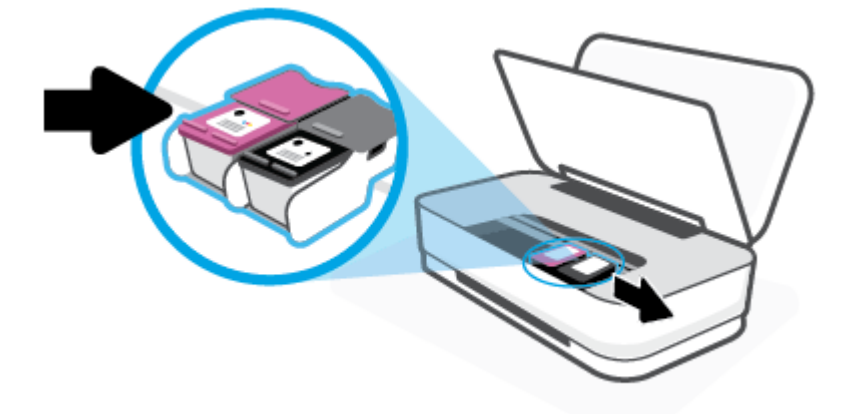

**7.** Закрийте дверцята доступу до картриджів із чорнилами.

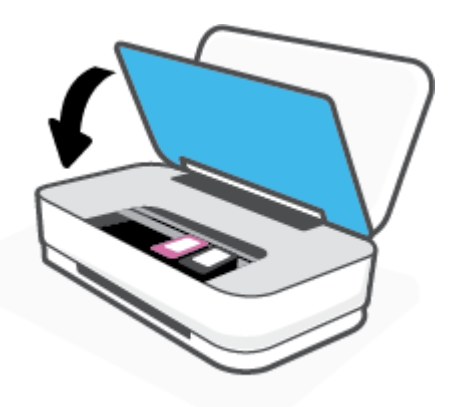

8. Під'єднайте кабель живлення до задньої частини принтера та натисніть (1) (кнопка живлення), щоб увімкнути принтер.

#### **Указівки щодо уникнення зминання паперу**

Щоб уникнути зминання паперу, дотримуйтеся наведених нижче правил.

- Не переповнюйте вхідний лоток.
- Частіше виймайте папір з вихідного лотка.
- Переконайтеся, що папір, завантажений у лоток, рівний і не має погнутих або порваних країв.
- Не змішуйте різні типи та формати паперу у вхідному лотку; папір у вхідному лотку повинен бути одного типу та розміру.
- Скоригуйте положення регуляторів ширини у вхідному лотку так, щоб вони щільно прилягали до стосу паперу. Переконайтеся, що регулятори ширини не загинають папір у вхідному лотку.
- <span id="page-73-0"></span>Не вставляйте папір у вхідний лоток надто глибоко.
- Не додавайте папір, коли принтер виконує друк. Якщо в принтері незабаром закінчиться папір, спершу зачекайте, доки відобразиться повідомлення про необхідність завантаження паперу, а потім додайте папір.

#### **Вирішення проблем із подачею паперу**

У чому полягає проблема?

- **Папір не поступає із вхідного лотка**
	- Переконайтеся, що у вхідний лоток завантажено папір. Додаткову інформацію див. у розділі [Завантаження носіїв](#page-24-0).
	- Скоригуйте положення регуляторів ширини у вхідному лотку так, щоб вони щільно прилягали до стосу паперу. Переконайтеся, що регулятори ширини не загинають папір у вхідному лотку.
	- Переконайтеся, що папір, завантажений у лоток, не перекручено. Вирівняйте папір, зігнувши його в напрямку, протилежному до викривлення.

#### ● **Сторінки скошуються**

- Переконайтеся, що папір вирівняно по центру лотка, а регулятор ширини встановлено по лівому і правому краю паперу.
- Завантажуйте папір в принтер лише тоді, коли друк не виконується.

#### ● **Принтер захоплює кілька сторінок**

- Скоригуйте положення регуляторів ширини у вхідному лотку так, щоб вони щільно прилягали до стосу паперу. Переконайтеся, що регулятори ширини не загинають папір у вхідному лотку.
- Переконайтеся, що лоток не переповнено папером.
- Переконайтеся, що аркуші, завантажені у лоток, не злипаються між собою.
- Для забезпечення максимальної продуктивності й ефективності використовуйте папір HP.

### **Проблеми з картриджем**

- Перевірка наявності проблем з картриджем
- [Вирішення проблем з картриджами](#page-74-0)

#### **Перевірка наявності проблем з картриджем**

За наявності проблем з картриджем ви можете отримати повідомлення програмного забезпечення принтера чи програми HP Smart про наявність проблеми. Крім того, можуть світитися інші індикатори (Кнопка дверцят доступу до чорнила).

Щоб визначити, який з картриджів працює некоректно, відкрийте дверцята доступу до чорнила і перевірте індикатори картриджів із чорнилом. Якщо індикатор світиться або блимає, це свідчить про наявність проблеми з відповідним картриджем. Додаткову інформацію про причини виникнення проблеми та її вирішення див. у розділі [Попередження принтера та стани помилок](#page-82-0).

#### <span id="page-74-0"></span>**Вирішення проблем з картриджами**

Якщо після встановлення картриджа виникає помилка або з'являється повідомлення про проблему з картриджем, витягніть картриджі, перевірте, чи не залишилася на них захисна плівка, а потім вставте їх на місце. Якщо такі дії не вирішують проблему, очистіть контакти картриджа. Якщо проблему не вирішено, замініть картриджі. Відомості про заміну картриджів див. у розділі [Заміна картриджів](#page-58-0).

#### **Щоб очистити контакти картриджа, виконайте наведені нижче дії**

**ПОПЕРЕДЖЕННЯ.** Процедура очищення повинна зайняти лише кілька хвилин. Переконайтеся, що картриджі знову якнайшвидше встановлено в принтер. Не рекомендується виймати картриджі більше ніж на 30 хвилин. Якщо залишити картриджі незахищеними поза принтером, їх сопла можуть висохнути та забитися.

- **1.** Перевірте, чи ввімкнено живлення.
- **2.** Натисніть кнопку дверцят доступу до картриджів із чорнилами, щоб відкрити ці дверцята.

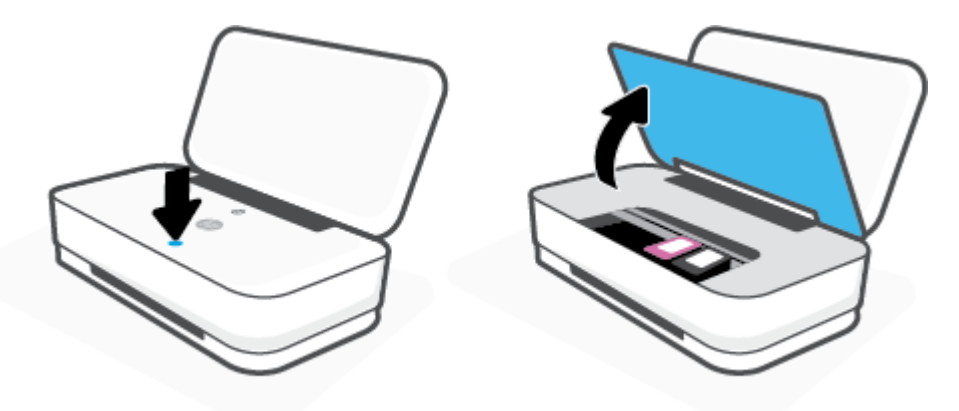

- **3.** Дочекайтеся повної зупинки каретки.
- **4.** Вийміть картридж, із яким виникла проблема.

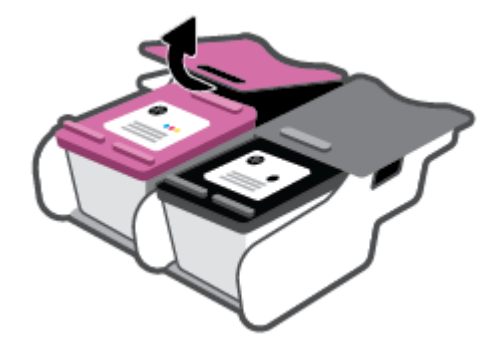

- **5.** Очистіть контакти картриджів та контакти принтера.
	- **а.** Тримайте картридж за бокові сторони (нижня частина картриджа повинна дивитися вгору) і знайдіть електричні контакти на картриджі.

Електричні контакти мають вигляд маленьких прямокутників золотистого кольору, розміщених на картриджі.

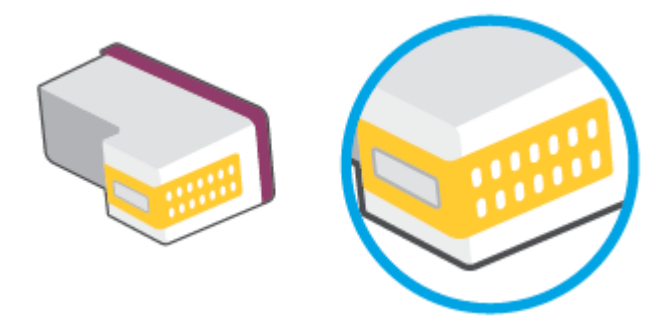

- **б.** Протріть сухим тампоном або безворсовою тканиною лише контакти.
	- **<u>/ ПОПЕРЕДЖЕННЯ.</u>** Витирайте лише контакти, не розмажте чорнило й не торкайтесь інших частинок будь-де на картриджі.
- **в.** Усередині принтера знайдіть контакти для під'єднання картриджа.

Контакти принтера — це набір виступів золотавого кольору для з'єднання з контактами на картриджі.

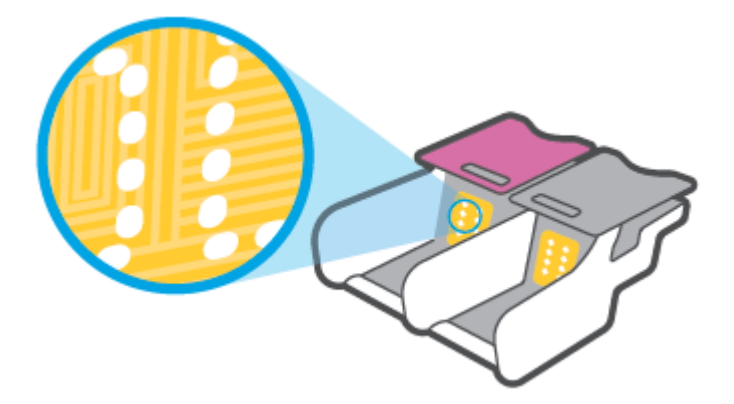

- **г.** Щоб протерти контакти, скористайтеся сухим тампоном або тканиною без ворсу.
- **6.** Повторно встановіть картридж.
- **7.** Закрийте дверцята доступу до чорнила.
- **8.** Перевірте, чи зникло повідомлення про помилку. Якщо повідомлення про помилку досі відображається, вимкніть, а потім знову ввімкніть принтер.
- $\mathbb{Z}$  примітка. Якщо проблема виникає з одним картриджем, вийміть його та працюйте у режимі друку з одним картриджем, щоб принтер виконував завдання, використовуючи лише один картридж.

### **Проблеми з друком**

Рекомендовані дії

- [Вирішення проблем, пов'язаних із тим, що не вдається надрукувати сторінку \(помилка друку\)](#page-76-0)
- [Усунення проблем із якістю друку](#page-79-0)

### <span id="page-76-0"></span>**Вирішення проблем, пов'язаних із тим, що не вдається надрукувати сторінку (помилка друку)**

#### **Вирішення проблем із друком (Windows)**

Переконайтеся, що принтер увімкнуто й у вхідному лотку є папір. Якщо виконати друк усе одно не вдається, послідовно виконайте наведені нижче дії.

- **1.** Перевірте, чи у програмне забезпечення принтера не відображається повідомлень про помилки. За наявності таких повідомлень усуньте помилки, дотримуючись указівок на екрані.
- **2.** Якщо принтер підключено до комп'ютера за допомогою бездротового зв'язку, підтвердьте, що підключення активне.
- **3.** Переконайтеся, що принтер не призупинено й він не перебуває в автономному режимі.

**Щоб переконатися, що продукт не призупинено й він не перебуває в автономному режимі, виконайте наведені нижче дії**

- **а.** Залежно від встановленої операційної системи виконайте одну з таких дій:
	- **Windows 10**. У меню **Пуск** (Пуск) Windows зі списку програм виберіть **Система Windows**  (Система Windows) > **Панель управления** (Панель керування) й натисніть **Просмотр устройств и принтеров** (Переглянути принтери та пристрої) в меню **Оборудование и звук** (Устаткування та звук).
	- **Windows 8.1** і **Windows 8**: Щоб відкрити панель ключових кнопок, наведіть курсор на верхній правий кут екрана або торкніться його, клацніть піктограму **Параметры**  (Настройки), виберіть **Панель управления** (Панель керування), а потім — **Просмотр устройств и принтеров** (Переглянути принтери та пристрої).
	- **Windows 7**: у меню **Пуск** операційної системи Windows натисніть **Devices and Printers**  (Пристрої та принтери).
- **б.** Двічі клацніть піктограму принтера або натисніть її правої кнопкою миші та виберіть **Задание печати** (Завдання друку), щоб дізнатися список завдань друку.
- **в.** У меню **Printer** (Принтер) переконайтеся, що біля пунктів **Pause Printing** (Призупинення друку) або Use Printer Offline (Використовувати принтер в автономному режимі) прапорці не встановлено.
- **г.** Після внесення змін повторіть спробу друку.
- **4.** Перевірте, чи встановлено пристрій як принтер за промовчанням.

**Щоб перевірити, чи встановлено пристрій як принтер за промовчанням, виконайте наведені нижче дії**

- **а.** Залежно від встановленої операційної системи виконайте одну з таких дій:
	- **Windows 10**. У меню **Пуск** (Пуск) Windows зі списку програм виберіть **Система Windows**  (Система Windows) > **Панель управления** (Панель керування) й натисніть **Просмотр**

**устройств и принтеров** (Переглянути принтери та пристрої) в меню **Оборудование и звук** (Устаткування та звук).

- **Windows 8.1** і **Windows 8**: Щоб відкрити панель ключових кнопок, наведіть курсор на верхній правий кут екрана або торкніться його, клацніть піктограму **Параметры**  (Настройки), виберіть **Панель управления** (Панель керування), а потім — **Просмотр устройств и принтеров** (Переглянути принтери та пристрої).
- **Windows 7**: у меню **Пуск** операційної системи Windows натисніть **Devices and Printers**  (Пристрої та принтери).
- **б.** Переконайтеся, що потрібний пристрій установлено як принтер за промовчанням.

Біля принтера за промовчанням встановлено прапорець у чорному або зеленому колі.

- **в.** Якщо як принтер за промовчанням установлено неправильний пристрій, натисніть правильний продукт правою кнопкою миші й виберіть пункт **Использовать по умолчанию**  (Установити як принтер за промовчанням).
- **г.** Спробуйте скористатися принтером ще раз.
- **5.** перезапустіть диспетчер черги друку.

#### **Щоб перезапустити диспетчер черги друку**

**а.** Залежно від встановленої операційної системи виконайте одну з таких дій:

#### **Windows 10**

- **i.** У меню **Пуск** (Пуск) Windows зі списку програм виберіть **Средства администрирования Windows** (Засоби адміністрування Windows), а потім — **Служби** (Служби).
- **ii.** Натисніть правою кнопкою миші **Print Spooler** (Спулер друку) і виберіть **Properties**  (Властивості).
- **iii.** Переконайтеся, що на вкладці **General** (Загальні) біля елемента **Startup type** (Тип запуску) вибрано **Automatic** (Автоматично).
- **iv.** Якщо службу ще не запущено, у розділі **Service status** (Стан служби) натисніть **Start**  (Пуск), а потім – **OK**.

#### **Windows 8.1 і Windows 8**

- **i.** Установіть курсор на верхній правий кут екрана або торкніться його, щоб відкрити панель ключових кнопок, а потім клацніть піктограму **Параметры** (Настройки).
- **ii.** Клацніть елемент **Панель управления** (Панель керування) або торкніться його, а потім виберіть **Система и безопасность** (Система й безпека).
- **iii.** Клацніть елемент **Администрирование** (Адміністрування) або торкніться його, а потім двічі клацніть **Службы** (Служби).
- **iv.** Правою кнопкою миші клацніть і утримуйте елемент **Очередь печати** (Спулер друку) або торкніться й утримуйте його, а потім виберіть **Свойства** (Властивості).
- **v.** Переконайтеся, що на вкладці **General** (Загальні) біля елемента **Startup type** (Тип запуску) вибрано **Automatic** (Автоматично).
- **vi.** Якщо службу ще не запущено, у розділі **Состояние службы** (Стан служби) клацніть кнопку **Пуск** або торкніться її, а потім — **OK**.

#### **Windows 7**

- **i.** У меню **Start** (Пуск) Windows послідовно виберіть **Control Panel** (Панель керування), **System and Security** (Система та безпека) і **Administrative Tools** (Адміністрування).
- **ii.** Двічі натисніть **Services** (Служби).
- **iii.** Натисніть правою кнопкою миші **Print Spooler** (Спулер друку) і виберіть **Properties**  (Властивості).
- **iv.** Переконайтеся, що на вкладці **General** (Загальні) біля елемента **Startup type** (Тип запуску) вибрано **Automatic** (Автоматично).
- **v.** Якщо службу ще не запущено, у розділі **Service status** (Стан служби) натисніть **Start**  (Пуск), а потім – **OK**.
- **б.** Переконайтеся, що потрібний пристрій установлено як принтер за промовчанням.

Біля принтера за промовчанням встановлено прапорець у чорному або зеленому колі.

- **в.** Якщо як принтер за промовчанням установлено неправильний пристрій, натисніть правильний продукт правою кнопкою миші й виберіть пункт **Использовать по умолчанию**  (Установити як принтер за промовчанням).
- **г.** Спробуйте скористатися принтером ще раз.
- **6.** Перезавантажте комп'ютер.
- **7.** Очистіть чергу друку.

#### **Щоб очистити чергу друку**

- **а.** Залежно від встановленої операційної системи виконайте одну з таких дій:
	- **Windows 10**. У меню **Пуск** (Пуск) Windows зі списку програм виберіть **Система Windows**  (Система Windows) > **Панель управления** (Панель керування) й натисніть **Просмотр устройств и принтеров** (Переглянути принтери та пристрої) в меню **Оборудование и звук** (Устаткування та звук).
	- **Windows 8.1** і **Windows 8**: Щоб відкрити панель ключових кнопок, наведіть курсор на верхній правий кут екрана або торкніться його, клацніть піктограму **Параметры**  (Настройки), виберіть **Панель управления** (Панель керування), а потім — **Просмотр устройств и принтеров** (Переглянути принтери та пристрої).
	- **Windows 7**: у меню **Пуск** операційної системи Windows натисніть **Devices and Printers**  (Пристрої та принтери).
- **б.** Двічі клацніть піктограму принтера, щоб відкрити чергу друку.
- **в.** У меню **Printer** (Принтер) натисніть **Cancel all documents** (Скасувати всі документи) або **Purge Print Document** (Очистити документ для друку), а потім натисніть **Yes** (Так) для підтвердження.
- <span id="page-79-0"></span>**г.** Якщо в черзі досі є документи, перезавантажте комп'ютер і спробуйте виконати друк після перезавантаження.
- **ґ.** Знову перевірте чергу друку, щоб переконатися в тому, що цей список пустий, а потім повторіть спробу друку.

#### **Усунення проблем із якістю друку**

 $\mathbb{P}$  <mark>пРИМІТКА.</mark> Щоб запобігти усиханню картриджів, завжди вимикайте принтер за допомогою кнопки живлення.

#### **Покращення якості друку (Windows)**

- **1.** Переконайтеся, що використовуються оригінальні картриджі HP.
- **2.** Перевірте тип паперу.

Для отримання найвищої якості друку, використовуйте високоякісний папір HP або папір, що відповідає стандарту ColorLok®. Додаткову інформацію див. у розділі [Використання паперу](#page-29-0).

Завжди вирівнюйте папір, на якому збираєтеся друкувати. Для досягнення найкращих результатів під час друку зображень використовуйте фотопапір HP Advanced Photo Paper.

Зберігайте спеціальний папір в оригінальних упаковках усередині пластикових пакетів, які можна щільно закрити, на рівній поверхні в прохолодному сухому місці. Перед друком вийміть лише той обсяг паперу, який наразі буде використовуватися. Після завершення друку покладіть невикористаний фотопапір у пластиковий пакет. Це не дозволить паперу скручуватися.

**3.** Переконайтеся, що у програмному забезпеченні принтера в розкривному списку **Носитель** (Носій) вибрано потрібний тип паперу, а у списку **Настройка качества** (Налаштування якості) вказано потрібне значення якості друку.

У програмному забезпеченні принтера натисніть Печать и сканирование (Друк і сканування) і виберіть **Задать параметры** (Установити параметри), щоб указати потрібні параметри друку.

**4.** Перевірте приблизний рівень чорнила й переконайтеся, що в картриджі достатній рівень чорнила.

Додаткову інформацію див. у розділі [Перевірка приблизного рівня чорнила в картриджах](#page-55-0). Якщо в картриджах закінчується чорнило, замініть їх.

**5.** Вирівнювання картриджів.

#### **Вирівнювання картриджів**

- **а.** Завантажте у вхідний лоток звичайний невживаний білий аркуш паперу розміру Letter або A4.
- **б.** Відкрийте програмне забезпечення принтера. Додаткову інформацію див. у розділі [Відкриття](#page-6-0) [програмного забезпечення принтера HP \(Windows\)](#page-6-0).
- **в.** У програмне забезпечення принтера клацніть **Print (Друк)** і виберіть **Maintain Your Printer**  (Обслуговування принтера), щоб перейти на панель інструментів.

Відобразиться панель інструментів принтера.

**г.** Натисніть **Вирівняти картриджі** на вкладці **Служби пристрою**.

Принтер роздрукує аркуш вирівнювання.

- **ґ.** Вирівняйте картриджі, дотримуючись інструкцій на екрані. Після завершення здайте на переробку чи викиньте аркуш вирівнювання картриджа.
- **6.** Роздрукуйте сторінку діагностики, якщо в картриджах достатньо чорнила.

#### **Щоб надрукувати сторінку діагностики**

- **а.** Завантажте у вхідний лоток звичайний невживаний білий аркуш паперу розміру Letter або A4.
- **б.** Відкрийте програмне забезпечення принтера. Додаткову інформацію див. у розділі [Відкриття](#page-6-0) [програмного забезпечення принтера HP \(Windows\)](#page-6-0).
- **в.** У програмне забезпечення принтера клацніть **Print (Друк)** і виберіть **Maintain Your Printer**  (Обслуговування принтера), щоб перейти на панель інструментів.
- **г.** Щоб отримати роздруківку з даними діагностики, виберіть **Print Diagnostic Information** (Друк даних діагностики) на вкладці **Device Reports** (Звіти пристрою).
- **ґ.** Перегляньте колірні блоки на сторінці діагностики.

Якщо на будь-якому з них є білі лінії, блоки тьмяні або повністю відсутні, переходьте до наступного кроку.

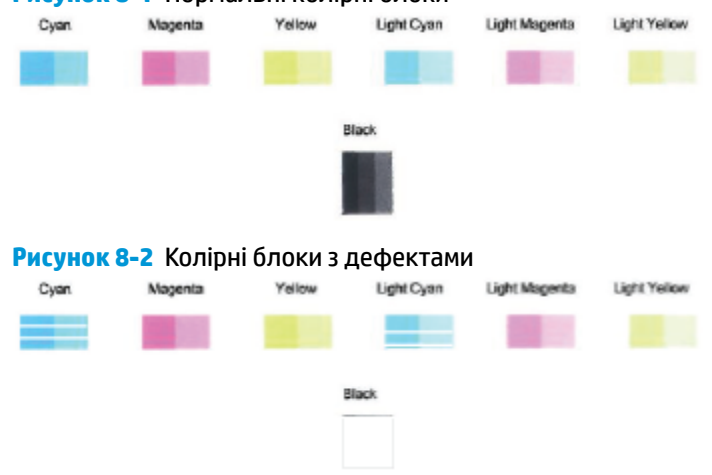

**Рисунок 8-1** Нормальні колірні блоки

**7.** Очистіть картриджі.

#### **Очищення картриджів**

- **а.** Завантажте у вхідний лоток звичайний невживаний білий аркуш паперу розміру Letter або A4.
- **б.** Відкрийте програмне забезпечення принтера. Додаткову інформацію див. у розділі [Відкриття](#page-6-0) [програмного забезпечення принтера HP \(Windows\)](#page-6-0).
- **в.** У програмне забезпечення принтера клацніть **Print (Друк)** і виберіть **Maintain Your Printer**  (Обслуговування принтера), щоб перейти на панель інструментів.
- **г.** Натисніть **Очистити картриджі** на вкладці **Служби пристрою**. Дотримуйтеся вказівок на екрані.

### <span id="page-81-0"></span>**Проблеми з мережею та підключенням**

Рекомендовані дії

- Вирішення проблем із бездротовим підключенням
- Вирішення проблем із підключенням Wi-Fi Direct

#### **Вирішення проблем із бездротовим підключенням**

Виберіть один із наведених нижче способів усунення несправностей.

- Відновіть налаштування мережі та знову підключіть принтер. Див. Підключення за допомогою [програми HP Smart.](#page-31-0)
- На панелі керування принтера натисніть кнопку ( **і ) (кнопка «Відомості») та утримуйте протягом** щонайменше трьох секунд, доки індикатори усіх кнопок на панелі керування не буде підсвічено, а потім натисніть одночасно кнопки (1) і  $(\cdot)$ , щоб роздрукувати звіт з тестування бездротової мережі та сторінку налаштування мережі.

Перегляньте відомості, подані на початку звіту про перевірку бездротової мережі, щоб пересвідчитися, що під час перевірки не сталося помилки.

- У звітах для всіх здійснених перевірок знайдіть розділ **DIAGNOSTICS RESULTS** (Результати діагностики) та дізнайтеся, чи пройшов ваш принтер ці перевірки.
- У розділі **CURRENT CONFIGURATION** (Поточна конфігурація) знайдіть назву мережі (SSID), до якої наразі підключено принтер. Переконайтеся, що принтер підключено до тієї самої мережі, що й комп'ютер або мобільний пристрій.
- Знайдіть довідку з підключення принтера у центрі довідки HP Smart і дотримуйтеся інструкцій, наведених на екрані.
- Використовуйте онлайн-інструмент HP для усунення несправностей, щоб вирішувати проблеми з принтером. Див. [Онлайн-довідка HP з усунення несправностей](#page-68-0).

#### **Вирішення проблем із підключенням Wi-Fi Direct**

- **1.** Переконайтесь, що Wi-Fi Direct ввімкнено. Якщо функцію вимкнено, на панелі керування принтера натисніть кнопку (кнопка «Відомості») та утримуйте протягом щонайменше трьох секунд, доки індикатори усіх кнопок на панелі керування не буде підсвічено, а потім натисніть одночасно та утримуйте кнопки  $\binom{n}{k}$   $\left(\bigtimes\right)$  і  $\binom{n}{k}$ .
- **2.** На комп'ютері з підтримкою бездротового зв'язку або мобільному пристрої, знайдіть ім'я принтера, який підтримує функцію Wi-Fi Direct та підключіться до нього.

Якщо ви використовуєте мобільний пристрій, який не підтримує Wi-Fi Direct, переконайтеся, що на ньому інстальовано сумісну програму для друку. Додаткову інформацію див. на веб-сайті HP Mobile Printing за адресою [www.hp.com/go/mobileprinting.](http://www.hp.com/go/mobileprinting) Якщо для вашої країни/області не розроблено локалізованої версії веб-сайту на відповідній мові, ви можете відвідати веб-сайт HP Mobile Printing, розроблений для іншої країни/регіону на відповідній мові.

**ПРИМІТКА.** Якщо мобільний пристрій не підтримує Wi-Fi, функція Wi-Fi Direct не доступна для використання.

- <span id="page-82-0"></span>**3.** Якщо безпека з'єднання Wi-Fi Direct для принтера встановлена в режим **Manual** (Ручний), виконайте будь-яку з дій, наведених нижче, щоб підключитися до принтера.
	- Укажіть правильний пароль або PIN-код Wi-Fi Direct, коли вам буде запропоновано це зробити.
	- Якщо індикатор кнопки (П) (кнопка «Відомості») на панелі керування блимає білим, натисніть її впродовж 30 секунд, щоб підтвердити підключення.
- **4.** Переконайтеся, що не досягнуто максимальної кількості підключень Wi-Fi Direct (п'яти).

### **Проблеми з обладнанням принтера**

#### **Закриття дверцята доступу до чорнила**

Для початку друку необхідно закрити дверцята доступу до чорнила.

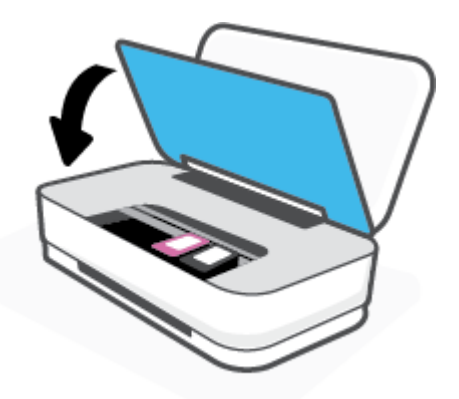

#### **Принтер неочікувано вимикається**

- Перевірка живлення й підключення до мережі.
- Переконайтеся, що кабель живлення принтера належним чином підключено до робочої розетки.
- **ПРИМІТКА.** У разі активації функції Автовимкнення (Автовимкнення) принтер автоматично вимикається через дві години бездіяльності, що допомагає зменшити споживання електроенергії. Додаткову інформацію див. у розділі [Автовимкнення](#page-18-0) .

#### **Попередження принтера та стани помилок**

- **ПРИМІТКА.** Програма HP Smart надає детальні відомості щодо попереджень або помилок у роботі принтера. Щоб вирішити проблему, відкрийте програму, перевірте стан принтера, та дотримуйтеся вказівок на екрані. За необхідності перевірте наведені нижче розділи, щоб отримати додаткову допомогу.
	- [Помилки бездротового підключення](#page-83-0)
	- [Проблеми з папером](#page-83-0)
	- [Проблеми з чорнилом](#page-84-0)
	- [Помилка принтера](#page-85-0)

### <span id="page-83-0"></span>**Помилки бездротового підключення**

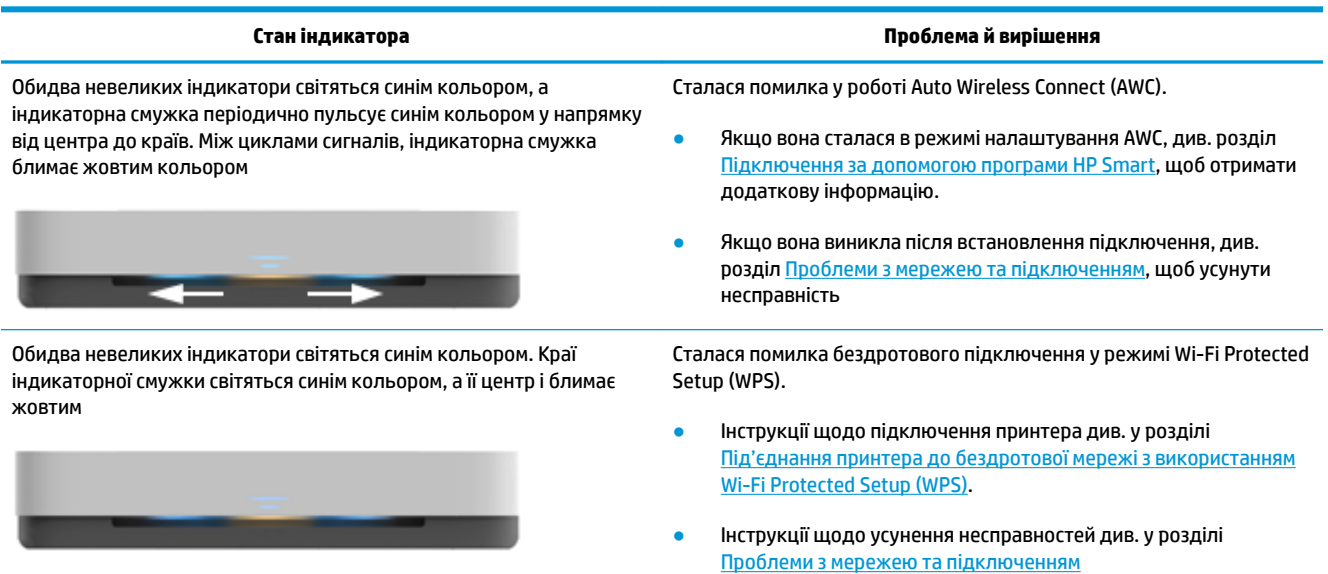

### **Проблеми з папером**

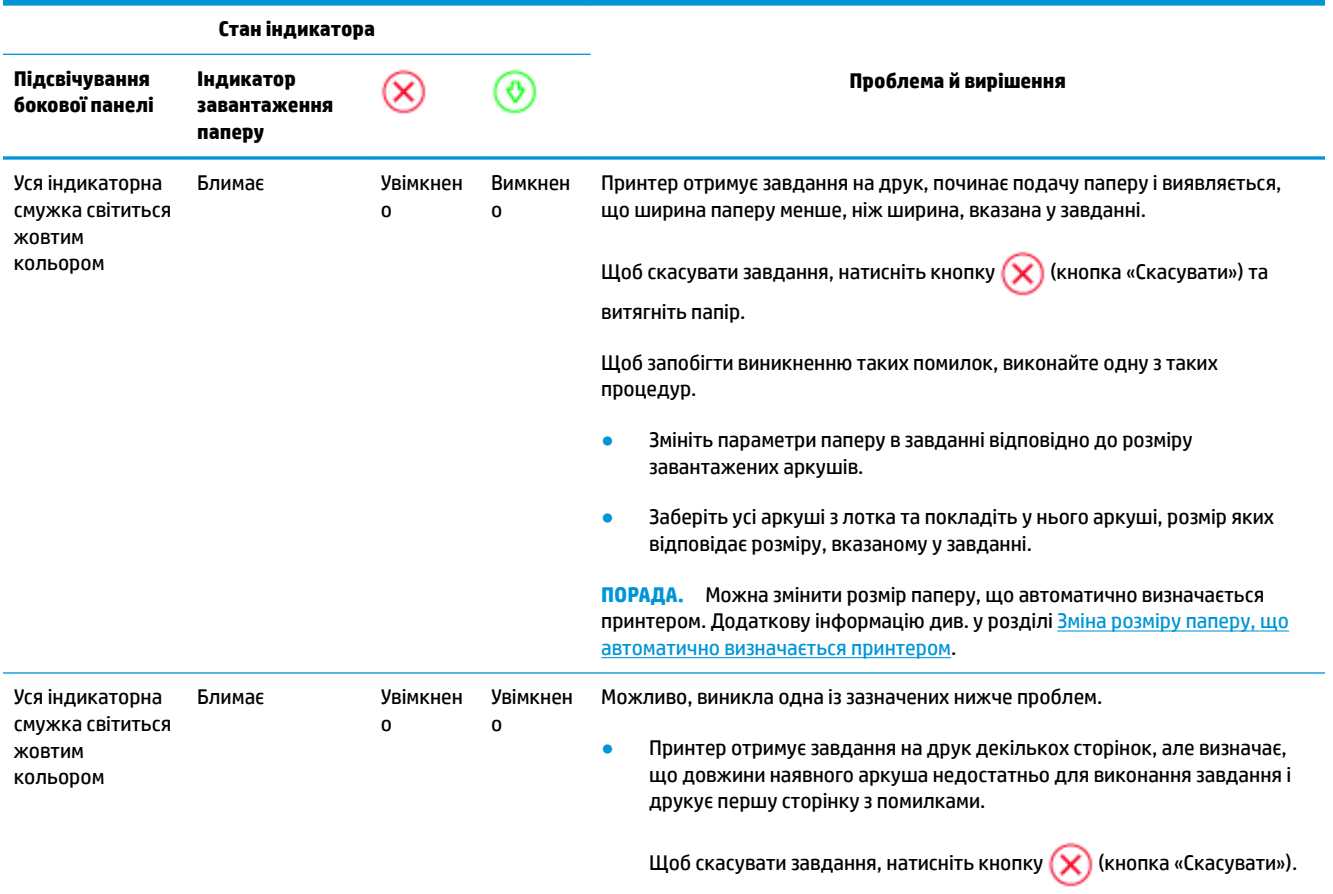

<span id="page-84-0"></span>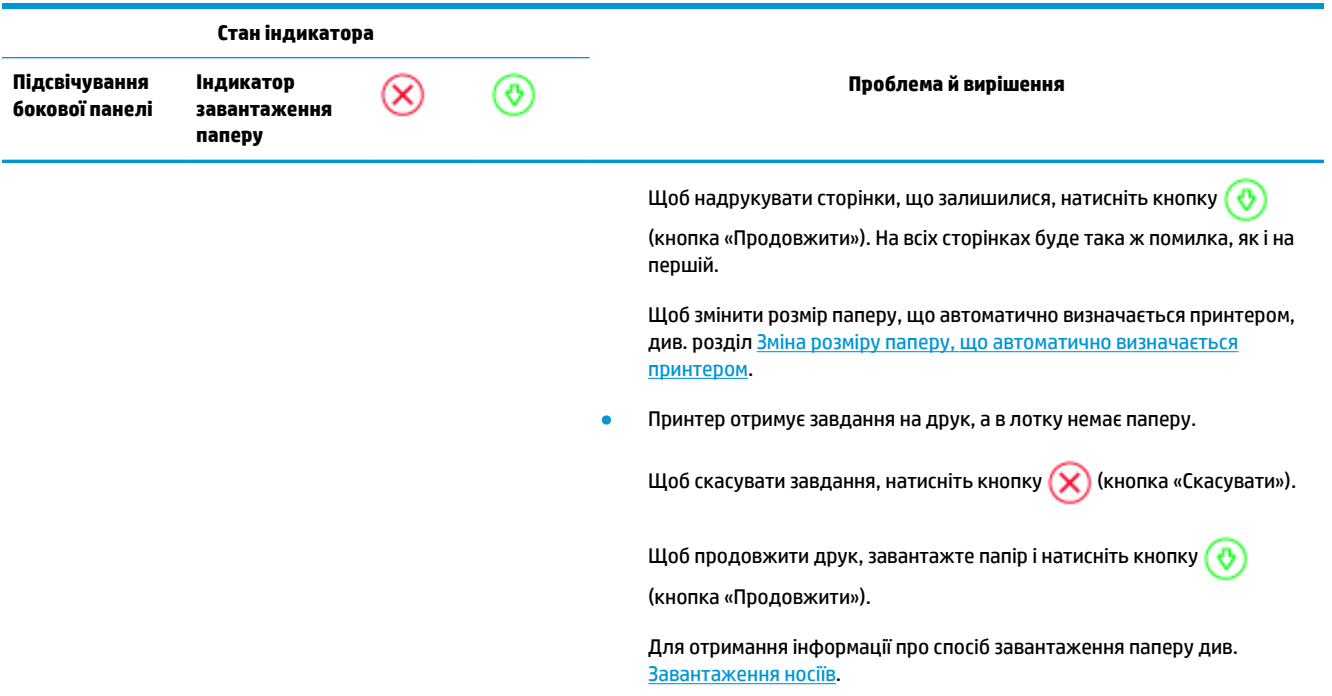

### **Проблеми з чорнилом**

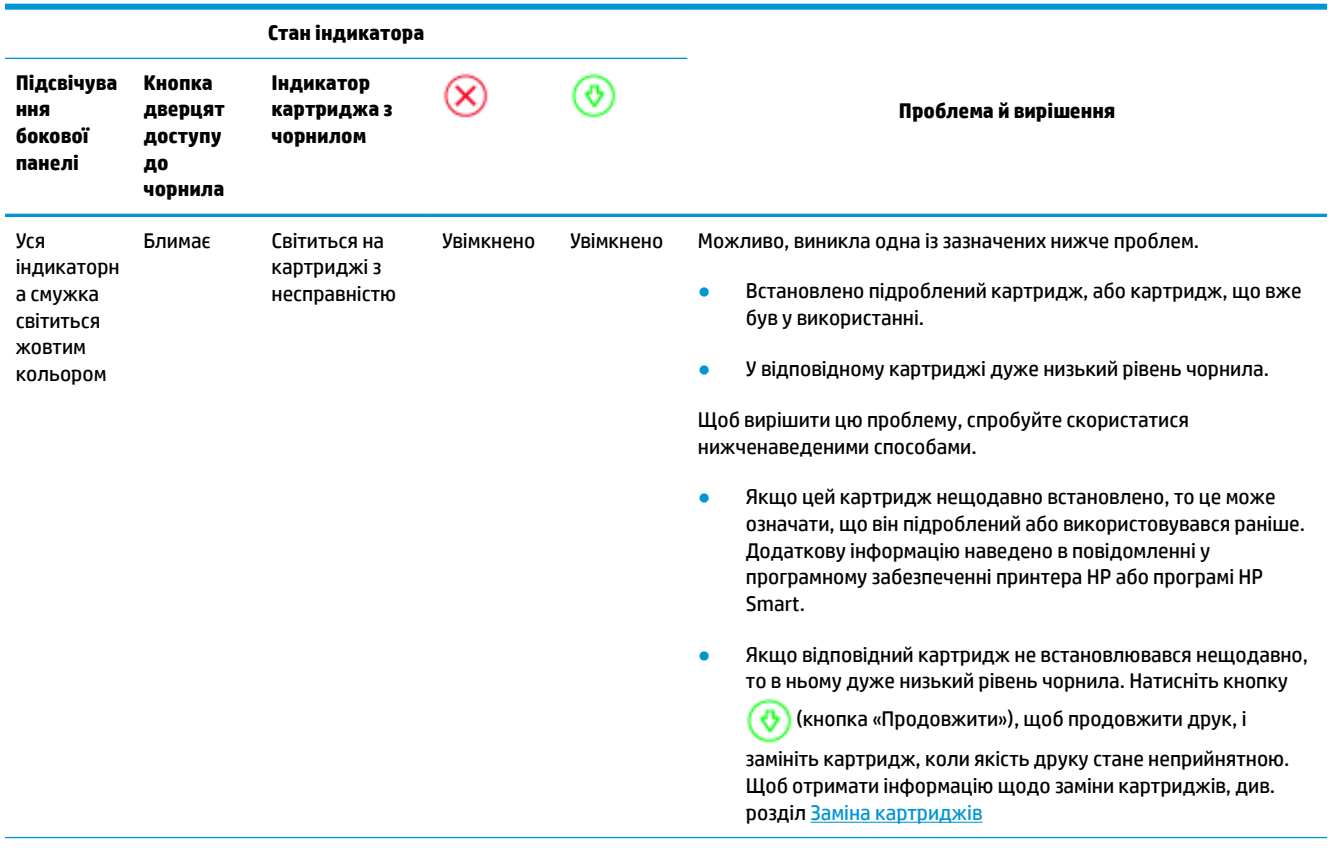

<span id="page-85-0"></span>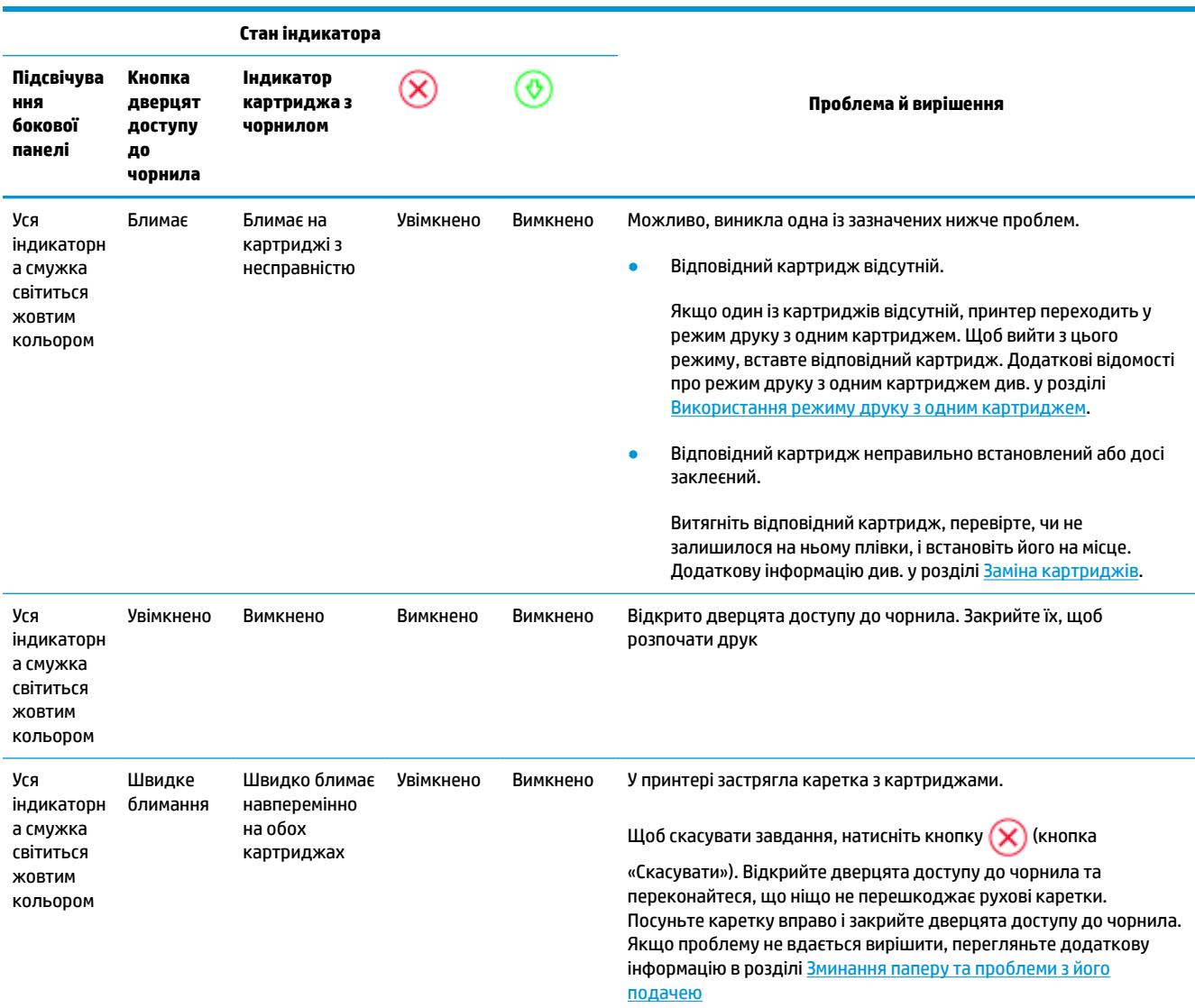

### **Помилка принтера**

Індикаторна смужка швидко блимає жовтим кольором. Усі інші індикатори на принтері швидко блимають.

● Щоб усунути помилку принтера, вимкніть, а потім знову ввімкніть його. Якщо це не допомогло вирішити проблему, зверніться до служби підтримки HP. Додаткову інформацію див. у розділі [Зв'язатися з компанією HP](#page-86-0).

# <span id="page-86-0"></span>**Cлужба підтримки HP**

Для отримання найсвіжішої інформації про оновлення продукту та підтримку відвідайте веб-сайт [www.support.hp.com.](http://h20180.www2.hp.com/apps/Nav?h_pagetype=s-001&h_product=20486771&h_client&s-h-e002-1&h_lang=uk&h_cc=ua) На нашому веб-сайті підтримки HP ви знайдете багато інформації, яка може допомогти вам вирішити проблему з принтером:

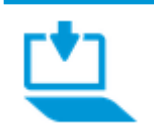

**Завантаження програмного забезпечення і драйверів**. Завантажуйте необхідне програмне забезпечення, драйвери та апаратне забезпечення для принтера.

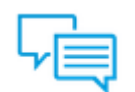

**Питання спільності**. Завітайте на форуми спільноти, щоб знайти вирішення проблеми, поставити запитання або поділитися порадами.

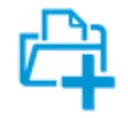

**Рішення для діагностики від HP**. Онлайн-інструменти HP допоможуть вам провести діагностику принтера та запропонують варіанти рішення знайдених проблем.

### **Зв'язатися з компанією HP**

Якщо для рішення проблеми вам знадобилася допомога інженера підтримки HP, завітайте на [сайт](http://h20180.www2.hp.com/apps/Nav?h_pagetype=s-017&h_product=20486771&h_client&s-h-e002-1&h_lang=uk&h_cc=ua) [Contact Support.](http://h20180.www2.hp.com/apps/Nav?h_pagetype=s-017&h_product=20486771&h_client&s-h-e002-1&h_lang=uk&h_cc=ua) Користувачі, які мають діючу гарантію на будь-який продукт, можуть скористатися такими можливостями зв'язку (послуги інженерів HP для користувачів, гарантія на продукти яких закінчилась, може бути платною):

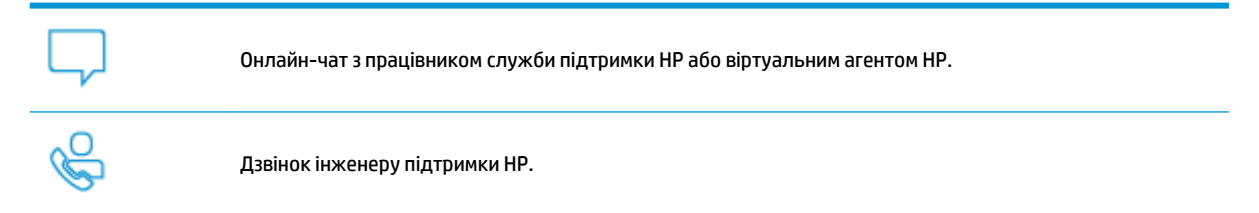

Коли ви звертаєтесь у службу підтримки HP, ви повинні повідомити таку інформацію:

Ім'я продукту (указано на принтері)

<span id="page-87-0"></span>Номер виробу (знаходиться з внутрішнього боку дверцят доступу до чорнила)

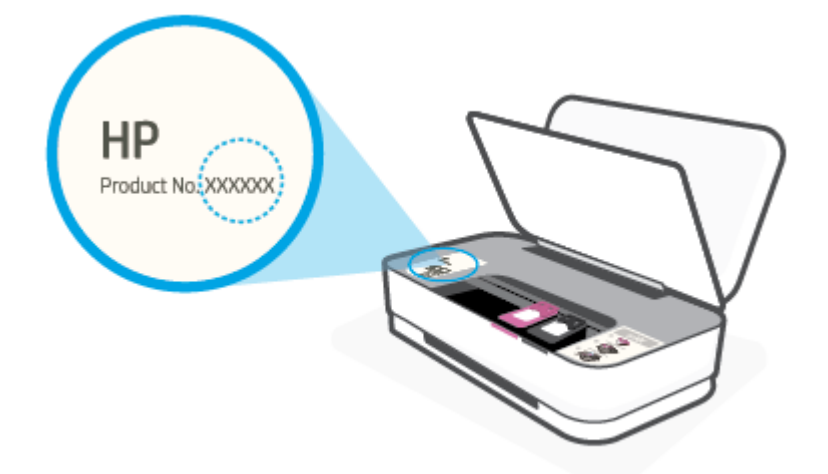

Серійний номер (указано на задній або нижній панелі принтера)

### **Реєстрація принтера**

Витративши лише кілька хвилин на реєстрацію, ви зможете користуватися швидшим обслуговуванням та ефективнішою підтримкою, а також отримуватимете сповіщення від служби підтримки продукту. Якщо ви не зареєстрували принтер під час установлення програмного забезпечення, це можна зробити зараз за адресою [http://www.register.hp.com.](http://www.register.hp.com)

### **Продовження гарантійного терміну**

Розширені можливості обслуговування принтера доступні за додаткову оплату. Перейдіть до [www.support.hp.com](http://h20180.www2.hp.com/apps/Nav?h_pagetype=s-001&h_product=20486771&h_client&s-h-e002-1&h_lang=uk&h_cc=ua) , виберіть країну або регіон, мову, а потім ознайомтеся з положеннями розширеної гарантії для вашого принтера.

# **9 HP EcoSolutions (HP і захист навколишнього середовища)**

Компанія HP прагне допомогти вам мінімізувати вплив на навколишнє середовище й відповідально підходити до друку як вдома, так і в офісі.

Додаткову інформацію про екологічні принципи, яких дотримується компанія HP в процесі виробництва, див. у розділі <mark>[Програма захисту навколишнього середовища](#page-99-0)</mark>. Додаткову інформацію про ініціативи компанії HP щодо захисту довкілля можна переглянути на веб-сторінці [www.hp.com/](http://www.hp.com/ecosolutions) [ecosolutions](http://www.hp.com/ecosolutions).

# **Заощадження енергії**

Споживання енергії зменшується, коли ввімкнено режим заощадження енергії.

Після першого налаштування принтера він перейде в режим заощадження енергії через 5 хвилин бездіяльності.

#### **Зміна часу переходу до режиму заощадження енергії з пристрою під керуванням Android або iOS**

- **1.** Відкрийте HP Smart. Додаткову інформацію див. у розділі [Використання програми HP Smart для](#page-5-0) [друку, копіювання, сканування й усунення несправностей.](#page-5-0)
- **2.** Торкніться пункту **Налаштування принтера**.
- **3.** Щоб змінити параметри, торкніться пункту **Додаткові налаштування**, а потім **Режим заощадження енергії**.

**Зміна часу переходу до режиму заощадження енергії за допомогою вбудованого веб-сервера (EWS)**

- **1.** Відкрийте вбудований веб-сервер (EWS). Додаткову інформацію див. у розділі [Доступ до](#page-40-0)  [вбудованого веб-сервера](#page-40-0).
- **2.** Натисніть вкладку **Settings (Параметри)**.
- **3.** У розділі **Управление питанием** (Керування живленням) натисніть **Режим экононмии энергии**  (Режим енергозбереження) і виберіть потрібний параметр.
- **4.** Натисніть **Apply (Застосувати)**.

# **10 Технічні характеристики виробу**

У цьому розділі містяться такі теми:

- [Характеристики](#page-91-0)
- [Нормативна інформація](#page-93-0)
- [Програма захисту навколишнього середовища](#page-99-0)

# <span id="page-91-0"></span>**Характеристики**

Надану в цьому посібнику інформацію може бути змінено без попередження. Інші технічні характеристики виробу див. у специфікаціях на сторінці [www.support.hp.com](http://h20180.www2.hp.com/apps/Nav?h_pagetype=s-001&h_product=20486771&h_client&s-h-e002-1&h_lang=uk&h_cc=ua) .

#### **Вимоги до системи**

● Щоб отримати інформацію про програмне забезпечення, системні вимоги або майбутні випуски операційної системи та підтримку, перейдіть на веб-сайт технічної підтримки HP онлайн [www.support.hp.com](http://h20180.www2.hp.com/apps/Nav?h_pagetype=s-001&h_product=20486771&h_client&s-h-e002-1&h_lang=uk&h_cc=ua) .

#### **Специфікації середовища**

- Рекомендований діапазон робочих температур: 15–30°C (59–86°F)
- Допустимий температурний діапазон для експлуатації: 5–40°C (41–104°F)
- Відносна вологість: 15–80% відносної вологості, без конденсації; максимальна температура конденсації: 28 °C
- Діапазон температур зберігання (не робочі): від –40 до 60°C (від –40 до 140°F)
- За наявності сильних електромагнітних полів принтер може виводити дещо розмите зображення.

#### **Ємність вхідного лотка**

- Звичайний папір: до 50
- Конверти: До 5
- Індексні картки: До 20
- Фотопапір: До 20

#### **Ємність вихідного лотка**

- Звичайний папір: до 20
- Конверти: До 5
- Індексні картки: до 15
- Фотопапір: до 15

#### **Формат носіїв друку**

Повний список підтримуваних форматів носіїв друку можна знайти у програмному забезпеченні принтера.

#### **Вага носіїв (лише для принтерів, а не для аксесуарів)**

- Звичайний папір: 60–90 г/м<sup>2</sup>
- Конверти: 75–90 г/м²
- Листівки: до 200 г/м²
- Фотопапір: до 300 г/м²

#### <span id="page-92-0"></span>**Специфікації друку**

- Залежно від складності документа швидкість друку може змінюватися
- Метод: струменевий з термоперенесенням барвника, система подачі за вимогою
- Мова: PCL3 GUI

#### **Роздільна здатність друку**

● Для отримання списку підтримуваних роздільних здатностей перейдіть на веб-сайт www.support.hp.com.

#### **Вміст картриджа**

● Для отримання додаткової інформації щодо визначення приблизного вмісту картриджів відвідайте веб-сайт [www.hp.com/go/learnaboutsupplies.](http://www.hp.com/go/learnaboutsupplies)

#### **Інформація про акустику**

• Маючи доступ до Інтернету, з веб-сайту НР можна отримати інформацію про акустику.

# <span id="page-93-0"></span>**Нормативна інформація**

Принтер відповідає стандартам, установленим контролюючими організаціями у вашій країні/вашому регіоні.

У цьому розділі містяться такі теми:

- Нормативний ідентифікаційний номер моделі
- Положення Федеральної комісії зв'язку (FCC)
- [Положення про відповідність VCCI \(клас B\) для користувачів у Японії](#page-94-0)
- [Примітка для користувачів у Японії щодо кабелю живлення](#page-94-0)
- [Інструкція зі встановлення шнурів живлення](#page-94-0)
- [Заява щодо впливу шуму для Німеччини](#page-94-0)
- [Зауваження для країн ЄС](#page-94-0)
- Заява шодо робочих областей візуального дисплея для користувачів у Німеччині
- [Регулятивні норми щодо використання бездротових технологій](#page-95-0)

### **Нормативний ідентифікаційний номер моделі**

Із метою нормативної ідентифікації цьому виробу призначено регулятивний ідентифікаційний номер моделі. Регулятивний ідентифікаційний номер моделі не слід плутати з маркетинговою назвою або номером виробу.

### **Положення Федеральної комісії зв'язку (FCC)**

The United States Federal Communications Commission (in 47 CFR 15.105) has specified that the following notice be brought to the attention of users of this product.

This equipment has been tested and found to comply with the limits for a Class B digital device, pursuant to Part 15 of the FCC Rules. These limits are designed to provide reasonable protection against harmful interference in a residential installation. This equipment generates, uses and can radiate radio frequency energy and, if not installed and used in accordance with the instructions, may cause harmful interference to radio communications. However, there is no guarantee that interference will not occur in a particular installation. If this equipment does cause harmful interference to radio or television reception, which can be determined by turning the equipment off and on, the user is encouraged to try to correct the interference by one or more of the following measures:

- Reorient or relocate the receiving antenna.
- Increase the separation between the equipment and the receiver.
- Connect the equipment into an outlet on a circuit different from that to which the receiver is connected.
- Consult the dealer or an experienced radio/TV technician for help.

For further information, contact: Manager of Corporate Product Regulations, HP Inc. 1501 Page Mill Road, Palo Alto, CA 94304, U.S.A.

Modifications (part 15.21)

<span id="page-94-0"></span>The FCC requires the user to be notified that any changes or modifications made to this device that are not expressly approved by HP may void the user's authority to operate the equipment.

This device complies with Part 15 of the FCC Rules. Operation is subject to the following two conditions: (1) this device may not cause harmful interference, and (2) this device must accept any interference received, including interference that may cause undesired operation.

### **Положення про відповідність VCCI (клас B) для користувачів у Японії**

この装置は、クラス B 機器です。この装置は、住宅環境で使用することを目的としていますが、この装置がラジオやテレビ ジョン受信機に近接して使用されると、受信障害を引き起こすことがあります。取扱説明書に従って正しい取り扱いをして 下さい。

VCCI-B

### **Примітка для користувачів у Японії щодо кабелю живлення**

製品には、同梱された電源コードをお使い下さい。

同梱された電源コードは、他の製品では使用出来ません。

### **Інструкція зі встановлення шнурів живлення**

Переконайтеся, що джерело живлення відповідає вимогам виробу до напруги. Вимоги до напруги вказано на виробі. Для цього пристрою потрібна напруга 100–240 В змінного струму або 200–240 В змінного струму з частотою 50/60 Гц.

**ПОПЕРЕДЖЕННЯ.** Щоб не пошкодити виріб, слід використовувати лише шнур живлення з комплекту поставки.

### **Заява щодо впливу шуму для Німеччини**

Geräuschemission

LpA < 70 dB am Arbeitsplatz im Normalbetrieb nach DIN 45635 T. 19

#### **Зауваження для країн ЄС**

(  $\epsilon$ 

Продукція, що має маркування СЕ, відповідає чинним директивам ЄС і відповідним європейським гармонізованим стандартам. Повний текст Декларації про відповідність доступний на веб-сайті за наведеним нижче посиланням:

www.hp.eu/certificates (доступний пошук за назвою моделі продукту й за нормативним номером моделі (RMN), указаним на етикетці з регулятивною інформацією).

Із питаннями стосовно дотримання законодавства звертайтеся до HP Deutschland GmbH, HQ-TRE, 71025, Boeblingen, Німеччина.

### <span id="page-95-0"></span>**Продукти з функцією бездротового зв'язку**

#### **Електромагнітні поля**

● Цей продукт відповідає міжнародним вимогам щодо дії високочастотного випромінювання (ICNIRP).

Якщо його обладнано приймально-передавальним радіоприладом, за звичайного користування відстань 20 см забезпечує відповідність рівня дії високочастотного випромінювання вимогам ЄС.

#### **Функція бездротового зв'язку в Європі**

- Продукти, що використовують для радіозв'язку стандарт 802.11 b/g/n або Bluetooth:
	- Цей продукт працює на радіочастотах у діапазоні від 2400 МГц до 2483,5 МГц з потужністю передачі в 20 дБм (100 мВт) або менше.
- Продукти, що використовують для радіозв'язку стандарт 802.11 a/b/q/n:
	- Цей продукт працює на радіочастотах у діапазонах від 2400 МГц до 2483,5 МГц та від 5170 МГц до 5710 МГц з потужністю передачі в 20 дБм (100 мВт) або менше.

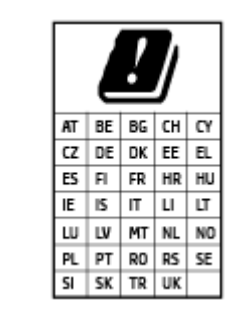

– **УВАГА**! Локальна бездротова мережа IEEE 802.11x із діапазоном частот 5,15–5,35 ГГц призначена **лише для використання в приміщенні** на території країн, наведених у таблиці. Використання цієї мережі WLAN на вулиці може створювати перешкоди для радіозв'язку.

### **Заява щодо робочих областей візуального дисплея для користувачів у Німеччині**

#### **GS-Erklärung (Deutschland)**

Das Gerät ist nicht für die Benutzung im unmittelbaren Gesichtsfeld am Bildschirmarbeitsplatz vorgesehen. Um störende Reflexionen am Bildschirmarbeitsplatz zu vermeiden, darf dieses Produkt nicht im unmittelbaren Gesichtsfeld platziert werden.

### **Регулятивні норми щодо використання бездротових технологій**

У цьому розділі міститься така нормативна інформація, яка стосується бездротових продуктів:

- [Вплив високочастотного випромінювання](#page-96-0)
- [Примітка для користувачів у Канаді \(5 ГГц\)](#page-96-0)
- [Примітка для користувачів у Тайвані \(5 ГГц\)](#page-96-0)
- [Примітка для користувачів у Сербії \(5 ГГц\)](#page-96-0)
- [Примітка для користувачів у Мексиці](#page-96-0)
- [Примітка для користувачів у Бразилії](#page-96-0)
- [Примітка для користувачів у Канаді](#page-97-0)
- <span id="page-96-0"></span>● [Примітка для користувачів у Тайвані](#page-97-0)
- [Для користувачів у Японії](#page-97-0)
- [Примітка для користувачів у Таїланді \(5 ГГц\)](#page-98-0)

#### **Вплив високочастотного випромінювання**

**A CAUTION:** The radiated output power of this device is far below the FCC radio frequency exposure limits. Nevertheless, the device shall be used in such a manner that the potential for human contact during normal operation is minimized. This product and any attached external antenna, if supported, shall be placed in such a manner to minimize the potential for human contact during normal operation. In order to avoid the possibility of exceeding the FCC radio frequency exposure limits, human proximity to the antenna shall not be less than 20 cm (8 inches) during normal operation.

#### **Примітка для користувачів у Канаді (5 ГГц)**

**A CAUTION:** When using IEEE 802.11a wireless LAN, this product is restricted to indoor use, due to its operation in the 5.15- to 5.25-GHz frequency range. The Industry Canada requires this product to be used indoors for the frequency range of 5.15 GHz to 5.25 GHz to reduce the potential for harmful interference to co-channel mobile satellite systems. High-power radar is allocated as the primary user of the 5.25- to 5.35- GHz and 5.65- to 5.85-GHz bands. These radar stations can cause interference with and/or damage to this device.

**A ATTENTION:** Lors de l'utilisation du réseau local sans fil IEEE 802.11a, ce produit se limite à une utilisation en intérieur à cause de son fonctionnement sur la plage de fréquences de 5,15 à 5,25 GHz. Industrie Canada stipule que ce produit doit être utilisé en intérieur dans la plage de fréquences de 5,15 à 5,25 GHz afin de réduire le risque d'interférences éventuellement dangereuses avec les systèmes mobiles par satellite via un canal adjacent. Le radar à haute puissance est alloué pour une utilisation principale dans une plage de fréquences de 5,25 à 5,35 GHz et de 5,65 à 5,85 GHz. Ces stations radar peuvent provoquer des interférences avec cet appareil et l'endommager.

#### **Примітка для користувачів у Тайвані (5 ГГц)**

在 5.25-5.35 秭赫頻帶內操作之無線資訊傳輸設備, 限於室內使用。

#### **Примітка для користувачів у Сербії (5 ГГц)**

Upotreba ovog uredjaja je ogranicna na zatvorene prostore u slucajevima koriscenja na frekvencijama od 5150-5350 MHz.

#### **Примітка для користувачів у Мексиці**

La operación de este equipo está sujeta a las siguientes dos condiciones: (1) es posible que este equipo o dispositivo no cause interferencia perjudicial y (2) este equipo o dispositivo debe aceptar cualquier interferencia, incluyendo la que pueda causar su operación no deseada.

Para saber el modelo de la tarjeta inalámbrica utilizada, revise la etiqueta regulatoria de la impresora.

#### **Примітка для користувачів у Бразилії**

Este equipamento opera em caráter secundário, isto é, não tem direito à proteção contra interferência prejudicial, mesmo de estações do mesmo tipo, e não pode causar interferência em sistemas operando em caráter primário.

#### <span id="page-97-0"></span>**Примітка для користувачів у Канаді**

Under Industry Canada regulations, this radio transmitter may only operate using an antenna of a type and maximum (or lesser) gain approved for the transmitter by Industry Canada. To reduce potential radio interference to other users, the antenna type and its gain should be so chosen that the equivalent isotropically radiated power (e.i.r.p.) is not more than that necessary for successful communication.

This device complies with Industry Canada licence-exempt RSS standard(s). Operation is subject to the following two conditions: (1) this device may not cause interference, and (2) this device must accept any interference, including interference that may cause undesired operation of the device.

WARNING! Exposure to Radio Frequency Radiation The radiated output power of this device is below the Industry Canada radio frequency exposure limits. Nevertheless, the device should be used in such a manner that the potential for human contact is minimized during normal operation.

To avoid the possibility of exceeding the Industry Canada radio frequency exposure limits, human proximity to the antennas should not be less than 20 cm (8 inches).

Conformément au Règlement d'Industrie Canada, cet émetteur radioélectrique ne peut fonctionner qu'avec une antenne d'un type et d'un gain maximum (ou moindre) approuvé par Industrie Canada. Afin de réduire le brouillage radioélectrique potentiel pour d'autres utilisateurs, le type d'antenne et son gain doivent être choisis de manière à ce que la puissance isotrope rayonnée équivalente (p.i.r.e.) ne dépasse pas celle nécessaire à une communication réussie.

Cet appareil est conforme aux normes RSS exemptes de licence d'Industrie Canada. Son fonctionnement dépend des deux conditions suivantes : (1) cet appareil ne doit pas provoquer d'interférences nuisibles et (2) doit accepter toutes les interférences reçues, y compris des interférences pouvant provoquer un fonctionnement non souhaité de l'appareil.

AVERTISSEMENT relatif à l'exposition aux radiofréquences. La puissance de rayonnement de cet appareil se trouve sous les limites d'exposition de radiofréquences d'Industrie Canada. Néanmoins, cet appareil doit être utilisé de telle sorte qu'il doive être mis en contact le moins possible avec le corps humain.

Afin d'éviter le dépassement éventuel des limites d'exposition aux radiofréquences d'Industrie Canada, il est recommandé de maintenir une distance de plus de 20 cm entre les antennes et l'utilisateur.

#### **Примітка для користувачів у Тайвані**

低功率電波輻射性電機管理辦法

第十二條

經型式認證合格之低功率射頻電機,非經許可,公司、商號或使用者均不得擅自變更頻率、加大功率 或變更設計之特性及功能。

第十四條

低功率射頻電機之使用不得影響飛航安全及干擾合法通信;經發現有干擾現象時,應立即停用,並改 善至無干擾時方得繼續使用。

前項合法通信,指依電信法規定作業之無線電通信。低功率射頻電機須忍受合法通信或工業、科學及 醫藥用電波輻射性電機設備之干擾。

#### **Для користувачів у Японії**

この機器は技術基準適合証明又は工事設計認証を受けた無線設備を搭載しています。

### <span id="page-98-0"></span>**Примітка для користувачів у Таїланді (5 ГГц)**

ี เครื่องวิทขุคมนาคมนี้มีระดับการแผ่คลื่นแม่เหล็กไฟฟ้าสอดคล้องตามมาตรฐานความปลอดภัยต่อสุขภาพของมนุษย์จากการใช้เครื่องวิทขุคมนาคมที่คณะกรรมการกิจการ โทรคมนาคมแห่งชาติประกาศกำหนด

This radio communication equipment has the electromagnetic field strength in compliance with the Safety Standard for the Use of Radio Communication Equipment on Human Health announced by the National Telecommunications Commission.

## <span id="page-99-0"></span>**Програма захисту навколишнього середовища**

Випускаючи свою продукцію, компанія HP постійно прагне до забезпечення високого рівня захисту навколишнього середовища. Цей продукт розроблено з урахуванням можливості повторної переробки. У продукті використано мінімум матеріалів, але функціональність і надійність роботи – на високому рівні. Завдяки особливостям конструкції різнорідні матеріали можна дуже легко розділити. Деталі для кріплення та інші з'єднання легко знайти, відкрити для доступу й демонтувати за допомогою звичайних інструментів. Конструкція продукту передбачає швидкий доступ до особливо важливих компонентів для ефективного демонтажу та ремонту. Додаткову інформацію про діяльність HP в галузі захисту навколишнього середовища можна знайти на веб-сайті HP за адресою:

[www.hp.com/hpinfo/globalcitizenship/environment](http://www.hp.com/hpinfo/globalcitizenship/environment/index.html)

- Поради щодо захисту навколишнього середовища
- [Папір](#page-100-0)
- [Пластмаса](#page-100-0)
- [Розпорядження Комісії Європейського Союзу 1275/2008](#page-100-0)
- [Паспорт безпеки речовини](#page-100-0)
- [Хімічні речовини](#page-100-0)
- [EPEAT](#page-100-0)
- [Інформація для користувачів щодо екологічного маркування SEPA \(Китай\)](#page-100-0)
- [Програма переробки](#page-100-0)
- [Програма переробки витратних матеріалів HP для струменевого друку](#page-101-0)
- [Енергоспоживання](#page-101-0)
- [China Energy Label для принтерів, факсів та копіювальних апаратів](#page-101-0)
- [Утилізація обладнання користувачами](#page-102-0)
- [Утилізація відходів у Бразилії](#page-102-0)
- [Таблиця небезпечних речовин та об'єктів, їх склад \(Китай\)](#page-103-0)
- [Технічний регламент щодо обмеження використання небезпечних речовин \(Індія\)](#page-103-0)
- [Технічний регламент обмеження використання деяких небезпечних речовин в електричному та](#page-103-0) [електронному обладнанні \(Турція\)](#page-103-0)
- [Декларація наявності маркування щодо обмеженого використання речовин \(Тайвань\)](#page-104-0)

#### **Поради щодо захисту навколишнього середовища**

Компанія HP зацікавлена допомогти клієнтам зменшити їх негативний вплив на навколишнє середовище. Щоб дізнатися про екологічні ініціативи компанії, перейдіть на веб-сайт програм та ініціатив компанії HP щодо захисту навколишнього середовища.

[www.hp.com/hpinfo/globalcitizenship/environment/](http://www.hp.com/hpinfo/globalcitizenship/environment/)

### <span id="page-100-0"></span>**Папір**

Цей виріб може здійснювати друк на вторинному папері згідно зі стандартом DIN 19309 та EN 12281:2002.

### **Пластмаса**

Деталі з пластику масою більше 25 грамів мають маркування, яке відповідає міжнародним стандартам і уможливлює їхню переробку після закінчення терміну експлуатації виробу.

### **Розпорядження Комісії Європейського Союзу 1275/2008**

Відомості щодо живлення продукту, зокрема про споживання електроенергії підключеним до мережі продуктом у режимі очікування, якщо всі дротові мережні порти підключено та всі бездротові мережеві порти активовано, див. в розділі P14 "Додаткова інформація" Екологічної декларації ІТ продукту за адресою [www.hp.com/hpinfo/globalcitizenship/environment/productdata/itecodesktop-pc.html](http://www.hp.com/hpinfo/globalcitizenship/environment/productdata/itecodesktop-pc.html).

### **Паспорт безпеки речовини**

Паспорт безпеки речовини, інформація про безпеку продукту та відомості щодо захисту навколишнього середовища доступні на веб-сайті [www.hp.com/go/ecodata](http://www.hp.com/go/ecodata) або за запитом.

### **Хімічні речовини**

HP постійно надає своїм клієнтам інформацію про хімічні речовини, що входять до складу нашої продукції, як це вимагається нормативними вимогами, наприклад REACH *(Розпорядження Європейського парламенту та Ради Європи No 1907/2006)*. Хімічну інформацію, що стосується цього виробу, можна знайти на: [www.hp.com/go/reach.](http://www.hp.com/go/reach)

### **EPEAT**

Most HP products are designed to meet EPEAT. EPEAT is a comprehensive environmental rating that helps identify greener electronics equipment. For more information on EPEAT go to [www.epeat.net.](http://www.epeat.net) For information on HP's EPEAT registered products go to [www.hp.com/hpinfo/globalcitizenship/environment/pdf/](http://www.hp.com/hpinfo/globalcitizenship/environment/pdf/epeat_printers.pdf) [epeat\\_printers.pdf](http://www.hp.com/hpinfo/globalcitizenship/environment/pdf/epeat_printers.pdf).

### **Інформація для користувачів щодо екологічного маркування SEPA (Китай)**

#### 中国环境标识认证产品用户说明

噪声大于 63.0 dB(A) 的办公设备不宜放置于办公室内,请在独立的隔离区域使用。

如需长时间使用本产品或打印大量文件,请确保在通风良好的房间内使用。

如您需要确认本产品处于零能耗状态,请按下电源关闭按钮,并将插头从电源插座断开。

您可以使用再生纸,以减少资源耗费。

### **Програма переробки**

Компанія HP пропонує широкий вибір програм повернення й утилізації виробів у багатьох країнах/ регіонах. У цих програмах задіяні партнери, що володіють найбільшими центрами утилізації електронних приладів у всьому світі. HP зберігає ресурси шляхом повторного продажу деяких найбільш популярних виробів. Докладнішу інформацію щодо повернення та переробки виробів HP можна отримати на веб-сайті:

### <span id="page-101-0"></span>**Програма переробки витратних матеріалів HP для струменевого друку**

Компанія НР прагне до забезпечення високого рівня захисту навколишнього середовища. У багатьох країнах/регіонах діє Програма переробки витратних матеріалів (HP Inkjet Supplies Recycling Program), яка дає змогу безкоштовно утилізувати використані картриджі. За додатковою інформацією зверніться за адресою:

[www.hp.com/hpinfo/globalcitizenship/environment/recycle/](http://www.hp.com/hpinfo/globalcitizenship/environment/recycle/)

#### **Енергоспоживання**

Обладнання для друку та обробки зображень HP, позначене логотипом ENERGY STAR®, отримало сертифікат Управління охорони навколишнього середовища США. На виробах для обробки зображень, сертифікованих ENERGY STAR, знаходиться така мітка:

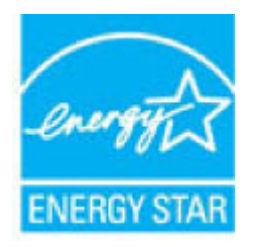

Додаткові відомості про моделі обладнання для обробки зображень, сертифікованих ENERGY STAR, див. на веб-сайті: [www.hp.com/go/energystar](http://www.hp.com/go/energystar)

#### **China Energy Label для принтерів, факсів та копіювальних апаратів**

#### 复印机、打印机和传真机能源效率标识实施规则

依据"复印机、打印机和传真机能源效率标识实施规则",该打印机具有中国能效标识。标识上显示的能 效等级和操作模式值根据"复印机、打印机和传真机能效限定值及能效等级"标准("GB 21521")来确定 和计算。

**1.** 能效等级

产品能效等级分3级,其中1级能效最高。能效限定值根据产品类型和打印速度由标准确定。能 效等级则根据基本功耗水平以及网络接口和内存等附加组件和功能的功率因子之和来计算。

**2.** 能效信息

喷墨打印机

– 操作模式功率

睡眠状态的能耗按照 GB 21521 的标准来衡量和计算。该数据以瓦特 (W) 表示。

– 待机功率

待机状态是产品连接到电网电源上功率最低的状态。该状态可以延续无限长时间,且使用者 无法改变此状态下产品的功率。对于"成像设备"产品,"待机"状态通常相当于"关闭"状态,但 也可能相当于"准备"状态或者"睡眠"状态。该数据以瓦特 (W) 表示。

睡眠状态预设延迟时间

出厂前由制造商设置的时间决定了该产品在完成主功能后进入低耗模式(例如睡眠、自动关 机)的时间。该数据以分钟表示。

<span id="page-102-0"></span>– 附加功能功率因子之和

网络接口和内存等附加功能的功率因子之和。该数据以瓦特 (W) 表示。

标识上显示的能耗数据是根据典型配置测量得出的数据,此类配置包含登记备案的打印机依据复印 机、打印机和传真机能源效率标识实施规则所选的所有配置。因此,该特定产品型号的实际能耗可能 与标识上显示的数据有所不同。

要了解规范的更多详情,请参考最新版的 GB 21521 标准。

#### **Утилізація обладнання користувачами**

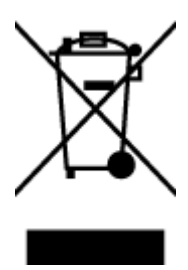

Цей символ означає, що не можна утилізувати виріб разом з іншими побутовими відходами. Натомість, передаючи непридатне устаткування в спеціальний пункт збору для утилізації відходів електричного й електронного обладнання, його власник сприяє захисту здоров'я людини та навколишнього середовища. Щоб отримати додаткову інформацію, зв'яжіться з місцевою службою утилізації побутових відходів або перейдіть на веб-сайт [http://www.hp.com/recycle.](http://www.hp.com/recycle)

### **Утилізація відходів у Бразилії**

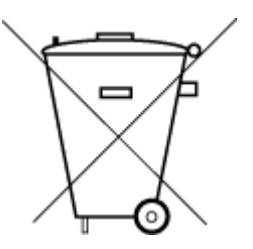

Não descarte o produto eletronico em lixo comum

Este produto eletrônico e seus componentes não devem ser descartados no lixo comum, pois embora estejam em conformidade com padrões mundiais de restrição a substâncias nocivas, podem conter, ainda que em quantidades mínimas, substâncias impactantes ao meio ambiente. Ao final da vida útil deste produto, o usuário deverá entregá-lo à HP. A não observância dessa orientação sujeitará o infrator às sanções previstas em lei.

Após o uso, as pilhas e/ou baterias dos produtos HP deverão ser entregues ao estabelecimento comercial ou rede de assistência técnica autorizada pela HP.

Para maiores informações, inclusive sobre os pontos de recebimento, acesse:

[www.hp.com.br/reciclar](http://www.hp.com.br/reciclar)

### <span id="page-103-0"></span>**Таблиця небезпечних речовин та об'єктів, їх склад (Китай)**

### 产品中有害物质或元素的名称及含量

根据中国《电器电子产品有害物质限制使用管理办法》

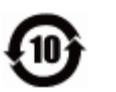

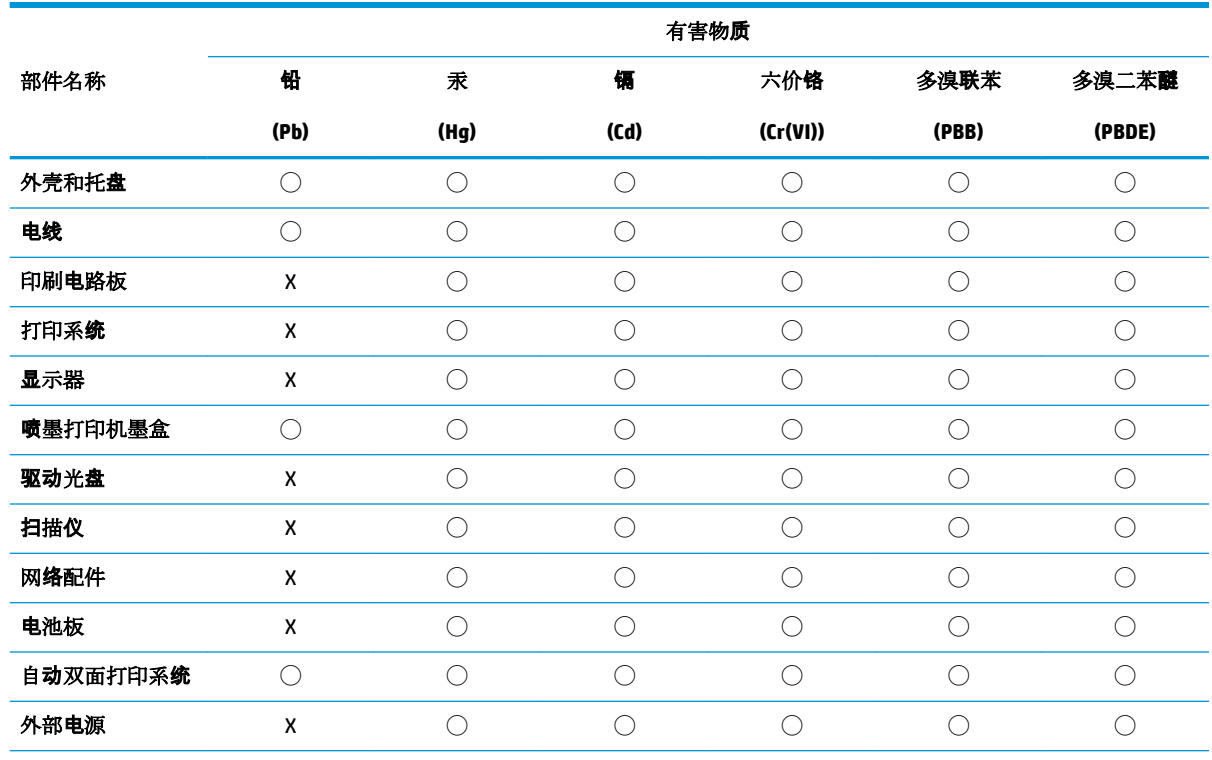

本表格依据 SJ/T 11364 的规定编制。

◯:表示该有害物质在该部件所有均质材料中的含量均在 GB/T 26572 规定的限量要求以下。

X:表示该有害物质至少在该部件的某一均质材料中的含量超出 GB/T 26572 规定的限量要求。

此表中所有名称中含 "X" 的部件均符合欧盟 RoHS 立法。

注:环保使用期限的参考标识取决于产品正常工作的温度和湿度等条件。

### **Технічний регламент щодо обмеження використання небезпечних речовин (Індія)**

This product, as well as its related consumables and spares, complies with the reduction in hazardous substances provisions of the "India E-waste Rule 2016." It does not contain lead, mercury, hexavalent chromium, polybrominated biphenyls or polybrominated diphenyl ethers in concentrations exceeding 0.1 weight % and 0.01 weight % for cadmium, except where allowed pursuant to the exemptions set in Schedule 2 of the Rule.

### **Технічний регламент обмеження використання деяких небезпечних речовин в електричному та електронному обладнанні (Турція)**

Türkiye Cumhuriyeti: EEE Yönetmeliğine Uygundur

### <span id="page-104-0"></span>**Декларація наявності маркування щодо обмеженого використання речовин (Тайвань)**

#### 台灣 限用物質含有情況標示聲明書

**Taiwan Declaration of the Presence Condition of the Restricted Substances Marking**

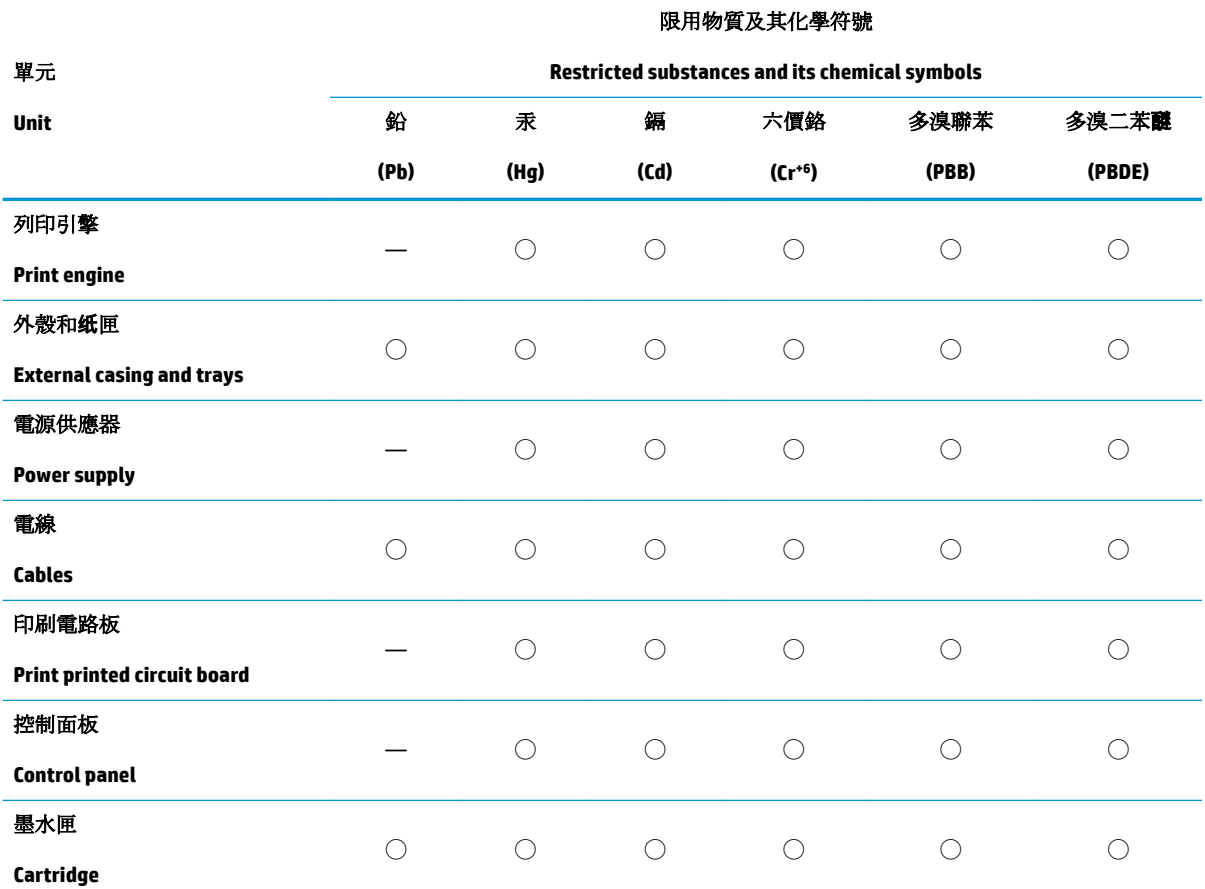

備考 1. 〝超出 0.1 wt %"及 〝超出 0.01 wt %"係指限用物質之百分比含量超出百分比含量基準值。

Note 1: "Exceeding 0.1 wt %" and "exceeding 0.01 wt %" indicate that the percentage content of the restricted substance exceeds the reference percentage value of presence condition.

備考 2. ℃)"係指該項限用物質之百分比含量未超出百分比含量基準值。

Note 2: "◯" indicates that the percentage content of the restricted substance does not exceed the percentage of reference value of presence.

備考 3.〝—〞係指該項限用物質為排除項目。

Note 3: The "—" indicates that the restricted substance corresponds to the exemption.

若要存取產品的最新使用指南或手冊,請前往 [www.support.hp.com](http://www.support.hp.com)。選取搜尋您的產品,然後依照 畫 面上的指示繼續執行。

To access the latest user guides or manuals for your product, go to [www.support.hp.com.](http://www.support.hp.com) Select **Find your product**, and then follow the onscreen instructions.

# **Покажчик**

#### **В**

вбудований веб-сервер відкриття [37](#page-40-0) вимоги до системи [88](#page-91-0) вхід живлення, розташування [6](#page-9-0) вхідний лоток розташування [5](#page-8-0)

#### **Г**

гарантія [84](#page-87-0)

#### **Д**

дверцята доступу до чорнила розташування [5](#page-8-0) друк Print Anywhere [43](#page-46-0) специфікації [89](#page-92-0) усунення несправностей [79](#page-82-0)

#### **Ж**

живлення усунення несправностей [79](#page-82-0)

### **З**

задня кришка зображення [6](#page-9-0) захоплення кількох сторінок, усунення несправностей [70](#page-73-0) зминання усунення [66](#page-69-0)

#### **К**

кнопки, панель керування [7](#page-10-0)

#### **Л**

лотки регулятори ширини паперу [5](#page-8-0) розташування [5](#page-8-0)

усунення зминання паперу [66](#page-69-0) усунення несправностей, пов'язаних із подачею [70](#page-73-0)

#### **М**

мережі зображення роз'єму [6](#page-9-0) перегляд і друк параметрів [13](#page-16-0)

#### **Н**

нормативна інформація [90](#page-93-0) норми щодо використання бездротових технологій [92](#page-95-0) нормативні повідомлення нормативний ідентифікаційний номер моделі [90](#page-93-0)

#### **П**

панель керування кнопки [7](#page-10-0) функції [7](#page-10-0) панель керування принтера розташування [5](#page-8-0) папір скошені сторінки [70](#page-73-0) усунення зминань [66](#page-69-0) усунення несправностей, пов'язаних із подачею [70](#page-73-0) перегляд параметри мережі [13](#page-16-0) переробка картриджі з чорнилом [98](#page-101-0) підключення до мережі підключення до бездротової мережі [29](#page-32-0) підтримувані операційні системи [88](#page-91-0) проблеми з подачею паперу, усунення несправностей [70](#page-73-0)

програмне забезпечення принтера (Windows) відкриття [3](#page-6-0)

#### **Р**

роз'єми, розташування [6](#page-9-0)

#### **С**

середовище Програма захисту навколишнього середовища [96](#page-99-0) специфікації середовища [88](#page-91-0) скіс, усунення несправностей друк [70](#page-73-0)

#### **Т**

технічна інформація специфікації друку [89](#page-92-0) специфікації середовища [88](#page-91-0) технічна підтримка користувачів гарантія [84](#page-87-0) технічні характеристики вимоги до системи [88](#page-91-0)

#### **У**

усунення несправностей HP Smart [64](#page-67-0) друк [79](#page-82-0) живлення [79](#page-82-0) захоплюється кілька сторінок [70](#page-73-0) папір не захоплюється з лотка [70](#page-73-0) проблеми з подачею паперу [70](#page-73-0) скошені сторінки [70](#page-73-0)

### **Ф**

фіксатор картриджа, картридж розташування [5](#page-8-0)

### **W**

Windows

вимоги до системи [88](#page-91-0)

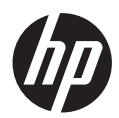